**EDIROL=** 

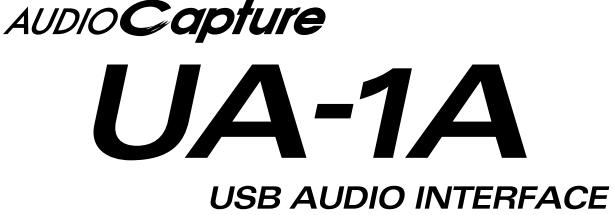

**Owner's Manual Bedienungsanleitung Mode d'emploi Manuale d'uso Manual del usuario**

Before using this unit, carefully read the sections entitled: **"USING THE UNIT SAFELY" (P. 3, 4)** and **"IMPORTANT NOTES" (P. 5)**. These sections provide important information concerning the proper operation of the unit. Additionally, in order to feel assured that you have gained a good grasp of every feature provided by your new unit, this manual should be read in its entirety. The manual should be saved and kept on hand as a convenient reference.

Copyright © 2001 ROLAND CORPORATION All rights reserved. No part of this publication may be reproduced in any form without the written permission of ROLAND CORPORATION.

**For EU Countries**

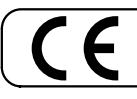

This product complies with the requirements of European Directive 89/336/EEC.

**For the USA**

#### **FEDERAL COMMUNICATIONS COMMISSION RADIO FREQUENCY INTERFERENCE STATEMENT**

This equipment has been tested and found to comply with the limits for a Class B digital device, pursuant to Part 15 of the FCC Rules. These limits are designed to provide reasonable protection against harmful interference in a residential installation. This equipment generates, uses, and can radiate radio frequency energy and, if not installed and used in accordance with the instructions, may cause harmful interference to radio communications. However, there is no guarantee that interference will not occur in a particular installation. If this equipment does cause harmful interference to radio or television reception, which can be determined by turning the equipment off and on, the user is encouraged to try to correct the interference by one or more of the following measures:

- Reorient or relocate the receiving antenna.
- Increase the separation between the equipment and receiver.
- Connect the equipment into an outlet on a circuit different from that to which the receiver is connected.
- Consult the dealer or an experienced radio/TV technician for help.

This device complies with Part 15 of the FCC Rules. Operation is subject to the following two conditions: (1) This device may not cause harmful interference, and  $(2)$  This device must accept any interference received, including interference that may cause undesired operation.

Tested To Comply With FCC Standards

#### FOR HOME OR OFFICE USE

Unauthorized changes or modification to this system can void the users authority to operate this equipment. This equipment requires shielded interface cables in order to meet FCC class B Limit.

**For the USA**

#### **DECLARATION OF CONFORMITY Compliance Information Statement**

Model Name : UA-1A Type of Equipment : USB Audio Interface Responsible Party : Edirol Corporation North America Address : 425 Sequoia Drive, Suite 114, Bellingham, WA 98226 Telephone : (360) 594-4276

**For Canada**

#### **NOTICE**

This Class B digital apparatus meets all requirements of the Canadian Interference-Causing Equipment Regulations.

#### **AVIS**

Cet appareil numérique de la classe B respecte toutes les exigences du Règlement sur le matériel brouilleur du Canada.

### HE UN

#### <span id="page-2-0"></span>INSTRUCTIONS FOR THE PREVENTION OF FIRE, ELECTRIC SHOCK, OR INJURY TO PERSONS

#### About A WARNING and A CAUTION Notices

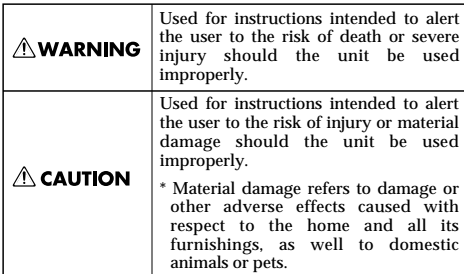

About the Symbols

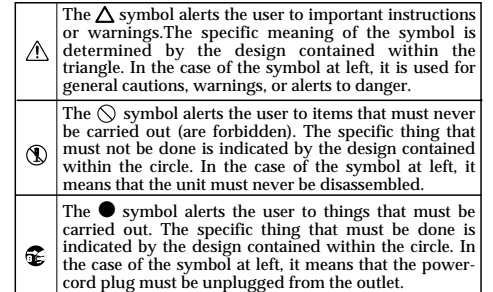

**ALWAYS OBSERVE THE FOLLOWING FOREST** 

### $\wedge$  WARNING

- Before using this unit, make sure to read the instructions below, and the Owner's Manual.
	- .................................................................................................. • Do not open or perform any internal modifications on the unit.

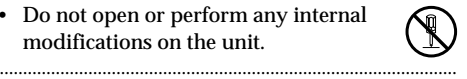

• Do not attempt to repair the unit, or replace parts within it (except when this manual provides specific instructions directing you to do so). Refer all servicing to your retailer, the nearest Roland / EDIROL Service Center, or an authorized Roland / EDIROL distributor, as listed on the "Information" page. ..................................................................................................

- $\wedge$  WARNING
- Never use or store the unit in places that are:
	- Subject to temperature extremes (e.g., direct sunlight in an enclosed vehicle, near a heating duct, on top of heat-generating equipment); or are
	- Damp (e.g., baths, washrooms, on wet floors); or are
	- Humid; or are
	- Exposed to rain; or are
	- Dusty; or are
	- Subject to high levels of vibration.

..................................................................................................

..................................................................................................

• Do not excessively twist or bend cable, nor place heavy objects on it. Doing so can damage the cord, producing severed elements and short circuits. Damaged cords are fire and shock hazards!

### $\wedge$  WARNING

- This unit, either alone or in combination with an amplifier and headphones or speakers, may be capable of producing sound levels that could cause permanent hearing loss. Do not operate for a long period of time at a high volume level, or at a level that is uncomfortable. If you experience any hearing loss or ringing in the ears, you should immediately stop using the unit, and consult an audiologist.
- Do not allow any objects (e.g., flammable material, coins, pins); or liquids of any kind (water, soft drinks, etc.) to penetrate the unit.

..................................................................................................

..................................................................................................

- Immediately turn the power off, and request servicing by your retailer, the nearest Roland / EDIROL Service Center, or an authorized Roland / EDIROL distributor, as listed on the "Information" page when:
	- Objects have fallen into, or liquid has been spilled onto the unit; or
	- The unit has been exposed to rain (or otherwise has become wet); or
- The unit does not appear to operate normally or exhibits a marked change in performance. ..................................................................................................
- 013 In households with small children, an adult should provide supervision until the child is capable of following all the rules essential for the safe operation of the unit.
- Protect the unit from strong impact. (Do not drop it!)

..................................................................................................

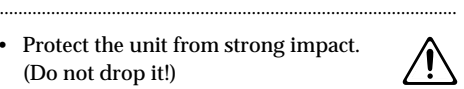

### $\triangle$  CAUTION

..................................................................................................

..................................................................................................

- Try to prevent cords and cables from becoming entangled. Also, all cords and cables should be placed so they are out of the reach of children.
- Never climb on top of, nor place heavy objects on the unit.
- 
- Disconnect all cords coming from external devices before moving the unit.

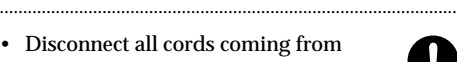

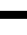

**4**

# <span id="page-4-0"></span>**IMPORTANT NOTES**

**In addition to the items listed under "USING THE UNIT SAFELY" on page 3, please read and observe the following:**

## **Power Supply**

• Before connecting this unit to other devices, turn off the power to all units. This will help prevent malfunctions and/or damage to speakers or other devices.

### **Placement**

- Using the unit near power amplifiers (or other equipment containing large power transformers) may induce hum. To alleviate the problem, change the orientation of this unit; or move it farther away from the source of interference.
- This device may interfere with radio and television reception. Do not use this device in the vicinity of such receivers.
- Do not expose the unit to direct sunlight, place it near devices that radiate heat, leave it inside an enclosed vehicle, or otherwise subject it to temperature extremes. Excessive heat can deform or discolor the unit.
- 355 To avoid possible breakdown, do not use the unit in a wet area, such as an area exposed to rain or other moisture.

### **Maintenance**

- For everyday cleaning wipe the unit with a soft, dry cloth or one that has been slightly dampened with water. To remove stubborn dirt, use a cloth impregnated with a mild, non-abrasive detergent. Afterwards, be sure to wipe the unit thoroughly with a soft, dry cloth.
- Never use benzine, thinners, alcohol or solvents of any kind, to avoid the possibility of discoloration and/or deformation.

### **Additional Precautions**

- Use a reasonable amount of care when using the unit's connectors. Rough handling can lead to malfunctions.
- When connecting / disconnecting all cables, grasp the connector itself—never pull on the cable. This way you will avoid causing shorts, or damage to the cable's internal elements.
- To avoid disturbing your neighbors, try to keep the unit's volume at reasonable levels. You may prefer to use headphones, so you do not need to be concerned about those around you (especially when it is late at night).
- When you need to transport the unit, package it in the box (including padding) that it came in, if possible. Otherwise, you will need to use equivalent packaging materials.
- Use a cable from Roland to make the connection. If using some other make of connection cable, please note the following precautions.
	- Some connection cables contain resistors. Do not use cables that incorporate resistors for connecting to this unit. The use of such cables can cause the sound level to be extremely low, or impossible to hear. For information on cable specifications, contact the manufacturer of the cable.

## **Copyright**

- Unauthorized recording, distribution, sale, lending, public performance, broadcasting, or the like, in whole or in part, of a work (musical composition, video, broadcast, public performance, or the like) whose copyright is held by a third party is prohibited by law.
- Do not use this unit for purposes that could infringe on a copyright held by a third party. Roland assumes no responsibility whatsoever with regard to any infringements of third-party copyrights arising through your use of this unit.

- Microsoft, Windows are registered trademarks of Microsoft Corporation.
- $^*$  Windows® 98 is known officially as: "Microsoft® Windows® 98 operating system."
- $^*$  Windows® 2000 is known officially as: "Microsoft® Windows® 2000 operating system."
- Windows<sup>®</sup> Me is known officially as: "Microsoft<sup>®</sup> Windows® Millenium Edition operating system."
- 207, 208, 209 \* Apple, Macintosh and MacOS are registered trademarks of Apple Computer, Inc.
- All product names mentioned in this document are trademarks or registered trademarks of their respective owners.

# **Table of Contents**

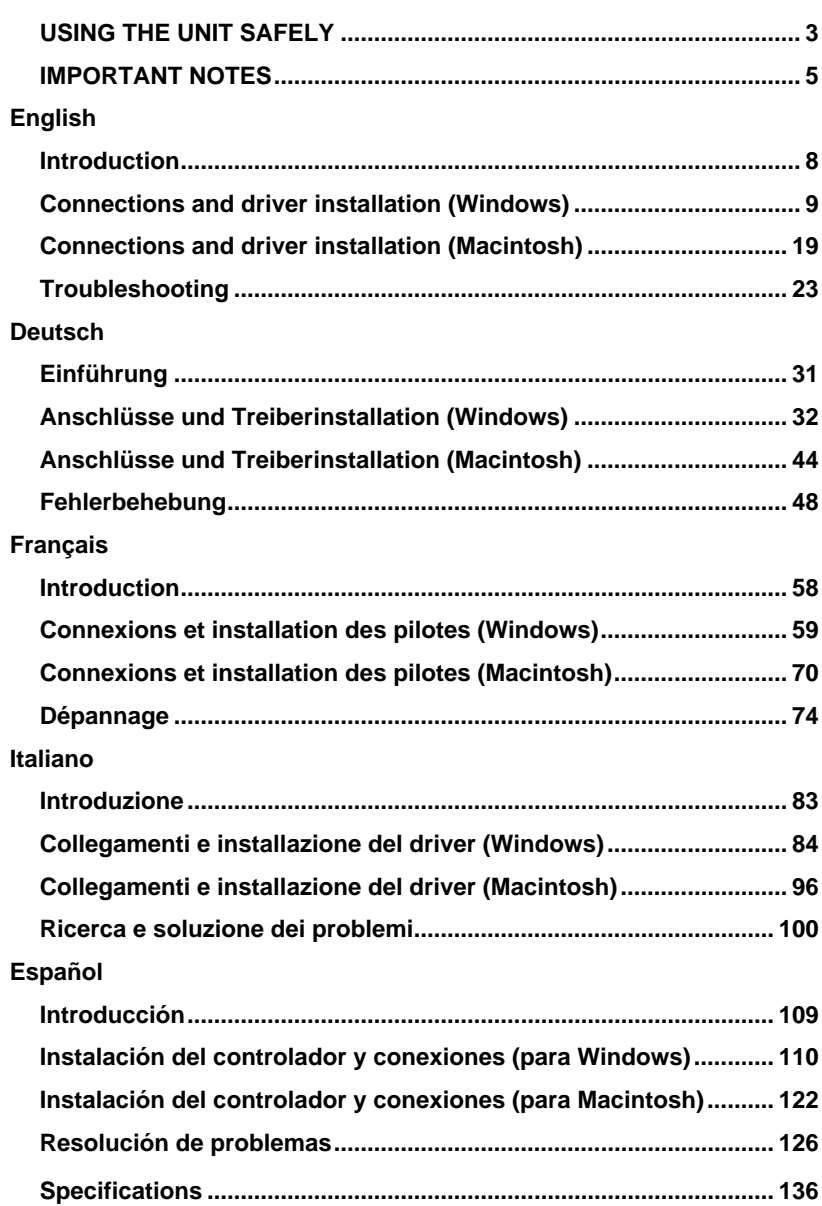

## <span id="page-7-0"></span>**Introduction**

### **Contents of the Package**

The UA-1A package contains the following items. As soon as you open the package, please verify that all items are present. If any items are missing, please contact the dealer where you purchased the package.

#### ■ **UA-1A USB Audio Interface**

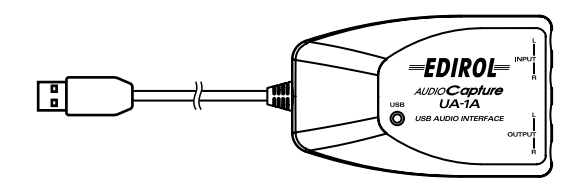

### ■ UA-1A Owner's Manual (this document)

### **Names and Functions**

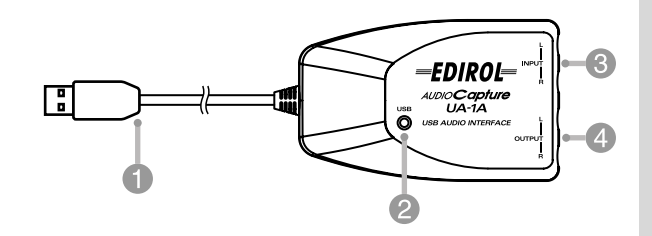

#### $1$  USB Cable

Connect this cable to the USB connector of your computer. (600 mm length.)

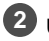

#### **USB Indicator 2**

This indicator will light when the unit is connected to your computer and is ready to operate.

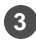

#### **Line input jacks 3**

**Line output jacks 4**

## <span id="page-8-1"></span><span id="page-8-0"></span>**Connections and driver installation (Windows)**

*\* If you are a Macintosh user, refer to [p. 19](#page-18-1).*

In order to use the UA-1A, you must first install the **USB Composite Device** driver, the **USB Human Interface** driver, and the **USB Audio Device** driver consecutively. These drivers are included with Windows. If you are using Windows 98, this driver is provided in the **Microsoft Windows CD-ROM**, so you will need to have the **Microsoft Windows CD-ROM** ready. If you are using Windows Me or 2000, the CD-ROM is not necessary.

### <span id="page-8-2"></span>**What is a driver?**

A driver is software that allows an application program running on your computer to transfer data to and from the UA-1A when it is connected to your computer via a USB cable. The driver passes data from the application to the UA-1A, and passes data from the UA-1A to the application.

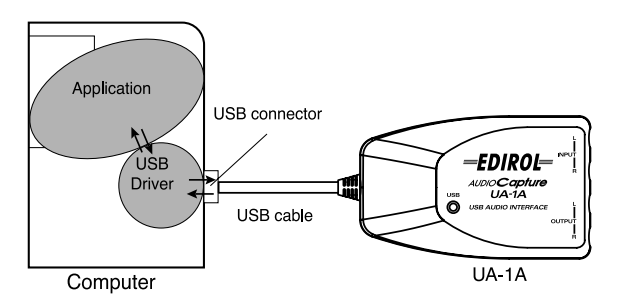

#### **Before installing the driver**

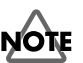

The UA-1A cannot be used with Windows 95 or Windows NT.

If other Windows programs are running, exit all of them before you continue.

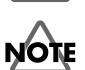

If you will be simultaneously connecting multiple Roland USB devices (for example; the UA-1A and other USB devices such as the UA-100G) to your computer, disconnect the UA-100G or other devices from the USB connector before installing the driver. If you install the driver when the UA-100G or other devices are connected, installation may not occur correctly.

### **Making connections and installing the driver**

#### <span id="page-9-0"></span>■ **Windows Me Users**

*\* If you are using a Windows 2000 machine, refer to [p. 11,](#page-10-0) if Windows 98, refer to [p. 11.](#page-10-1)*

Turn on the power of your computer and start up Windows, and use a USB cable to connect the UA-1A to your computer.

**2**

**1**

When Windows detects the UA-1A and the **Add New Hardware Wizard** dialog box appears, make sure **"Automatic search for a better driver (Recommended)"** is selected, then click **[Next]**.

.<br>Seniors knockened the Editorian area based **TICO Audio Daviso** caly searc<br>Hàne. If yo

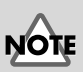

Some time may be required until this dialog box appears.

The search for the driver starts.

#### **4**

**3**

When the correct driver is found, driver installation starts.

### **5**

When a dialog box informing you that driver installation has finished appears, click **[Finish]**, and restart Windows.

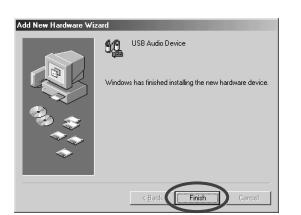

After installing the driver, refer to **[Specifying the audio](#page-13-0)** 

**[input/output device](#page-13-0)** (p. 14) and select the device Windows uses.

*\* Depending on your computing setup, there may be a short wait after the driver is installed until the device is recognized.*

### <span id="page-10-0"></span>■ Windows 2000 Users

*\* If you are using a Windows Me machine, refer to [p. 10,](#page-9-0) if Windows 98, refer to [p. 11.](#page-10-1)*

#### **1**

Turn on the power of your computer and start up Windows.

#### **2**

Use a USB cable to connect the UA-1A to your computer. The UA-1A is recognized to the computer and the driver is installed all automatically.

### **3**

**1**

After installing the driver, restart Windows.

#### <span id="page-10-1"></span>■ Windows 98 Users

*\* If you are using a Windows Me machine, refer to [p. 10,](#page-9-0) if Windows 2000, refer to [p. 11.](#page-10-0)*

Installation must be performed in the order of the **USB Composite Device** driver and then the **USB Audio Device** driver. Use the following procedure to perform the installation.

Turn on the power of your computer and start up Windows. Insert the **Microsoft Windows CD-ROM** into your CD-ROM drive, and use a USB cable to connect the UA-1A to your computer.

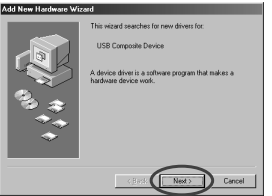

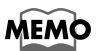

Since some computers are sold with the contents of the **Microsoft Windows CD-ROM** already in the hard disk, a **Microsoft Windows CD-ROM** may not have been included. If this is the case, you will be able to install the driver without the **Microsoft Windows CD-ROM**.

**Espa**

A **USB Composite Device** will be detected automatically, and the **Add New Hardware Wizard** dialog box will appear. Click **[Next]**.

<span id="page-11-0"></span>**2**

When the display asks **"What do you want Windows to do?"**, select **"Search for the best driver for your device. (Recommended)."** and click **[Next]**.

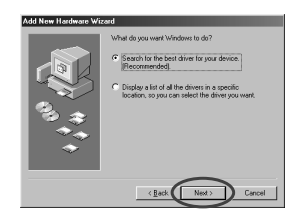

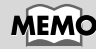

If this dialog box does not appear, refer to **[Problems related to](#page-22-1)  [the USB driver](#page-22-1)** (p. 23).

**3**

The following dialog box will appear. Check **CD-ROM drive**, and click **[Next]**.

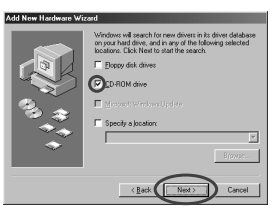

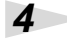

<span id="page-11-1"></span>**5**

The following dialog box will appear. Click **[Next]**.

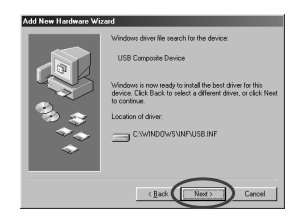

*\* Depending on your system, the* **Location of driver** *may differ from the above illustration, but this is not a problem.*

Copying of the file (Driver) will begin.

**MEMO** 

In step **4**, the screen will indicate "Windows driver file search for the device : USB Audio Device."

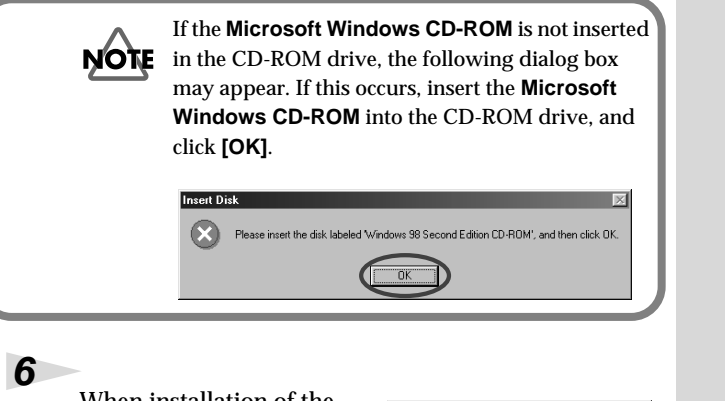

When installation of the **USB Composite Device** driver is finished, the following dialog box will appear. Click **[Finish]**.

**7**

**8**

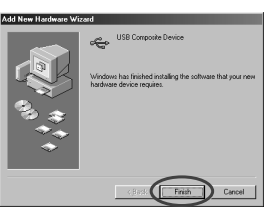

Next, a **USB Audio Device** will be detected automatically, and the **Add New Hardware Wizard** dialog box will appear. Click **[Next]**, and continue the installation using the

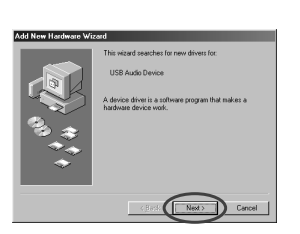

very same procedure as in steps  $2 - 5$  (p[.12](#page-11-0) – [12](#page-11-1)).

When installation of the **USB Audio Device** driver is finished, the following dialog box will appear. Click **[Finish]**.

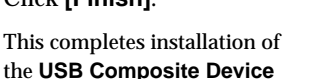

CO.

driver and the **USB Audio Device** driver. Restart Windows. After installing the driver, refer to **[Specifying the audio](#page-13-0)  [input/output device](#page-13-0)** (p. 14) and select the device Windows uses.

### <span id="page-13-1"></span><span id="page-13-0"></span>■ **Specifying the audio input/output device**

Click the Windows **[Start]** button, and select **[Settings]** - **[Control Panel]**.

### **2**

**1**

#### **Win 98 / Win 98SE:**

In **Control Panel**, double-click the **[Multimedia]** icon to open the **Multimedia Properties** dialog box.

#### **Win 2000 / Me:**

In **Control Panel**, double-click the **[Sounds and Multimedia]** icon to open the **Sounds and Multimedia Properties** dialog box.

*\* If you don't find a [Sounds and Multimedia] icon, then in* **Control Panel***, click* **[view all Control Panel options]***.*

Click the **[Audio]** tab.

**4**

**3**

For the **Playback** item **Preferred device**, click  $\blacksquare$ . In the list that appears, click **[USB Audio Device]** to select it.

**5**

#### For the **Recording** item **Preferred device**, click . In the list that appears, click **[USB Audio Device]** to select it.

#### **Windows 98 / Windows 98SE Windows 2000 /Windows Me**

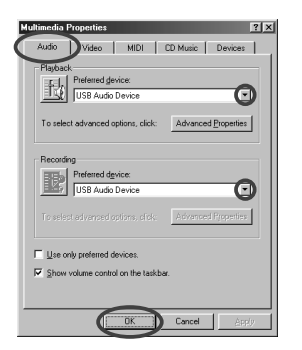

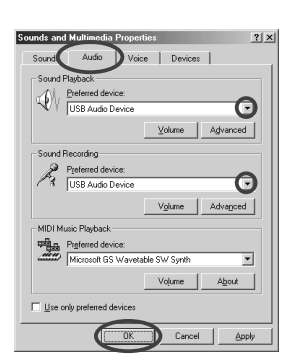

### **MEMO**

Depending on your system, "USB Audio Device" will be shown a number added, ex. "USB Audio Device  $(1).$ "

### **MEMO**

It will not be possible to press the "**Advanced Properties**" button for "**Recording**."

#### **6** Click **[OK]** to complete the settings.

#### <span id="page-14-0"></span>**Volume Control settings**

The output volume of the UA-1A can be controlled by the Windows **Volume Control**.

#### **1**

Click the Windows **[Start]** button, and select **[Programs]** - **[Accessories]** - **[Entertainment]** - **[Volume Control]** to start it up.

#### **Windows Me Windows 2000/**

 **Windows 98/Windows 98SE**

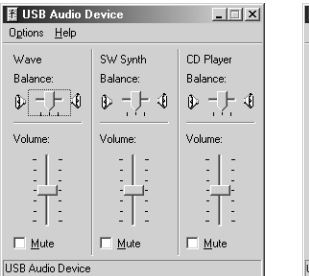

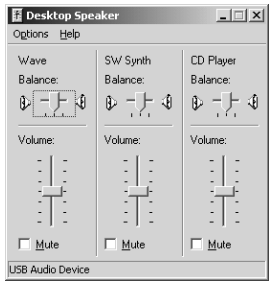

**2**

You can raise or lower the slider to adjust the volume of the UA-1A. The following items can be set.

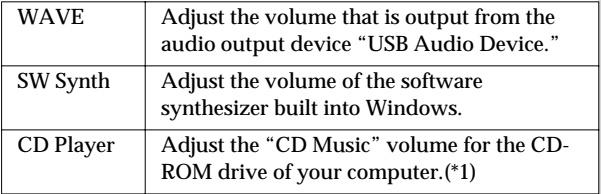

\*1 If the playback of the CD does not change when you adjust this volume, change the WAVE volume.

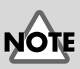

#### If **Volume Control** is not installed on your computer, use **Add/ Remove Applications** in the **Control Panel** to install it. For details on installation, refer to the Windows owner's manual or Help.

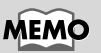

The audio quality of the UA-1A will be better if you raise the Volume Control levels.

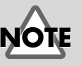

If Mute is checked, or if the slider is in the lowest position, no sound will be output from the UA-1A.

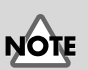

If you are using Windows 2000 and "CD Player" does not appear, check the [Digital CD playback] item "Enable digital CD audio for this CD-ROM device," as described in the cautionary note on the following page.

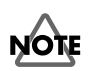

<span id="page-15-0"></span>**When using your computer's CD-ROM drive to play an audio CD, or when playing background music for games with the UA-1A.**

#### **If using Windows Me:**

Select **[Start]** - **[Settings]** - **[Control Panel]**. In the **[Control Panel]**, double-click the **[System]** icon to access the **System Properties** dialog box. Click the **[Device Manager]** tab, and double-click the **[CDROM]** icon. Below it, double-click the CD-ROM drive that you are using and open its **Properties**. Click the **[Properties]** tab, and select the check box located beside the **Digital CD playback** item "**Enable digital CD audio for this CD-ROM device**."

#### **If using Windows 2000**

In the same way as for Windows Me, open the **System Properties** dialog box. Click the **[Hardware tab]**, and click the **[Device Manager]** button to open the Device Manager. From the CD-ROM drives, double-click the CD-ROM drive that you are using to open its **Properties**. Click the **[Properties]** tab, and select the check box located beside the **Digital CD playback** item "**Enable digital CD audio for this CD-ROM device**."

**using Windows 98 or Windows 98 SE:** Select **[Start]** - **[Settings]** - **[Control Panel]** - **[Multimedia]**, then click on the **[CD Music]** tab, then check "**Enable CD digital audio for this CD-ROM device**."

Depending on your computing environment, playback of these CDs may still be impossible. For details, refer to information provided by your computer's manufacturer. If you are using a PC-card (PCMCIA) type CD-ROM drive, playing back WAVE data or an audio CD on the CD-ROM drive may cause the sound to be interrupted, or no sound may be heard at all.

### <span id="page-16-0"></span>**Deleting the USB Audio Device driver**

#### ■ If re-installing the USB Audio Device driver

### ■ **If installation of the USB Audio Device driver was terminated before completion**

Use the following procedure to delete the driver that is already installed.

Use a USB cable to connect the UA-1A to your computer.

Click the Windows **[Start]** button, and select **[Settings]** - **[Control Panel]**.

**3**

**1**

**2**

In **[Control Panel]**, double-click **[System]** to open the **System Properties** dialog.

**4**

Click the **[Device Manager]** tab.

**5**

Double-click **[Sound, video and game controllers]** to see a list of the devices.

**6**

**7**

From the list, select **USB Audio Device**, and click **[Remove]**. In the **Confirm Device Removal** dialog box, click **[OK]**. If **USB Audio Device** is not displayed, proceed to step 8.

Make sure that **USB Audio Device** is not in the **Sound, video and game controllers** list, and click **[Close]** to close the **System Properties** dialog.

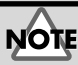

The explanation provided here is for an average Windows system. Depending on your computer, some of the folder names may be different.

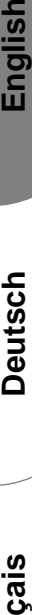

Deutsch

English

**Espa**

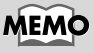

If a dialog box suggesting that you restart Windows appears at this point, follow the suggestion and restart your computer.

#### Follow the steps **1.** – **4.** again, and double-click **[Universal Serial Bus controllers]** to display the list of devices.

**If is displayed for the USB-compatible device icon:**

Select the **[USB Composite Device]** icon, and click **[Remove]**. In the **Confirm Device Removal** dialog box, click **[OK]**. As in the step **7.**, close **System Properties**.

**If there is no USB-compatible device icon, or if is not displayed:**

Simply close **System Properties**.

If you are using Windows Me and  $\odot$  is displayed: Simply close **System Properties**.

#### **9**

**8**

Disconnect the USB cable from your computer, and restart Windows.

## <span id="page-18-1"></span><span id="page-18-0"></span>**Connections and driver installation (Macintosh)**

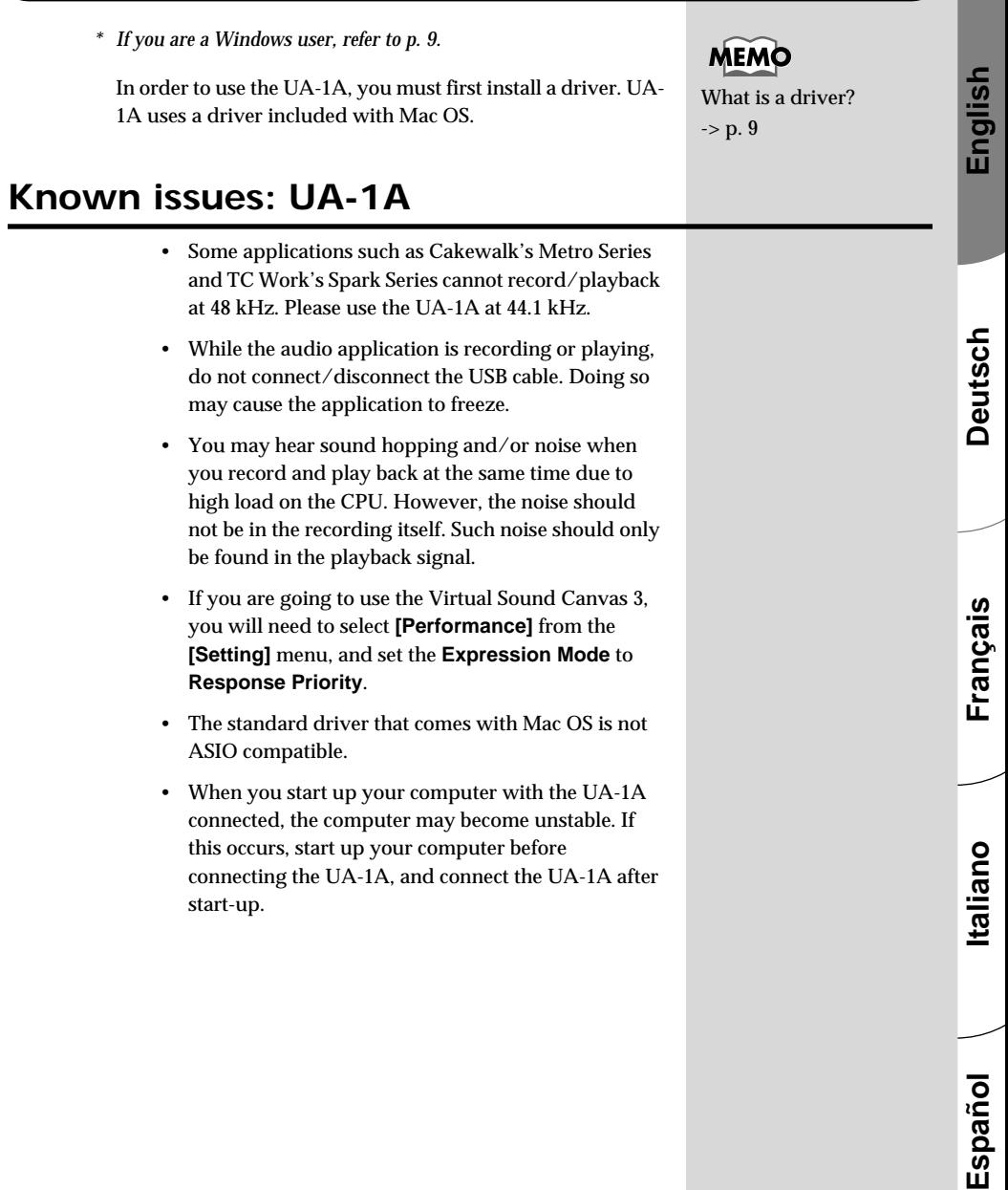

### **Making connections and installing the driver**

## ■ Getting the unit to be recognized **1** Turn on the power of your computer and start up MacOS. **2**

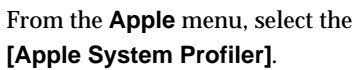

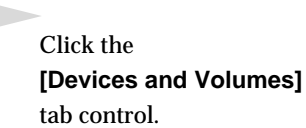

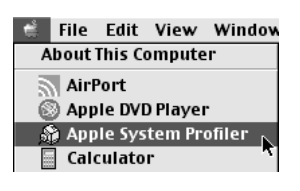

### **4**

**3**

Use a USB cable to connect the UA-1A to your computer.

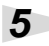

To make sure it is successfully recognized, select **[Update all information]** from the **[Commands]** menu. You should see the following three audio devices in the USB section, as shown below:

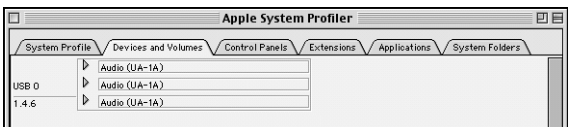

If the indication is correct, the installation of the UA-1A driver is successful. Select **[Quit]** from the **[File]** menu to close the **Apple System Profiler** dialog, then make the sound settings explained below.

If the indication is incorrect, you should try disconnecting the UA-1A from the USB port, and waiting about ten seconds. Then, do the procedure over again, starting from the step 4.

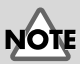

To prevent damage to your speakers, turn down the volume on this unit, and on any audio devices you may have connected.

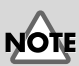

Make sure to quit all applications that may be running before you make the connection.

Connections and driver installation (Macintosh)

#### <span id="page-20-0"></span>■ Making the sound settings **6 E.** File Edit View Window From the **Apple** menu, out This Computer AirPort select **[Control Panels]** - Apple DVD Player Apple System Profiler **[Sound]** to open the **& Chooser**<br>A Control Panels Appearance<br>Apple Menu Options **Sound** dialog. AppleTalk **7** Click the **[Speakers]** tab. **8** Sound Turn down the volume on  $\sqrt{\sqrt{\text{Alerts}}\sqrt{\text{Input}}\sqrt{\text{Speakers}}}}$ .<br>Select the speakers you want to use: the UA-1A, and on your audio equipment, then click **[Start Test]**. Use Defaults Start Test Main Volume:  $\leqslant$  =  $\overline{\Box M}$ 疝  $-43$ **9** Sound Test sounds are output Alerts / Input / Output / Speakers ൫ Select the sneakers you want to use from left to right, along with what appears on the

screen: adjust the volume using the **[Main Volume]** bar. When you are finished, click **[Stop Test]**.

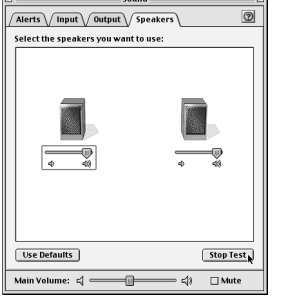

Depend on the your OS version, there is no **[Main Volume]** bar. In that case, use the **[Volume]** bar in the **[Output]** to adjust the volume.

### **MEMO**

If the **Recording input select switch** is set to **DIGITAL**, it is not possible to play back audio data from your computer. Set the switch to **INPUT + GUITAR/MIC**.

**21**

**Espa**

**ñol Italiano Fran**

taliano

Français

**çais Deutsch English**

**Deutsch** 

English

**10**

Select **[Input]** from the **Sound** dialog. Then, in **Choose a source for sound input:**, choose **USB Audio**.

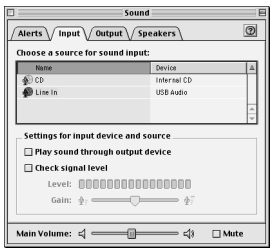

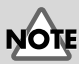

If you don't see USB Audio, you should close the **Sound** dialog. Then, disconnect the UA-1A, and wait about ten seconds. Then, try doing the procedure over again, starting at number 2.

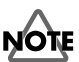

Do not check **[Play sound through output device]**.

### **11**

When you have finished making settings, select **[Quit]** from the **[File]** menu to close the **Sound** dialog.

<span id="page-22-0"></span>If an unexpected problem occurs while using the UA-1A, please read this chapter first. It provides numerous hints that will help you solve problems. The problems covered in the troubleshooting section are organized according to the operating system on which the problem might be encountered. Use the icon shown at the left of the title to find the information you need.

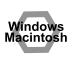

Problems common to both Windows and Macintosh

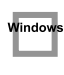

Problems that occur only on Windows

Macintosh

Problems that occur only on Macintosh

If you are using computer for the first time, or do not understand the explanation of a procedure, refer to the owner's manuals for your computer or for OS.

If the UA-1A does not operate as you expect, check the following points.

### <span id="page-22-1"></span>**Problems related to the USB driver**

### **"Add New Hardware Wizard" does not start up automatically**

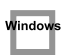

indo

#### **"Add New Hardware Wizard" terminates before completion**

- **When the USB cable is connected or disconnected, approximately 15 seconds (or more) may be required for the UA-1A to be recognized.**
- **Is the USB cable connected correctly?** Make sure that the UA-1A and computer are connected correctly by the USB cable.
- **Can USB be used on your computer?** Refer to the owner's manual for your computer, and make sure that it is able to use USB.

#### **• Does your computer or USB hub have sufficient power supply capacity?**

The UA-1A cannot be connected if insufficient power is supplied to it. Check whether one of the following cases apply.

If you are using the UA-1A with a notebook computer that is running on its battery, operation may be unreliable with some models of computer. If this is the case, connect the AC adaptor to your notebook computer.

The power conservation mode of your computer may limit the power that is supplied to USB. Check the settings of your computer.

In some cases, the UA-1A cannot be used with a bus-powered hub (a hub that does not contain a power supply). Please use a self-powered hub (a hub that contains a power supply).

#### **• Does your computer meet the USB specifications?**

If you are using a computer that does not meet the USB specifications (such as a homemade computer), operation may be unstable. In such cases, you may be able to solve the problem by connecting a USB hub that contains a power supply.

**• Is "Unknown Device" displayed for "Other devices" or "Universal Serial Bus controllers"?**

Use the following procedure to delete **"Unknown Device"** from **"Other devices"** (Universal serial bus controller), and re-start your computer.

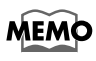

In order to check whether or not the "Unknown Device" is the UA-1A, disconnect the USB cable of the UA-1A, and verify that "Unknown Device" has disappeared. Then connect the UA-1A once again, and delete "Unknown Device."

- **1.** In the Windows **Control Panel**, double-click **[System]** to open the **System Properties** dialog box.
- **2.** Click the **[Device Manager]** tab.
- **3.** Double-click **[Other devices]** (Universal Serial Bus controllers) to see the list of devices.
- **4.** In the list, select **Unknown Device** and click **[Remove]**.
- **5.** In the **Confirm Device Removal** dialog box, click **[OK]**.
- **6.** Make sure that the list does not show **Other devices** or **Unknown Device**, and click **[Close]** to close the dialog box.

### lindov

Vindov

### **The "Add New Hardware Wizard" dialog box appears even though you installed the drivers**

If your computer or USB hub has two or more USB connectors, connecting the UA-1A to a USB connector to which the UA-1A has never before been connected may cause the **Add New Hardware Wizard** dialog box will appear even though the drivers have already been installed. Install the drivers once again as described in **[Connections and driver installation \(Windows\)](#page-8-1)** (p. 9). This is not a malfunction.

### **Drivers are not installed correctly**

Use the procedure described in **[Deleting the USB Audio Device driver](#page-16-0)** (p. 17) to delete the USB Audio Device driver installed in your computer, and install the UA-1A drivers once again as described in **[Connections and driver](#page-8-1)  [installation \(Windows\)](#page-8-1)** (p. 9). Check whether there is an item named "Unknown Device" in "Other devices" or in "Universal Serial Bus controllers."

If you find "Unknown Device," delete it.

#### **A dialog box saying "Unknown Device found"**  indo **appears, and I can't install the driver**

Depending on your computer, not all of the Windows 98 files required to support audio over USB may have been installed when the computer was shipped.

Please check with the manufacturer of your computer.

### **Problems when using the UA-1A**

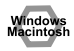

#### **OS becomes unstable**

**• Starting up a computer when the UA-1A is already connected may cause the computer to become unstable.** 

If this occurs, start up the computer with the UA-1A disconnected, and then connect the UA-1A.

### ■ **No sound**

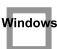

**• Are you attempting to use the CD player of your computer to play an audio CD?**

If you wish to play an audio CD on the CD-ROM drive of your computer, refer to **[When using your computer's CD-ROM drive to play an audio CD, or](#page-15-0)  [when playing background music for games with the UA-1A.](#page-15-0)** (p. 16).

#### **• Are you running multiple applications?**

If multiple applications are running simultaneously, an error message may appear. If this occurs, click **[OK]**, and close the other applications. Even if an application window is closed, it is still running if it remains in the taskbar, so be sure to quit any unneeded applications shown in the taskbar.

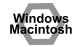

**• Have you specified the audio data output destination for OS?** The audio data output destination for a computer must be set to **UA-1A**. For details on this setting, refer to **Specifying the audio input/output device** (Windows [p. 14](#page-13-1)) or **Making the sound settings** (Macintosh [p. 21](#page-20-0)).

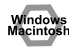

#### **• Have you specified the audio data output destination for your playback software?**

For some software, you must set the audio data output destination as **UA-1A**. For details on this setting, refer to the owner's manual for the software.

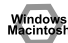

#### **• Have the drivers been installed correctly?** In order to playback audio data using the UA-1A, the **USB Audio Device** driver must be installed. For details on installation and settings, refer to **Connections and driver installation** (Windows [p. 9,](#page-8-1) Macintosh [p. 19\)](#page-18-1).

#### **• Are the various Volume Control faders raised?** Adjust the volume of each fader as described in **Volume Control settings** (Windows [p. 15](#page-14-0)) or **Making the sound settings** (Macintosh [p. 21\)](#page-20-0).

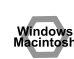

#### ■ **Sound is distorted**

**• Is the volume level of the instrument connected to LINE IN too high?**

Use the **Line input adjustment slider** of the UA-1A to reduce the input level.

#### ■ **The volume level of the instrument connected to LINE IN is too low.**

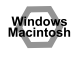

**• Could you be using a connection cable that contains a resistor?** Use a connection cable that does not contain a resistor.

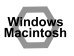

**• Is the Line Input adjustment slider raised appropriately?**

#### ■ **Noise is heard when playing back audio**

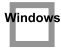

**• The graphic accelerator of your computer may cause noise to occur during audio playback.**

Use the following procedure to set graphic acceleration to **"None."**

- **1.** In the Windows **Control Panel**, double-click **[Display]** to open the **Display Properties** dialog box, and click the **[Settings]** tab.
- **2.** Click **[Advanced]** to open properties, and click the **[Performance]** tab.
- **3.** In **Graphics**, move the **Hardware acceleration:** slider to **None**, and click **[OK]**.
- **4.** In the **Display Properties** dialog box, click **[OK]** to close the dialog box. Then restart your computer.

#### **• Noise is heard in the line input**

If a MIDI sound module and the UA-1A are connected via USB to the same computer, and the output of the MIDI sound module is connected to the line input jacks of the UA-1A, noise from the computer may enter via the MIDI sound module and be heard from the UA-1A. In such cases, use a selfpowered hub to connect the MIDI sound module and the UA-1A in parallel, or connect the MIDI sound module via the serial interface or MIDI interface.

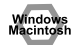

**• Noise may be heard if you record and play back simultaneously.** If you record and play back simultaneously, the playback may be interrupted depending on the performance of the system, and this may be heard as noise. However since priority is given to recording, the recorded data will not be lost.

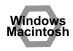

**• This problem may be solved by properly grounding the chassis of your computer, or the ground prong of the plug on the AC power cord that was supplied with your computer. Also, make sure that there are no devices nearby that emit a strong magnetic field, such as a television or a microwave oven.**

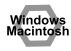

**• Are a large number of audio devices connected?** If a large number of audio devices are connected, noise may occur. Do not connect audio devices that you are not using.

### ■ **Sound is interrupted during audio playback**

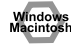

#### **• Try increasing the memory**

You can increase the processing power of your computer by adding more memory. For details on adding memory, refer to the owner's manual for your computer.

#### **• Does your computer fulfill the USB specifications?**

The audio may be interrupted if you are using a computer that does not electrically meet the USB specifications. In this case, the problem may be solved if you connect a USB hub that contains its own power supply.

#### **• Are numerous applications running?**

If you use numerous applications during playback, or start up another application, the playback may be interrupted depending on your computer system. Exit all unneeded applications, and try again. If this does not solve the problem, try restarting a computer.

#### **• Try making the following changes to the disk drive settings.**

- *\* The following settings may not exist on your computer.*
- **1.** In the Windows **Control Panel**, double-click **[System]** to open the **System Properties** dialog box, and click the **[Device Manager]** tab.
- **2.** Double-click **[Disk drives]** to see the list of devices.
- **3.** From the list, select **GENERIC IDE DISK TYPExx**, and click **[Properties]** to access the **GENERIC IDE DISK TYPExx Properties** dialog box.
- *\* The* **"xx"** *in* **GENERIC IDE DISK TYPExx** *will be a number that will differ depending on your system.*
- **4.** Click the **[Settings]** tab, check the **[DMA]** check box in the **Options**, and click **[OK]** to close the dialog box.
- *\* Depending on your system, a dialog box for DMA settings may appear. After checking the contents, click OK or Cancel.*

**5.** In the **System Properties** dialog box, click **[OK]** to close the dialog box. Restart your computer so that the above settings will take effect.

### ■ Audio playback stops

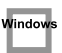

#### **• On some computers, the Power Management settings in the Control Panel may cause audio playback to stop.**

The Power Management Properties that are displayed when you double-click Power Management will differ depending on your computer system. One example is given below, but you should consult the owner's manual for your computer as well. Some computers may not have the following settings.

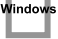

- **1.** In the Windows **Control Panel**, double-click **[System]** to open the **System Properties** dialog box, and click the **[Device Manager]** tab.
- **2.** Double-click **[System devices]** to see the list of devices.
- **3.** From the list, select **[Advanced Power Management support]**, and click **[Properties]** to access the **Advanced Power Management support properties** dialog box.
- **4.** Click the **[Settings]** tab, and in **Troubleshooting**, check the **[Disable power status polling]** check box. Then click **[OK]**.
- **5.** In the **System Properties** dialog box, click **[OK]** to close the dialog box.
- **6.** Restart Windows.

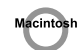

lacinto

#### **Noise is present in the playback or recording**

Depending on the virtual memory setting or network-related settings, noise may occur.

Please make the following settings before use.

- **In "Chooser" of the Apple menu, set AppleTalk to "Inactive."** (This setting is not changed as a result of turning off AppleTalk, as requested by OMS when sequencer software is started up. You must change the setting yourself using the "Chooser.")
- **In the "Memory" Control Panel, set Virtual Memory to "Off."**
- **Depending on the way in which you connect to the Internet, use the UA-1A with the following settings.**

•If you connect to the Internet via a LAN cable

Use while the LAN cable is connected.

•If you connect to the Internet via the internal modem port, or are not connected to the Internet

In the "TCP/IP" Control Panel, set "Connect via" to "PPP." After you have made the settings, restart your Macintosh.

*\* Do not use software that accesses the network (such as a Web browser) at the same time that you are using sequencer software or audio editing software*

#### **Noise is present in the recorded sound**

- **It has been found that noise tends to be introduced in sound recorded on the iMac series models, which were released after the summer of 2000.**
- **In the SimpleSound application that is included with MacOS, noise will be heard in the sound if it is played back immediately after being digitally recorded. Save the sound first, then try playing it back.**

Windows

Vindov

indov

indow

#### **• Update the USB Audio driver to 1.0.5f4.**

If the USB Audio driver, which is provided with the Mac OS, is under 1.0.4, update it to 1.0.5f4.

You can download the driver from the URL below:

http://asu.info.apple.com/swupdates.nsf/artnum/n11703

#### **Checking the USB audio driver's version**

- **1.** Connect the UA-1A to the computer.
- **2.** From the **Apple** menu, select **[Apple System Profiler]**.
- **3.** Click the **[Devices and Volumes]** tab.
- **4.** In the USB section, the screen will indicate **"Audio (UA-1A USB Audio Device)**.**"** Click the arrow at the left of this text.
- **5.** The number displayed to the right of **"Driver version"** is the version of the USB audio driver.

#### ■ A blank (silent) file is created when you record

#### **• Try setting the bit rate to "16bit."**

If you are using Windows98 Second Edition, and your recording software is set to a bit rate of 8 bits, a blank file may be created, so that you may not be able to record effectively. If this occurs, you will be able to record correctly by setting the bit rate to **"16 bit"**.

#### **Cannot Record Music CD**

**• The UA-1A cannot record music CDs in the computer's CD-ROM drive.**

#### **The volume changed when you resumed from Suspend or Hibernation status**

**• When Windows 2000 resumes from Suspend or Hibernation, the output volume setting is changed due to a problem of Windows.** Start up the Mixer application as described in **[Volume Control settings](#page-14-0)** (p. [15\),](#page-14-0) and adjust the **USB Audio (Speaker)** slider.

#### **Game background music does not sound**

**• Does the game use an audio CD for background music?** If an audio CD is used to provide background music for the game, refer to **[When using your computer's CD-ROM drive to play an audio CD, or when](#page-15-0)  [playing background music for games with the UA-1A.](#page-15-0)** (p. 16).

# <span id="page-30-0"></span>**Einführung**

## **Inhalt der Verpackung**

Die UA-1A-Packung enthält folgende Artikel. Prüfen Sie sofort nach dem Öffnen der Packung, ob alle Artikel vorhanden sind.

Wenn einer der aufgeführten Artikel fehlt, nehmen Sie bitte mit dem Händler Kontakt auf, von dem Sie das UA-1A bezogen haben.

### ■ **UA-1A USB Audio Interface**

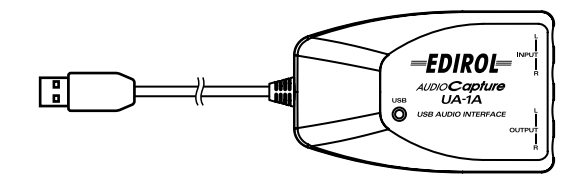

■ **UA-1A Benutzerhandbuch (dieses Dokument)**

### **Namen und Funktionen**

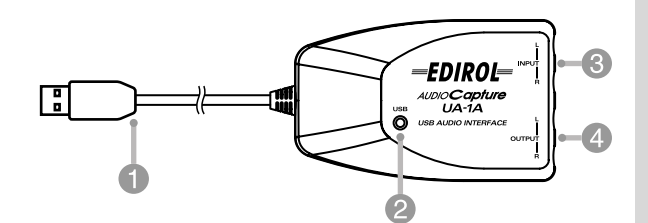

#### $1$  USB-Kabel

Verbinden Sie dieses Kabel mit dem USB-Anschluss Ihres Computers. (600 mm Länge.)

#### **USB-Anzeige 2**

Diese Anzeige leuchtet, wenn das UA-1A an Ihren Computer angeschlossen ist und betriebsbereit ist.

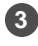

**4**

#### **Line-Eingangsbuchsen**

 **Line-Ausgangsbuchsen**

English

<span id="page-31-0"></span>*\* Wenn Sie ein Macintosh-Anwender sind, lesen Sie bitte [S. 44.](#page-43-1)*

Bevor Sie das UA-1A benutzen können, müssen Sie die Treiber **USB Composite Device (USB-Gerät)**, **USB Human Interface** sowie **USB Audio Device (USB-Audiogerät)**  installieren. Diese Treiber sind in Windows enthalten. Wenn Sie Windows 98 verwenden, befinden sich diese Treiber auf der **Microsoft Windows CD-ROM**, Sie sollten daher die **Microsoft Windows CD-ROM** bereithalten. Wenn Sie Windows Me oder 2000 einsetzen, ist die CD-ROM nicht erforderlich.

### **Was ist ein Treiber?**

Ein Treiber ist Software, die es einem Anwendungsprogramm, das auf Ihrem Computer installiert ist, erlaubt, Daten zum/vom UA-1A zu übertragen, wenn das Gerät an Ihren Computer via USB-Kabel angeschlossen ist. Der Treiber überträgt die Daten der Anwendung an das UA-1A sowie die Daten vom UA-1A an die Anwendung.

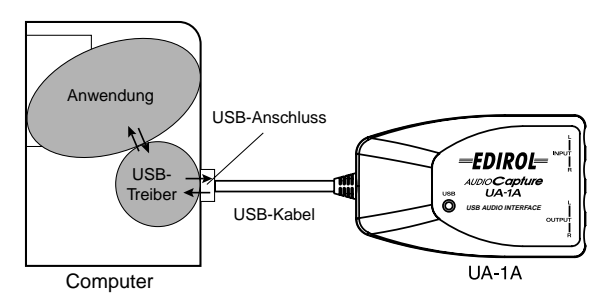

#### **Vor der Installation des Treibers**

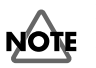

Das UA-1A kann unter Windows 95 oder Windows NT nicht verwendet werden.

Wenn noch andere Windows-Programme ausgeführt werden, sollten Sie diese beenden, bevor Sie Ihre Arbeit fortsetzen.

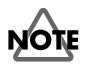

Wenn Sie mehrere Roland USB-Geräte gleichzeitig an Ihren Computer anschließen (z.B. das UA-1A und andere USB-Geräte, wie z.B. das UA-100G), trennen Sie das UA-100G oder andere Geräte vom USB-Anschluss, bevor Sie den Treiber installieren. Wenn Sie den Treiber installieren, während das UA-100G oder andere Geräte angeschlossen sind, wird die Installation eventuell nicht korrekt ausgeführt.

### **Anschlüsse und Treiberinstallation**

### <span id="page-32-0"></span>■ **Windows Me-Anwender**

- *\* Wenn Sie Windows 2000 verwenden, lesen Sie bitte [S. 34](#page-33-0), wenn Sie Windows 98 verwenden, lesen Sie bitte [S. 35.](#page-34-0)*
	- Schalten Sie Ihren Computer ein und starten Sie Windows. Verwenden Sie ein USB-Kabel, um das UA-1A mit Ihrem Computer zu verbinden.

**USB Audio Davine** 

#### **2**

**1**

Wenn Windows das UA-1A erkennt und der Assistent **Neue Hardware hinzufügen** erscheint, achten Sie darauf, dass **"Automatisch nach dem besten Treiber suchen** 

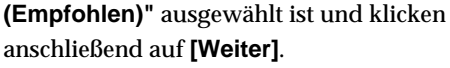

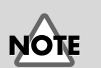

Es kann einige Zeit dauern, bis dieses Dialogfeld erscheint

**Espa**

Die Suche nach dem Treiber beginnt.

#### **4**

**3**

Sobald der richtige Treiber gefunden wurde, beginnt der Prozess der Treiberinstallation.

#### **5**

Wenn ein Dialogfeld erscheint, das Sie darüber informiert, dass die Treiberinstallation abgeschlossen ist, klicken Sie auf **[Beenden]** und starten Windows neu.

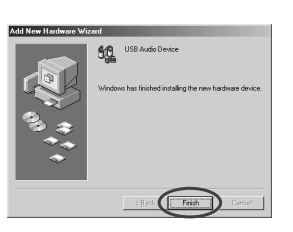

Nach der Treiberinstallation lesen Sie bitte **[Angabe des](#page-37-0)  [Audioeingabe/Ausgabegeräts](#page-37-0)** (S. 38) und wählen das Gerät aus, das von Windows verwendet wird.

*\* Abhängig von Ihrer Computerinstallation kann es etwas dauern, bis das Gerät erkannt wird, nachdem der Treiber installiert wurde.*

### <span id="page-33-0"></span>■ Windows 2000-Anwender

*\* Wenn Sie Windows Me verwenden, lesen Sie bitte [S. 33,](#page-32-0) wenn Sie Windows 98 verwenden, lesen Sie bitte [S. 35.](#page-34-0)*

#### **1**

Schalten Sie Ihren Computer ein und starten Sie Windows.

### **2**

Schließen Sie das UA-1A an Ihren Computer mit einem USB-Kabel an. Das UA-1A wird vom Computer erkannt und der Treiber wird automatisch installiert.

#### **3**

Starten sie Windows neu, nachdem Sie den Treiber installiert haben.

### <span id="page-34-0"></span>■ **Windows 98-Anwender**

*\* Wenn Sie Windows Me verwenden, lesen Sie bitte [S. 33,](#page-32-0) wenn Sie Windows 2000 verwenden, lesen Sie bitte [S. 34](#page-33-0).*

Vor dem **USB Audio Device (USB-Audiogerät)** muss der Treiber für **USB Composite Device (USB-Verbundgerät)** installiert werden. Gehen Sie bei der Installation wie anschließend beschrieben vor.

Schalten Sie Ihren Computer ein und starten Sie Windows. Legen Sie die **Microsoft Windows CD-ROM** in Ihr CD-ROM-Laufwerk ein

und verwenden Sie ein

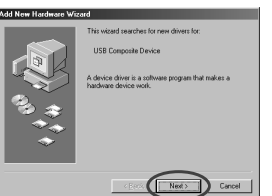

USB-Kabel, um das UA-1A an Ihren Computer anzuschließen.

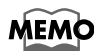

**1**

Da einige Computer beim Kauf bereits den Inhalt der **Microsoft Windows CD-ROM** auf der Festplatte speichern, befand sich die **Microsoft Windows CD-ROM** eventuell nicht im Lieferumfang Ihres PCs. Wenn das der Fall ist, benötigen Sie für die Installation des Treibers keine **Microsoft Windows CD-ROM.**

Das Gerät **USB Composite Device (USB-Verbundgerät)** wird automatisch erkannt, und das Dialogfeld **Hardware-Assistent** wird angezeigt. Klicken Sie auf **[Weiter]**.

### **MEMO**

Wenn dieses Dialogfeld nicht angezeigt wird, lesen Sie bitte **Probleme in [Verbindung mit dem](#page-47-1)  [USB-Treiber](#page-47-1)** (S. 48).

**Espa**

### **2**

Wenn in der Anzeige die Frage gestellt wird, **"Wie möchten Sie vorgehen?**, wählen Sie **"Nach dem besten Treiber für das Gerät suchen. "(Empfohlen)"** Klicken Sie anschließend auf **[Weiter]**.

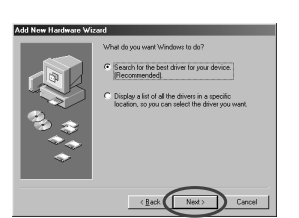

Folgendes Dialogfeld wird

angezeigt: Wählen Sie **CD-ROM-Gerät**, und klicken Sie anschließend auf **[Weiter]** .

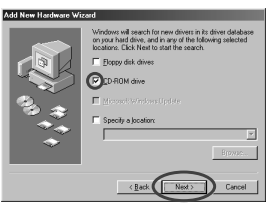

#### **4**

**5**

**3**

Folgendes Dialogfeld wird angezeigt. Klicken Sie auf **[Weiter]**.

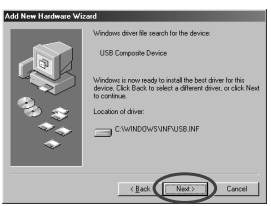

*\* Abhängig von Ihrem System kann sich die* **Position des Treibers** *von der obigen Abbildung unterscheiden, aber das ist kein Problem.*

Das Kopieren der Datei (Treiber) beginnt.

### **MEMO**

In Schritt **4**, zeigt der Bildschirm die Meldung "Die Treiberdatei für folgendes Gerät wird gesucht: USB Audio-Gerät."
<span id="page-36-0"></span>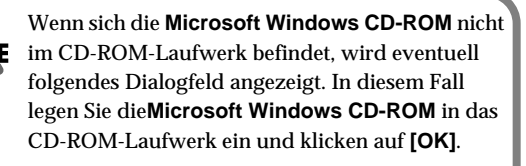

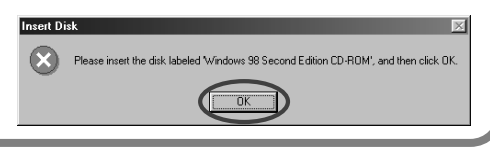

## 6

7

Sobald die Installation des **Treibers USB Composite Device** (USB-Verbundgerät) beendet ist, wird folgendes Dialogfeld angezeigt.

Klicken Sie auf [Beenden].

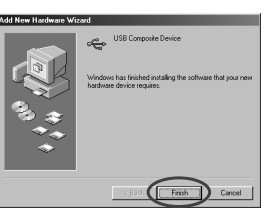

Anschließend wird das **USB Audio Device** (USB-Audiogerät) automatisch erkannt, und das Dialogfeld Hardware-Assistent wird

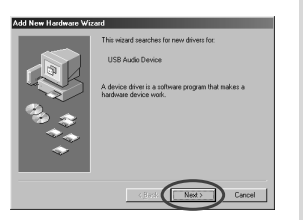

angezeigt. Klicken Sie auf

[Weiter], und setzen Sie die Installation wie in den Schritten  $2-5$  beschrieben fort (S. 36 – 36).

### **8**

Sobald die Installation des Treibers **USB Audio Device (USB-Audiogerät)**  beendet ist, wird folgendes Dialogfeld angezeigt. Klicken Sie auf **[Beenden]**.

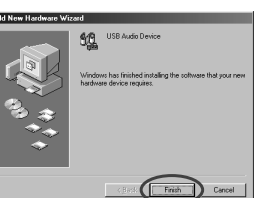

Damit ist die Installation der

Treiber **USB Composite Device (USB-Verbundgerät)** und **USB Audio Device (USB-Audiogerät)** abgeschlossen.

Starten Sie Windows neu.

Nach der Treiberinstallation lesen Sie bitte **[Angabe des](#page-37-0)  [Audioeingabe/Ausgabegeräts](#page-37-0)** (S. 38) und wählen das Gerät aus, das von Windows verwendet wird.

## <span id="page-37-1"></span><span id="page-37-0"></span>■ **Angabe des Audioeingabe/Ausgabegeräts**

Klicken Sie auf die Windows-Schaltfläche **[Start]** und wählen Sie**[Einstellungen]** - **[Systemsteuerung]**.

# **2**

**1**

#### **Win 98 / Win 98SE**

Doppelklicken Sie in der **Systemsteuerung** auf das Symbol **[Multimedia]**, um das Dialogfeld **Eigenschaften für Multimedia** zu öffnen.

#### **Win 2000 / Me**

Doppelklicken Sie in der **Systemsteuerung** auf das Symbol **[Sounds und Multimedia]**, um das Dialogfeld**Eigenschaften für Sounds und Multimedia** zu öffnen.

*\* Wenn Sie kein Symbol [Sounds und Multimedia] sehen, klicken Sie in der* **Systemsteuerung** *auf* **[View all Control Panel Options]** *(Alle Optionen der Systemsteuerung anzeigen).*

**MEMO** 

Abhängig von Ihrem System wird USB **Audio Device** 

(USB-Audiogerät) eine

zusätzliche Ziffer

Audio-Gerät (1)."

anzeigen, z.B. "USB

### $\overline{3}$ Klicken Sie auf die Registerkarte [Audio].

### $\boldsymbol{\varLambda}$

Klicken Sie bei Wiedergabe unterBevorzugtes Gerät auf **F**. Klicken Sie in der angezeigten Liste auf **[USB** Audio Device (USB-Audiogerät) 1. um dieses Gerät auszuwählen

### 5

Klicken Sie bei Wiedergabe unter Bevorzugtes Gerät auf  $\overline{\mathbf{r}}$ . Klicken Sie in der angezeigten Liste auf [USB Audio Device (USB-Audiogerät) ], um dieses Gerät auszuwählen.

#### Windows 98 / Windows 98SE

#### Windows 2000 /Windows Me

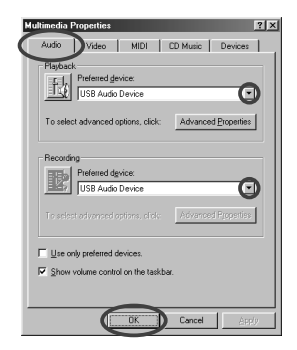

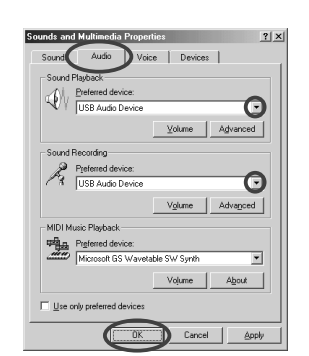

## **MEMO**

Es ist nicht möglich, auf die Schaltfläche "Erweitert" für "Aufnahme" zu klicken.

6

Klicken Sie auf [OK], um die Konfiguration ahzuschließen

English

### <span id="page-39-0"></span> **Einstellung der Lautstärkeregelung**

Die Ausgabelautstärke des UA-1A kann mit der **Lautstärkeregelung** von Windows gesteuert werden.

**1**

Klicken Sie auf die Windows-Schaltfläche**[Start]** und wählen Sie **[Programme]** - **[Zubehör]** - **[Unterhaltungsmedien]** - **[Lautstärkeregelung]**, um die Lautstärkeregelung aufzurufen.

#### **Windows Me Windows 2000/ Windows 98/Windows 98SE**

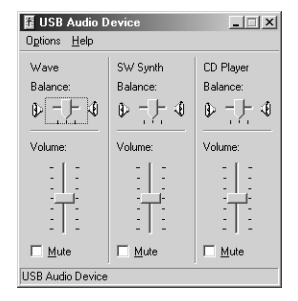

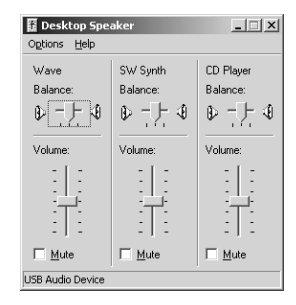

### **2**

Sie können den Regler nach oben oder nach unten verschieben, um die Lautstärke des UA-1A anzupassen. Folgende Optionen können eingestellt werden.

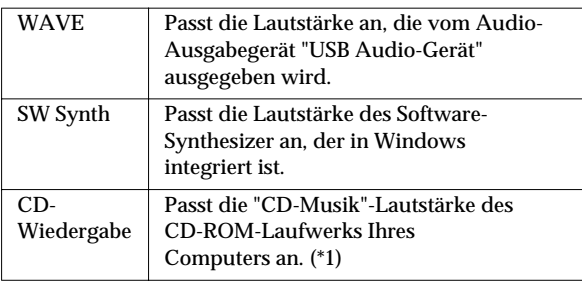

\*1 Wenn die Wiedergabe der CD durch die Anpassung der Lautstärke nicht verändert wird, ändern Sie die WAVE-Lautstärke.

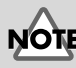

Wenn die **Lautstärkeregelung** auf Ihrem Computer nicht installiert ist, verwenden Sie **Anwendungen hinzufügen/entfernen** in der **Systemsteuerung**, um sie zu installieren. Um Details zur Installation zu erhalten, lesen Sie bitte das Benutzerhandbuch für Windows oder rufen die Windows-Hilfe auf.

# MEMO

Die Audioqualität des UA-1A wird besser, wenn Sie die Lautstärke-Pegel erhöhen.

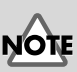

Wenn "Ton aus" aktiviert ist oder wenn der Schieberegler ganz unten ist, wird aus dem UA-1A kein Sound ausgegeben.

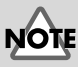

Wenn Sie mit Windows 2000 arbeiten und "CD-Player" nicht angezeigt wird, prüfen Sie die Option in [Digitale CD-Wiedergabe], "Digitale CD-Wiedergabe für den CD-Player aktivieren," wie im folgenden Hinweis erklärt wird.

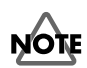

Wenn Sie das CD-ROM-Gerät Ihres Computers für das Abspielen einer Audio-CD verwenden oder wenn Sie Hintergrundmusik für Spiele mit dem UA-1A abspielen

#### Bei Verwendung von Windows Me:

Wählen Sie [Start] - [Einstellungen] - [Systemsteuerung]. Doppelklicken Sie in der Systemsteuerung auf das Symbol [System], um das DialogfeldSystemeigenschaften zu öffnen. Klicken Sie auf das Register [Geräte-Manager] und doppelklicken Sie auf das Symbol **[CD-ROM]**, Doppelklicken Sie auf das von Ihnen verwendete CD-ROM-Laufwerk unterhalb des Symbols und öffnen Sie dessen Eigenschaften. Klicken Sie auf das Register **[Eigenschaften]** und aktivieren Sie das Kontrollkästchen. das sich neben der Digitale CD-Wiedergabe-Option" Digitale CD-Wiedergabe für den CD-Player aktivieren" hefindet

#### Bei Verwendung von Windows 2000

Gehen Sie so vor, wie für Windows Me beschrieben. Öffnen Sie das Dialogfeld Systemeigenschaften. Klicken Sie auf die Registerkarte [Hardware] und klicken Sie anschließend auf [Geräte-Manager], um den Geräte-Manager zu öffnen. Doppelklicken Sie auf das CD-ROM-Laufwerk, das Sie verwenden, und öffnen Sie die Eigenschaften. Klicken Sie auf das Register **[Eigenschaften]** und aktivieren Sie das Kontrollkästchen. das sich neben der Digitale CD-Wiedergabe-Option " Digitale CD-Wiedergabe für den **CD-Plaver aktivieren befindet."** 

Wenn Sie Windows 98 oder Windows 98 SF verwenden: Wählen Sie [Start] - [Einstellungen] - [Systemsteuerung] -[Multimedia], und klicken Sie anschließend auf [CD-Musik]. Anschließend aktivieren Sie "Digitale CD-Wiedergabe für den CD-Plaver aktivieren."

Abhängig von Ihrer Computer-Umgebung kann es vorkommen, dass die Wiedergabe dieser CDs trotzdem nicht möglich ist. Einzelheiten finden Sie in den Informationen, die Ihr Computer-Hersteller anbietet. Wenn Sie ein CD-ROM-Gerät vom PC-Card-Typ (PCMCIA) verwenden, kann die Wiedergabe von WAVE-Daten oder einer Audio-CD auf dem CD-ROM-Gerät dazu führen, dass der Sound unterbrochen wird oder kein Sound erklingt.

Español

# <span id="page-41-0"></span>**Löschen des USB Audiogeräte-Treibers**

### ■ Bei Neuinstallation des USB Audiogeräte-**Treibers**

### ■ Wenn die Installation des USB **Audiogeräte-Treibers vor dem Abschluss der Installation endete**

Gehen Sie wie folgt vor, um den Treiber zu löschen, der bereits installiert ist.

### **1**

Schließen Sie das UA-1A an Ihren Computer mit einem USB-Kabel an.

### **2**

Klicken Sie auf die Windows-Schaltfläche **[Start]** und wählen Sie**[Einstellungen]** - **[Systemsteuerung]**.

### **3**

Doppelklicken Sie in der **[Systemsteuerung]** auf das Symbol **[System]**, um das Dialogfeld**Systemeigenschaften** zu öffnen.

### **4**

Klicken Sie auf die Registerkarte **[Geräte-Manager]**.

### **5**

Doppelklicken Sie auf**[Audio-, Video und Gamecontroller]** um eine Liste der Geräte zu erhalten.

### **6**

Wählen Sie aus der Liste **USB Audio Device (USB-Audiogerät)** und klicken Sie auf **[Entfernen]**. Klicken Sie im Dialogfeld **Entfernen des Geräts bestätigen** auf **[OK]**. Wenn **USB Audio Device (USB-Audiogerät)** nicht angezeigt wird, arbeiten Sie mit Schritt 8 weiter.

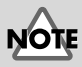

Die Erklärungen, die Sie an dieser Stelle finden, sind für ein durchschnittliches Windows-System vorgesehen. Abhängig von Ihrem Computer kann es vorkommen, dass einige der Ordnernamen anders lauten.

Anschlüsse und Treiberinstallation (Windows)

### Stellen Sie sicher, dass USB Audio Device (USB-Audiogerät) sich nicht in der Liste Audio, Video und Gamecontroller befindet, und klicken Sie auf [Beenden], um den Dialog Systemeigenschaften zu schließen.

7

8

9

Folgen Sie erneut den Schritten 1. – 4. und doppelklicken Sie auf [Universeller Serieller Buscontrollerl. um die Geräteliste anzuzeigen.

### Wenn (1) als Symbol für das USB-kompatible Gerät angezeigt wird:

Wählen Sie das Symbol [USB Composite Device] (USB-Verbundgerät) und klicken Sie auf [Entfernen]. Klicken Sie im Dialogfeld Entfernen des Geräts bestätigen auf [OK]. Wie in Schritt 7. schließen Sie nun die Systemeigenschaften.

Wenn kein Symbol für ein USB-kompatibles Gerät vorhanden ist oder wenn (!) nicht angezeigt wird: Schließen Sie einfach die Systemeigenschaften.

### Wenn Sie Windows Me verwenden und ? angezeigt wird: Schließen Sie einfach die Systemeigenschaften.

Trennen Sie das USB-Kabel von Ihrem Computer und starten Sie Windows neu.

# **MEMO**

Wenn an diesem Punkt ein Dialogfeld angezeigt wird, in dem vorgeschlagen wird, Windows neu zu starten, folgen Sie dem Vorschlag und starten Ihren Computer neu.

English

# <span id="page-43-0"></span>**Anschlüsse und Treiberinstallation (Macintosh)**

*\* Wenn Sie ein Windows-Anwender sind, lesen Sie bitte [S. 32.](#page-31-0)*

Bevor Sie das UA-1A verwenden können, müssen Sie einen Treiber installieren. UA-1A benutzt einen Treiber, der im Mac OS enthalten ist.

# **Bekannte Probleme: UA-1A**

- Einige Anwendungen, wie z.B. Metro Series von Cakewalk und Spark Series von TC Work können Sound nicht mit 48 kHz aufnehmen/wiedergeben. Bitte verwenden Sie das UA-1A mit 44.1 kHz.
- Während die Audioanwendung aufnimmt oder Daten abspielt, schließen Sie das USB-Kabel nicht an und trennen Sie es nicht vom Gerät. Dies kann dazu führen, dass die Anwendung abstürzt.
- Sie hören eventuell Sound-Aussetzer und/oder Rauschen, wenn Sie gleichzeitig Sound aufnehmen und wiedergeben. Dies ist durch die hohe CPU-Auslastung bedingt. Das Rauschen sollte jedoch nicht in der Aufnahme selbst auftreten. Derartiges Rauschen sollte nur im Wiedergabesignal vorkommen.
- Wenn Sie den Einsatz von Virtual Sound Canvas 3 planen, müssen Sie die Option **[Performance]** im Menü **[Setting]** wählen und den **Expression Mode** auf **Response Priority** setzen.
- Der Standardtreiber, der mit Mac OS ausgeliefert wird, ist nicht ASIO-kompatibel.
- Wenn Sie Ihren Computer mit angeschlossenem UA-1A starten, wird der Computer eventuell instabil. Starten Sie den Computer in diesem Fall, bevor Sie das UA-1A anschließen, und verbinden Sie das UA-1A mit dem Computer nach dem Hochfahren.

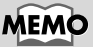

Was ist ein Treiber?  $-5.32$ 

# Anschlüsse und Treiberinstallation

### Erkennung des Geräts veranlassen

Schalten Sie Ihren Computer ein und starten Sie  $MacOS$ 

 $\boldsymbol{2}$ 

3

### Wählen Sie im Menü Apple die Option **[Apple System Profiler].**

Klicken Sie auf das Register [Devices and Volumes].

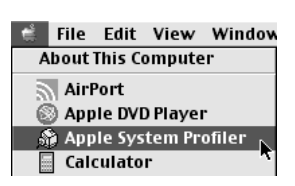

### 4

Schließen Sie das UA-1A an Ihren Computer mit einem USB-Kabel an

### $\sqrt{5}$

Um sicherzustellen, dass der UA-1A erfolgreich erkannt wird, wählen Sie [Update all information] im Menü lCommandsl. Sie sollten die folgenden drei Audio-Geräte im USB-Abschnitt sehen, wie unten gezeigt:

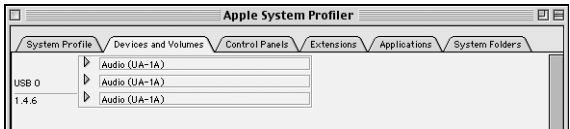

Wenn die Anzeige korrekt ist, war die Installation des UA-1A-Treibers erfolgreich. Wählen Sie [Quit] im Menü [File], um den Dialog Apple System Profiler zu schließen. Anschließend nehmen Sie die Soundeinstellungen vor wie unten beschrieben.

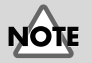

Um Schäden an Ihren Lautsprechern zu vermeiden, drehen Sie die Lautstärkeregelung dieses Geräts und aller angeschlossenen Audiogeräte zurück.

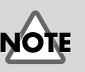

Achten Sie darauf, alle aktuell ausgeführten Anwendungen zu schließen, bevor Sie den Anschluss herstellen

taliano

English

**Deutsch** 

Wenn die Anzeige nicht korrekt ist, sollten Sie versuchen, das UA-1A vom USB-Anschluss zu trennen und ca. zehn Minuten zu warten. Anschließend wiederholen Sie das Verfahren, beginnend mit Schritt 4.

### <span id="page-45-0"></span>■ Soundeinstellungen vornehmen

Wählen Sie im Menü **Apple** die Optionen **[Control Panels]** - **[Sound]**, um den Dialog **Sound** zu öffnen.

**6**

**7**

**8**

**9**

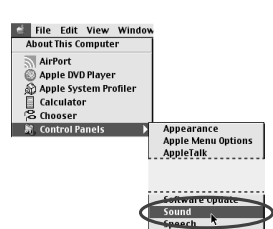

Klicken Sie auf die Registerkarte **[Speakers]**.

Reduzieren Sie die Lautstärke des UA-1A und Ihrer Audiogeräte und klicken Sie anschließend auf **[Start Test]**.

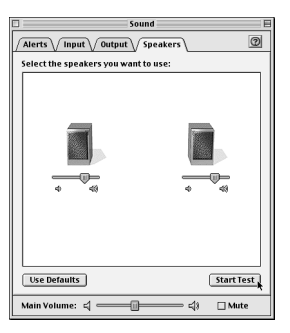

Testsounds werden von links nach rechts - wie die Bildschirmanzeige ausgegeben. Passen Sie die Lautstärke mit der Leiste **[Main Volume]** an. Wenn Sie fertig sind, klicken Sie auf **[Stop Test]**.

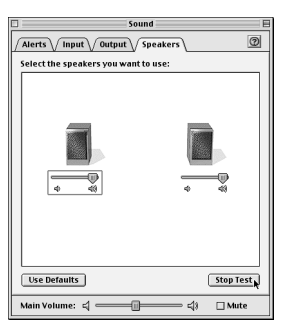

# **MEMO**

Wenn der **Recording Input-Auswahlschalter** auf **DIGITAL** gesetzt wird, ist es nicht möglich, Audiodaten von Ihrem Computer aus abzuspielen. Setzen Sie den Schalter auf **INPUT + GUITAR/MIC**.

Je nach OS-Version ist eventuell keine Leiste **[Main Volume]** vorhanden. Verwenden Sie in diesem Fall die Leiste **[Volume]** in **[Output]**, um die Lautstärke anzupassen.

**10**

Wählen Sie **[Input]** im Dialog **Sound**. Anschließend wählen Sie in **Choose a source for sound input:**die Option **USB Audio**.

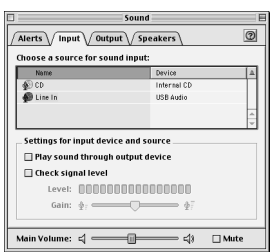

Wenn sie USB Audio nicht sehen, sollten Sie den Dialog **Sound** schließen. Anschließend stecken Sie das UA-1A aus und warten ca. zehn Sekunden. Versuchen Sie danach, die Schritte erneut auszuführen, beginnend mit Schritt 2.

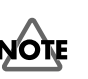

Aktivieren Sie nicht **[Play sound through output device]**.

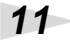

Wenn Sie alle Einstellungen vorgenommen haben, wählen Sie **[Quit]** im Menü **[File]**, um den Dialog **Sound** zu schließen.

# **Fehlerbehebung**

Wenn während der Verwendung des UA-1-A unerwartete Fehler auftreten, lesen Sie bitte zunächst dieses Kapitel. Es enthält eine Fülle von Hinweisen, die Ihnen bei der Lösung der Probleme helfen werden.

Die Probleme, die im Abschnitt Fehlerbehebung behandelt werden, sind nach den Betriebssystemen geordnet, unter denen das Problem eventuell auftreten kann. Verwenden Sie das Symbol links von der Überschrift, um die benötigten Informationen zu finden.

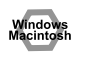

Probleme, die sowohl unter Windows als auch auf dem Macintosh auftreten können

Probleme, die nur unter Windows auftreten

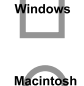

Probleme, die nur auf dem Macintosh auftreten

Wenn Sie zum ersten Mal mit einem Computer arbeiten oder die Erklärung einer Vorgehensweise nicht verstehen, lesen Sie bitte im Benutzerhandbuch Ihres Computers oder Ihres Betriebssystems nach.

Wenn das UA-1A nicht wie erwartet funktioniert, sollten Sie zuerst folgende Punkte prüfen.

# **Probleme in Verbindung mit dem USB-Treiber**

### **"Hardware-Assistent" startet nicht automatisch**

### **"Hardware-Assistent" endet vor Installationsabschluss**

- **Wenn das USB-Kabel angeschlossen oder entfernt wird, dauert es ca. 15 Sekunden (oder mehr), bis das UA-1A erkannt wird.**
- **Ist das USB-Kabel richtig angeschlossen?** Achten Sie darauf, dass das UA-1A und der Computer vorschriftsmäßig durch das USB-Kabel verbunden sind.
- **Kann USB auf Ihrem Computer verwendet werden?** Lesen Sie im Benutzerhandbuch Ihres Computers nach und stellen Sie sicher, dass der Computer USB verwenden kann.

indov

lindov

#### **• Verfügt Ihr Computer oder USB-Hub über ausreichende Stromversorgungskapazität?**

Das UA-1A kann nicht angeschlossen werden, wenn es nicht mit ausreichend Spannung versorgt wird. Prüfen Sie, ob einer der folgenden Fälle zutrifft. Wenn Sie das UA-1A mit einem Notebook verwenden, das sich im Batteriebetrieb befindet, funktionieren einige Computermodelle möglicherweise unzuverlässig. Wenn das der Fall ist, schließen Sie den AC-Adapter an Ihr Notebook an.

Der Stromsparmodus Ihres Computers reduziert eventuell die Spannung, mit der der USB-Anschluss versorgt wird. Prüfen Sie die Einstellungen Ihres Computers.

In einigen Fällen kann das UA-1A nicht mit einem bus-betriebenen Hub (einem Hub ohne eigene Stromversorgung) verwendet werden. Bitte verwenden Sie einen Hub mit selbstständiger Stromversorgung (einen Hub mit eigener Stromversorgung).

#### **• Entspricht Ihr Computer den USB-Spezifikationen?**

Wenn Sie einen Computer verwenden, der nicht den USB-Spezifikationen entspricht (wie z.B. ein selbstgebauter Computer), wird das Gerät eventuell instabil. In solchen Fällen können Sie das Problem möglicherweise lösen, indem Sie einen USB-Hub mit eigener Stromversorgung anschließen.

**• Wird "Unbekanntes Gerät" für "andere Geräte" oder "Universelle Serielle Bus Controller" angezeigt?**

Verwenden Sie folgendes Verfahren, um **"Unbekanntes Gerät"** aus **"Andere Geräte"** (Universelle Serielle Bus Controller) zu löschen und starten Sie anschließend den Computer neu.

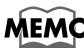

Um zu prüfen, ob es sich bei "Unbekanntes Gerät" um das UA-1A handelt, stecken Sie das USB-Kabel des UA-1A aus und prüfen, ob "Unbekanntes Gerät" ausgeblendet wird. Anschließend verbinden Sie das UA-1A wieder mit dem Anschluss und löschen "Unbekanntes Gerät".

- **1.** Doppelklicken Sie in der **Systemsteuerung** von Windows auf das Symbol **[System]**, um das Dialogfeld**Eigenschaften von System** zu öffnen.
- **2.** Klicken Sie auf die Registerkarte **[Geräte-Manager]**.
- **3.** Doppelklicken Sie auf **[Andere Geräte]** (Universelle Serielle Bus Controller), um eine Liste der Geräte zu erhalten.
- **4.** Wählen Sie aus der Liste **Unbekanntes Gerät** und klicken Sie auf **[Entfernen]**.
- **5.** Klicken Sie im Dialogfeld **Entfernen des Geräts bestätigen** auf **[OK]**.
- **6.** Stellen Sie sicher, dass die Liste nicht **Andere Geräte** oder **Unbekanntes Gerät** enthält, und klicken Sie auf **[Schließen]**, um das Dialogfeld zu schließen.

Window

Window

### **Der Assistent für das Hinzufügen neuer Hardware wird angezeigt, obwohl Sie die Treiber installiert haben.**

Wenn Ihr Computer oder USB-Hub über zwei oder mehrere USB-Anschlüsse verfügt, kann der erste Anschluss des UA-1A an einen USB-Anschluss dazu führen, dass das Dialogfeld **Hardware-Assistent** angezeigt wird, obwohl die Treiber bereits installiert wurden. Installieren Sie die Treiber erneut. Gehen Sie dabei vor wie in **[Anschlüsse und Treiberinstallation \(Windows\)](#page-31-0)** (S. 32) beschrieben. Hierbei handelt es sich nicht um einen Fehler.

### **Treiber wurden nicht korrekt installiert**

Verwenden Sie das Verfahren, das in **[Löschen des USB Audiogeräte-](#page-41-0)[Treibers](#page-41-0)** (S. 42) beschrieben wird, um den USB Audio Device-Treiber zu löschen, der auf Ihrem Computer installiert ist, und installieren Sie die UA-1A-Treiber erneut, wie in **[Anschlüsse und Treiberinstallation \(Windows\)](#page-31-0)** [\(S. 32\)](#page-31-0) beschrieben. Prüfen Sie, ob ein Gerät mit der Bezeichnung "Unbekanntes Gerät" in "Andere Geräte" oder in "Universelle Serielle Bus Controller" vorhanden ist.

Wenn Sie "Unbekanntes Gerät" finden, löschen Sie diesen Eintrag.

### **Ein Dialogfeld mit den Angaben "Unbekanntes Gerät gefunden" wird angezeigt, und ich kann den Treiber nicht installieren**

Abhängig von Ihrem Computer wurden bei Auslieferung Ihres PCs eventuell nicht alle Windows 98-Dateien installiert, die für die Unterstützung von Audio über USB erforderlich sind.

Bitte wenden Sie sich diesbezüglich an den Hersteller Ihres Computers.

# **Probleme bei Verwendung des UA-1A**

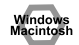

### **Betriebssystem wird instabil**

**• Wenn Sie einen Computer bei bereits angeschlossenem UA-1A hochfahren, wird der Computer möglicherweise instabil.**  In diesem Fall fahren Sie den Computer bitte hoch, während das UA-1A nicht mit dem Computer verbunden ist, und schließen Sie das UA-1A erst nach dem Hochfahren an.

### ■ Kein Sound

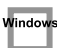

**• Versuchen Sie, das CD-Gerät Ihres Computers für das Abspielen einer Audio-CD zu verwenden?**

Wenn Sie im CD-ROM-Laufwerk Ihres Computers eine Audio-CD abspielen möchten, lesen Sie bitte **[Wenn sich die Microsoft Windows CD-ROM nicht](#page-36-0)  im CD-ROM-Laufwerk befindet, wird eventuell folgendes Dialogfeld [angezeigt. In diesem Fall legen Sie dieMicrosoft Windows CD-ROM in das](#page-36-0)  [CD-ROM-Laufwerk ein und klicken auf \[OK\].](#page-36-0)** (S. 37).

#### **• Werden mehrere Anwendungen ausgeführt?**

Wenn mehrere Anwendungen gleichzeitig ausgeführt werden, wird eventuell eine Fehlermeldung angezeigt. Klicken Sie in diesem Fall auf **[OK]**, und schließen Sie die anderen Anwendungen.

Auch bei geschlossenem Anwendungsfenster läuft die Anwendung noch, wenn sie sich in der Taskleiste befindet. Achten Sie daher darauf, alle nicht benötigten Anwendungen zu beenden, die in der Taskleiste angezeigt werden.

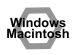

### **• Haben Sie das Audiodaten-Ausgabeziel für das Betriebssystem angegeben?**

Als Audiodaten-Ausgabeziel für den Computer muss **UA-1A** angegeben werden. Details zu dieser Einstellung finden Sie unter **Angabe des Audioeingabe/Ausgabegeräts** (Windows [S. 38](#page-37-1)) oder **Soundeinstellungen vornehmen** (Macintosh [S. 46\)](#page-45-0).

#### **• Haben Sie das Audiodaten-Ausgabeziel für Ihre Wiedergabesoftware angegeben?**

Bei einigen Anwendungen müssen Sie als Audiodaten-Ausgabeziel **UA-1A** angeben. Einzelheiten zu dieser Einstellung finden Sie im Benutzerhandbuch der Software.

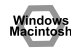

#### **• Wurden die Treiber richtig installiert?**

Bevor Sie mit dem UA-1A Audiodaten wiedergeben können, muss der **USB Audio Device (USB-Audio-Gerät)**-Treiber installiert werden. Einzelheiten zur Installation und zu den Einstellungen erhalten Sie unter **Anschlüsse und Treiberinstallation** (Windows [S. 32,](#page-31-0) Macintosh [S. 44](#page-43-0)).

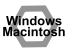

#### **• Wurden die verschiedenen Lautstärke-Regler nach oben geschoben?**

Passen Sie die Lautstärke mit den Reglern an, wie in **Einstellung der Lautstärkeregelung** (Windows [S. 40\)](#page-39-0) oder **Soundeinstellungen vornehmen** (Macintosh [S. 46](#page-45-0)) beschrieben.

### ■ **Sound ist verzerrt.**

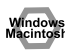

**• Ist der Lautstärke-Pegel des Instruments, das an LINE IN angeschlossen ist, zu hoch?**

Verwenden Sie den **Line Input-Schieberegler** des UA-1A, um die Inputlautstärke zu reduzieren.

### ■ Der Lautstärke-Pegel des Instruments, das an LINE IN **angeschlossen ist, ist zu niedrig.**

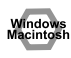

**• Benutzen Sie eventuell ein Anschlusskabel, das einen Widerstand enthält?**

Verwenden Sie ein Anschlusskabel, das keinen Widerstand enthält.

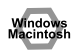

**• Wurde der Line Input-Schieberegler entsprechend nach oben geschoben?**

### Das Abspielen von Sound wird von Rauschen gestört

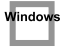

• Der Grafikbeschleuniger Ihres Computers kann Rauschen während der Audiowiedergabe verursachen.

Um die Hardwarebeschleunigung auf "Keine" einzustellen, gehen Sie wie folgt vor:

- 1. Doppelklicken Sie in Windows in der Systemsteuerung auf [Anzeige], um das Dialogfeld Eigenschaften von Anzeige zu öffnen, und klicken Sie auf die Registerkarte [Einstellungen].
- 2. Klicken Sie auf **[Erweitert]**, um die Eigenschaften zu öffnen, und klicken Sie auf die Registerkarte [Leistung].
- 3. In Grafik verschieben Sie den Regler Hardwarebeschleunigung auf Keine und klicken Sie auf [OK].
- Klicken Sie im Dialogfeld Eigenschaften von Anzeige auf OK. um das  $\mathbf{4}$ . Dialogfeld zu schließen. Starten Sie Ihren Computer anschließend neu.

#### Im Line-Eingang ertönt Rauschen

Wenn ein MIDI-Soundmodul und das UA-1A via USB an den gleichen Computer angeschlossen sind und die Ausgabe des MIDI-Soundmoduls mit den Line-Eingangsbuchsen des UA-1A verbunden ist, kann Rauschen vom Computer via MIDI-Soundmodul übertragen und vom UA-1A ausgegeben werden. In solchen Fällen verwenden Sie einen Hub mit selbständiger Stromversorgung, um das MIDI-Soundmodul und das UA-1A parallel anzuschließen, oder schließen Sie das MIDI-Soundmodul via serielle Schnittstelle oder MIDI-Schnittstelle an.

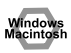

#### · Rauschen kann auftreten, wenn Aufnahme und Wiedergabe gleichzeitig erfolgen.

Wenn Sie gleichzeitig Daten aufnehmen und wiedergeben, wird die Wiedergabe möglicherweise abhängig von der Systemleistung unterbrochen. Dieser Effekt kann als Rauschen wahrgenommen werden. Da jedoch die Aufnahme Priorität erhält, gehen die aufgenommenen Daten nicht verloren.

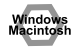

· Dieses Problem kann gelöst werden, indem das Gestell Ihres Computers ordnungsgemäß geerdet wird bzw. durch vorschriftsmäßige Erdung via Erdungsstift des Steckers im AC-Netzkabel, das mit Ihrem Computer mitgeliefert wurde. Stellen Sie auch sicher, dass sich keine Geräte in der Nähe befinden, die ein starkes magnetisches Feld ausstrahlen, wie z.B. ein Fernsehgerät oder ein Mikrowellenherd.

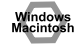

· Ist eine große Anzahl von Audiogeräten angeschlossen? Wenn eine große Anzahl von Audiogeräten angeschlossen ist, kann Rauschen auftreten. Schließen Sie keine Audiogeräte an, die Sie nicht verwenden.

### Der Sound wird während der Audiowiedergabe unterbrochen.

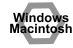

**Nindows** 

#### **• Versuchen Sie, den Speicher zu erhöhen**

Sie können die Verarbeitungsleistung Ihres Computers verbessern, indem Sie zusätzlichen Speicher einbauen. Detaillierte Informationen zum Hinzufügen von Speicher finden Sie im Benutzerhandbuch Ihres Computers.

#### **• Erfüllt Ihr Computer die USB-Anforderungen?**

Der Sound kann unterbrochen werden, wenn Sie einen Computer verwenden, der in Bezug auf Elektrik nicht die USB-Anforderungen erfüllt. In diesem Fall kann das Problem gelöst werden, wenn Sie einen USB-Hub anschließen, der eine eigene Stromversorgung enthält.

#### **• Werden mehrere Anwendungen ausgeführt?**

Wenn Sie während der Wiedergabe mit mehreren Anwendungen arbeiten oder eine weitere Anwendung starten, wird die Wiedergabe eventuell auf bestimmten Computersystemen unterbrochen. Schließen Sie alle nicht benötigten Anwendungen und versuchen Sie es erneut. Wenn das Problem damit nicht gelöst wird, versuchen Sie, den Computer neu zu starten.

#### **• Versuchen Sie, folgende Änderungen an den Laufwerkeinstellungen vorzunehmen.**

- *\* Die nachfolgend genannten Einstellungen sind möglicherweise auf Ihrem Computer nicht vorhanden.*
- **1.** Doppelklicken Sie in Windows in der **Systemsteuerung** auf **[System]**, um das Dialogfeld **Eigenschaften von System** zu öffnen, und klicken Sie auf die Registerkarte **[Geräte-Manager]**.
- **2.** Doppelklicken Sie auf **Laufwerke**, um eine Liste der Laufwerke anzuzeigen.
- **3.** Wählen Sie **GENERIC IDE DISK TYPExx** aus der Liste, und klicken Sie auf **[Eigenschaften]**, um das Dialogfeld **Eigenschaften von GENERIC IDE DISK TYPExx** anzuzeigen.
- *\* Das* **"xx"** *in* **GENERIC IDE DISK TYPExx** *steht für eine Nummer, die jeweils von Ihrem System abhängt.*
- **4.** Klicken Sie auf die Registerkarte **[Einstellungen]**, markieren Sie das Kontrollkästchen **[DMA]** unter **Optionen**, und klicken Sie auf **[OK]**, um das Dialogfeld zu schließen.
- *\* Abhängig von Ihrem System kann ein Dialogfeld für die DMA-Einstellungen angezeigt werden. Nachdem Sie den Inhalt des Felds geprüft haben, klicken Sie auf OK oder Abbrechen.*
- **5.** Klicken Sie im Dialogfeld **Eigenschaften von System** auf **[OK]**, um das Dialogfeld zu schließen.

Starten Sie Ihren Computer neu, so dass die obigen Einstellungen übernommen werden.

### ■ Audiowiedergabe stoppt

# Windows

#### **• Auf einigen Computern können die**

**Energieverwaltungseinstellungen in der Systemsteuerung dazu führen, dass die Wiedergabe stoppt.**

Die Energieverwaltungseinstellungen, die angezeigt werden, wenn Sie auf Energieverwaltung klicken, sind je nach PC-System unterschiedlich. Ein Beispiel für die Einstellungen erhalten Sie untenstehend, aber Sie sollten zusätzlich im Handbuch Ihres Computers nachschlagen. Einige Computer sind eventuell nicht so konfiguriert, wie nachfolgend beschrieben wird.

- **1.** Doppelklicken Sie in Windows in der **Systemsteuerung** auf **[System]**, um das Dialogfeld **Eigenschaften von System** zu öffnen, und klicken Sie auf die Registerkarte **[Geräte-Manager]**.
- **2.** Doppelklicken Sie auf **[Systemgeräte]** , um eine Liste der Geräte anzuzeigen.
- **3.** Wählen Sie aus dieser Liste **[Unterstützung für Advanced Power Management]**, und klicken Sie auf **[Eigenschaften]**, um das Dialogfeld **Eigenschaften der Unterstützung für Advanced Power Management** anzuzeigen.
- **4.** Klicken Sie auf die Registerkarte **[Einstellungen]** und aktivieren Sie in **Fehlerbehebung** das Kontrollkästchen **[Stromstatusabfrage deaktivieren]** . Klicken Sie anschließend auf **[OK]**.
- **5.** Klicken Sie im Dialogfeld **Eigenschaften von System** auf **[OK]**, um das Dialogfeld zu schließen.
- **6.** Starten Sie Windows neu.

### **In der Wiedergabe oder in der Aufnahme ist Rauschen zu hören**

Abhängig von den Einstellungen für virtuellen Speicher oder von netzwerkbezogenen Einstellungen kann es zu Rauschen kommen. Bitte nehmen Sie vor der Verwendung folgende Einstellungen vor.

- **Setzen Sie AppleTalk im "Chooser" des Apple-Menüs auf "Inactive."** (Diese Einstellung wird nicht verändert, wenn AppleTalk wie von OMS beim Starten der Sequenzer-Software gefordert deaktiviert wird. Sie müssen die Einstellung selbst mit Hilfe des "Chooser" ändern.)
- **Setzen Sie im Kontrollfeld "Memory" Virtual Memory auf "Off."**
- **Abhängig von der Art und Weise, mit der Sie eine Verbindung mit dem Internet herstellen, verwenden Sie das UA-1A mit den folgenden Einstellungen.**

•Wenn die Verbindung mit dem Internet via LAN-Kabel hergestellt wird Verwenden Sie das UA-1A bei angeschlossenem LAN-Kabel.

•Wenn die Verbindung mit dem Internet via internem Modemanschluss erfolgt oder wenn Sie nicht mit dem Internet verbunden sind

Setzen Sie im Kontrollfeld "TCP/IP" "Connect via" auf "PPP." Nachdem Sie diese Einstellungen vorgenommen haben, starten Sie den Macintosh neu.

*\* Do not use software that accesses the network (such as a Web browser) at the same time that you are using sequencer software or audio editing software*

#### **Im aufgenommenen Sound ist Rauschen zu Macintosh hören**

- **Die Erfahrung zeigt, dass Rauschen bei Sound auftreten kann, der auf den Computermodellen der iMac-Serie aufgenommen wurde, die nach dem Sommer 2000 auf den Markt kamen.**
- **In der SimpleSound-Anwendung, die im MacOS enthalten ist, erklingt Rauschen im Ton, wenn der Sound sofort nach einer digitalen Aufnahme wiedergegeben wird. Speichern Sie den Sound zuerst und versuchen Sie anschließend die Wiedergabe erneut.**
- **Aktualisieren Sie den USB Audio-Treiber auf 1.0.5f4.** Wenn eine USB Audio-Treiberversion vor 1.0.4 mit dem Mac OS mitgeliefert wurde, sollten Sie den Treiber auf 1.0.5f4 aktualisieren. Sie können den Treiber von dieser URL herunterladen: http://asu.info.apple.com/swupdates.nsf/artnum/n11703

#### **Prüfung der USB Audio-Treiberversion**

- **1.** Schließen Sie das UA-1A an den Computer an.
- **2.** Wählen Sie im Menü **Apple** die Option **[Apple System Profiler]**.
- **3.** Klicken Sie auf die Registerkarte **[Devices and Volumes]**.
- **4.** Der Bildschirm zeigt im Abschnitt USB **"Audio (UA-1A USB Audio Device)"** an. Klicken Sie auf den Pfeil links von diesem Text.
- **5.** Die Nummer, die rechts von**"Driver version"** angezeigt wird, ist die Version des USB Audio-Treibers.

### ■ Während der Aufnahme wird eine leere (stumme) Datei **erstellt**

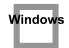

Window

indo

*l*indov

**• Versuchen Sie, die Bitrate auf "16bit" einzustellen.**

Wenn Sie Windows 98 Second Edition verwenden und Ihre Aufnahmesoftware auf eine Bitrate von 8 Bit eingestellt wurde, wird eventuell eine leere Datei erstellt und Sie können keine Aufnahmen erstellen. In diesem Fall wird eine korrekte Aufnahme möglich, wenn Sie die Bitrate auf **"16 bit"** setzen.

### **Musik-CD-Aufnahme nicht möglich**

**• Das UA-1A kann keine Musik-CDs im CD-ROM-Laufwerk des Computers aufnehmen.**

### **Das Laufwerk veränderte sich nach der Rückkehr vom Standby-Modus oder Ruhezustand**

**• Wenn Windows 2000 vom Standby-Modus oder Ruhezustand zurückkehrt, ändern sich die Einstellungen des Ausgabelaufwerks aufgrund eines Windowsproblems.**

Starten Sie die Mixer-Anwendung wie in **[Einstellung der Lautstärkeregelung](#page-39-0)** [\(S. 40\)](#page-39-0) beschrieben, und passen Sie den Regler **USB Audio (Speaker) (USB Audio – Lautsprecher)** entsprechend an.

### **Hintergrundmusik bei Spielen wird nicht ausgegeben**

**• Verwendet das Spiel eine Audio-CD für die Hintergrundmusik?** Wenn eine Audio-CD verwendet wird, um Hintergrundmusik für das Spiel abzuspielen, lesen Sie bitte **[Wenn sich die Microsoft Windows CD-ROM](#page-36-0)  nicht im CD-ROM-Laufwerk befindet, wird eventuell folgendes Dialogfeld [angezeigt. In diesem Fall legen Sie dieMicrosoft Windows CD-ROM in das](#page-36-0)  [CD-ROM-Laufwerk ein und klicken auf \[OK\].](#page-36-0)** (S. 37).

# **Introduction**

# **Contenu du paquet**

Le paquet UA-1A comprend les éléments suivants. A l'ouverture du paquet, vérifiez que tous les éléments sont inclus.

S'il en manque, veuillez contacter le revendeur qui vous a vendu le paquet.

### ■ **Interface Audio UA-1A USB**

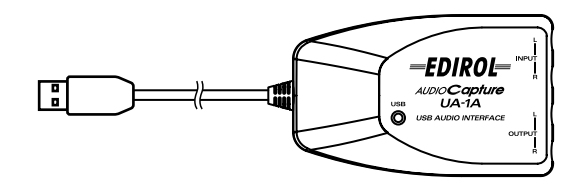

■ Manuel d'utilisation d'UA-1A (ce document)

# **Description de l'appareil**

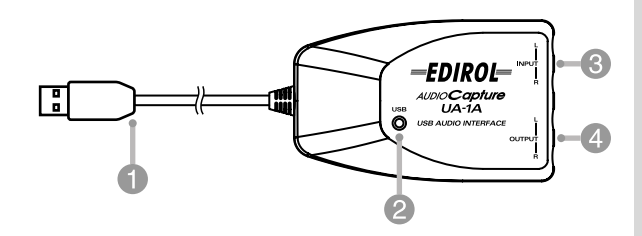

### **Câble USB 1**

Reliez ce câble au connecteur USB de votre ordinateur. (600 mm de longueur)

### **Voyant USB 2**

Ce voyant s'allume lorsque l'unité est connectée à votre ordinateur et qu'elle est prête à fonctionner.

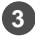

**Prises jack entrée ligne**

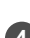

**Prises jack sortie ligne 4**

# <span id="page-58-0"></span>**Connexions et installation des pilotes (Windows)**

*\* Si vous possédez un Macintosh, reportez-vous à la [p. 70](#page-69-0).* 

Pour utiliser l'UA-1A, vous devez d'abord installer consécutivement les pilotes **Périphérique USB Composite**, **Périphérique d'interface utilisateur USB** et **Périphérique Audio USB**. Ces pilotes sont inclus avec Windows. Si vous utilisez Windows 98, ce pilote est fourni sur le **CD-ROM de Microsoft Windows**, dont vous aurez besoin pendant l'installation. (**CD-ROM de Microsoft Windows**). Si vous utilisez Windows Me ou 2000, vous n'avez pas besoin du CD-ROM.

# <span id="page-58-1"></span>**Qu'est-ce qu'un pilote ?**

Un pilote est un logiciel qui permet à un programme s'exécutant sur votre ordinateur de transférer des données de et vers un matériel (comme l'UA-1A) lorsque celui-ci est connecté à votre ordinateur à l'aide d'un câble USB. Le pilote transmet les données de l'application à l'UA-1A et vice-versa.

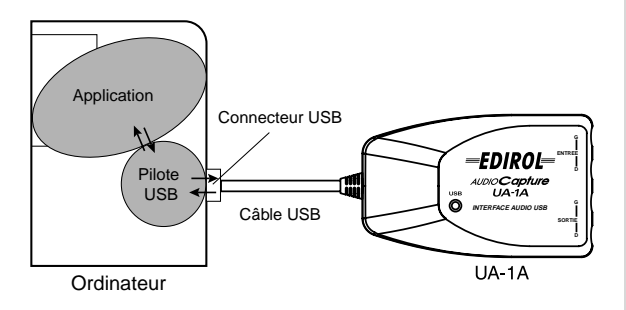

### **Avant d'installer le pilote**

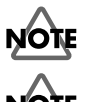

L'UA-1A ne peut être utilisé avec Windows 95 ou Windows NT.

Si d'autres programmes s'exécutent dans Windows, fermez-les tous avant de continuer.

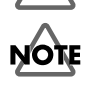

Si vous prévoyez de connecter en même temps plusieurs périphériques USB Roland (par exemple l'UA-1A et d'autres périphériques USB comme l'UA-100G) à votre ordinateur, déconnectez l'UA-100G ou les autres périphériques du connecteur USB avant d'installer le pilote. Si vous installez le pilote lorsque l'UA-100G ou d'autres périphériques sont connectés, l'installation risque de ne pas se dérouler correctement.

### **Etablissement des connexions et installation du pilote**

### <span id="page-59-0"></span>■ **Utilisateurs de Windows Me**

*\* Si vous utilisez une machine Windows 2000, voir [p. 61,](#page-60-0) pour Windows 98, voir [p. 62.](#page-61-0)* 

Mettez votre ordinateur sous tension, démarrez Windows et utilisez un câble USB pour connecter l'UA-1A à votre ordinateur.

Lorsque Windows détecte l'UA-1A et que la boîte de dialogue **Assistant ajout de nouveau matériel** apparaît, assurez-vous que

**automatiquement un** 

**"Rechercher** 

ndows has found the following n USB Audio Device  $\sum$  Cancel

**meilleur pilote (recommandé)"** est sélectionné, puis cliquez sur **[Suivant]**.

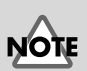

Cette boîte de dialogue peut nécessiter quelques instants avant d'apparaître

**1**

**2**

#### **3** La recherche du pilote démarre.

### **4**

Lorsque le bon pilote est trouvé, son installation démarre.

**5**

Lorsqu'une boîte de dialogue vous informant que l'installation du pilote est terminée apparaît, cliquez sur **[Terminer]** et redémarrez Windows.

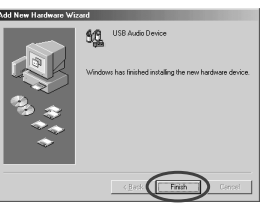

Une fois le pilote installé, voir

**[Spécification du périphérique d'entrée/sortie audio](#page-63-0)** (p. 64) et sélectionnez le périphérique utilisé par Windows.

*\* Selon la configuration de votre ordinateur, un court délai peut intervenir après l'installation du pilote jusqu'à la reconnaissance du périphérique.*

### <span id="page-60-0"></span>■ **Utilisateurs de Windows 2000**

*\* Si vous utilisez une machine Windows Me, voir [p. 60,](#page-59-0) pour Windows 98, voir [p. 62.](#page-61-0)* 

### **1**

Allumez votre ordinateur et démarrez Windows.

**2**

Utilisez un câble USB pour connecter l'UA-1A à votre ordinateur. L'UA-1A est reconnu par l'ordinateur et le pilote est installé de façon totalement automatique.

### **3**

Après installation du pilote, redémarrez Windows.

### <span id="page-61-0"></span>■ **Utilisateurs de Windows 98**

*\* Si vous utilisez une machine Windows Me, voir [p. 60,](#page-59-0) pour Windows 2000, voir [p. 61.](#page-60-0)* 

Les pilotes doivent être installés dans cet ordre : **Périphérique USB Composite**, puis **Périphérique Audio USB**. Procédez comme suit pour effectuer l'installation.

Mettez votre ordinateur sous tension et démarrez Windows. Insérez le **CD-ROM de Microsoft Windows** dans votre lecteur de CD-ROM et

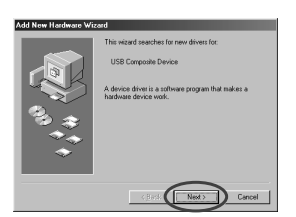

utilisez un câble USB pour

connecter l'UA-1A à votre ordinateur.

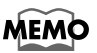

**1**

Certains ordinateurs étant vendus avec le contenu du **CD-ROM de Microsoft Windows** déjà sur le disque dur, ils peuvent ne pas inclure ce CD-ROM. (**CD-ROM de Microsoft Windows**). Dans ce cas, vous pourrez installer le pilote sans le **CD-ROM de Microsoft Windows**.

Un **Périphérique USB Composite** est détecté automatiquement et la boîte de dialogue **Assistant ajout de nouveau matériel** apparaît. Cliquez sur **[Suivant]**.

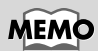

Si cette boîte de dialogue n'apparaît pas, reportez-vous à **[Problèmes liés au](#page-73-0)  [pilote USB](#page-73-0)** (p. 74).

Lorsque l'ordinateur vous demande **"Que voulezvous faire ?"**, sélectionnez **"Rechercher le meilleur pilote pour votre périphérique (Recommandé)".** et cliquez sur **[Suivant]**.

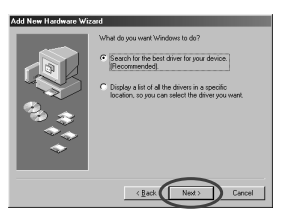

<span id="page-61-1"></span>**2**

Connexions et installation des pilotes (Windows)

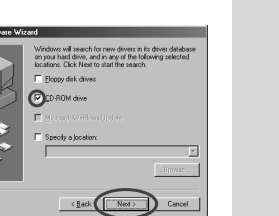

**4**

<span id="page-62-0"></span>**5**

**6**

**3**

La boîte de dialogue suivante s'affiche alors. Cliquez sur **[Suivant]**.

La boîte de dialogue suivante s'affiche alors. Vérifiez le **lecteur de CD-ROM** et cliquez sur

**[Suivant]**.

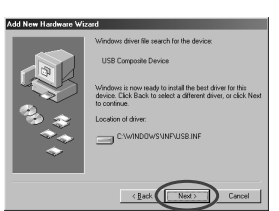

*\* Selon votre système, l'***emplacement du pilote** *peut différer de celui de la figure ci-dessus, mais ceci ne constitue pas un problème.*

La copie du fichier (pilote) démarre.

Si le **CD-ROM de Microsoft Windows** n'est pas inséré dans le lecteur de CD-ROM, la boîte de dialogue suivante peut apparaître. Dans ce cas, insérez le **CD-ROM de Microsoft Windows** dans le lecteur de CD-ROM et cliquez sur **[OK]**.

od Edition CD-BOM', and then click OK

Une fois l'installation du pilote **Périphérique USB Composite** terminée, la boîte de dialogue suivante apparaît. Cliquez sur **[Terminer]**.

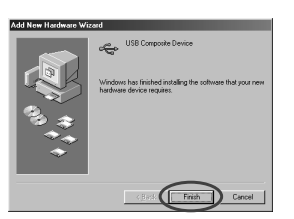

# **MEMO**

A l'étape **4**, l'écran indique : "Windows recherche les fichiers du pilote pour ce périphérique : Périphérique audio USB".

English

Deutsch

### **7**

Ensuite, le **Périphérique Audio USB** est détecté automatiquement et la boîte de dialogue **Assistant ajout de nouveau matériel** apparaît. Cliquez sur

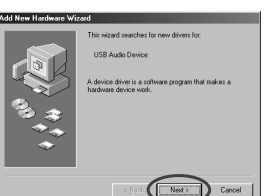

**[Suivant]** et continuez l'installation en suivant exactement les procédures décrites aux étapes **2** - **5**  $(p. 62 - 63)$  $(p. 62 - 63)$  $(p. 62 - 63)$  $(p. 62 - 63)$  $(p. 62 - 63)$ .

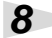

**1**

**2**

Une fois l'installation du pilote **Périphérique Audio USB** terminée, la boîte de dialogue suivante apparaît. Cliquez sur **[Terminer]**.

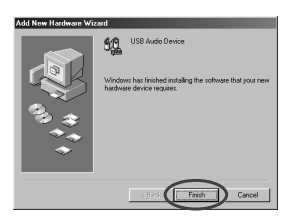

L'installation des pilotes

**Périphérique USB Composite** et **Périphérique Audio USB** est terminée. Redémarrez Windows. Après avoir installé le pilote, voir **[Spécification du](#page-63-0)  [périphérique d'entrée/sortie audio](#page-63-0)** (p. 64) et sélectionnez le périphérique utilisé par Windows.

### <span id="page-63-0"></span>■ Spécification du périphérique d'entrée/ **sortie audio**

Cliquez sur le bouton **[Démarrer]** de Windows, puis dans **[Paramètres]**, choisissez **[Panneau de configuration]**.

### **Win 98 / Win 98SE :**

Dans le **Panneau de configuration**, cliquez deux fois sur l'icône **[Multimédia]** pour ouvrir la boîte de dialogue **Propriétés multimédia**.

### **Win 2000 / Me :**

Dans le **Panneau de configuration**, cliquez deux fois sur l'icône **[Sons et Multimédia]** pour ouvrir la boîte de dialogue **Propriétés de Sons et multimédia**.

*\* Si vous ne trouvez pas l'icône [Sons et Multimédia], cliquez alors sur* **[Afficher toutes les options du Panneau de configuration]** *dans le* **Panneau de configuration***.*

Cliquez sur l'onglet **[Audio]**.

**4**

**3**

Pour déterminer le **Périphérique par défaut** pour la **Lecture**, cliquez sur  $\boxed{\mathbf{r}}$ . Dans la liste qui apparaît, cliquez sur **[Périphérique Audio USB]** pour le sélectionner.

**5**

Pour déterminer le **Périphérique par défaut** pour l'**Enregistrement**, cliquez sur  $\overline{\phantom{a}}$ . Dans la liste qui apparaît, cliquez sur **[Périphérique Audio USB]** pour le sélectionner.

#### **Windows 98 / Windows 98SE Windows 2000 /Windows Me**

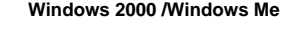

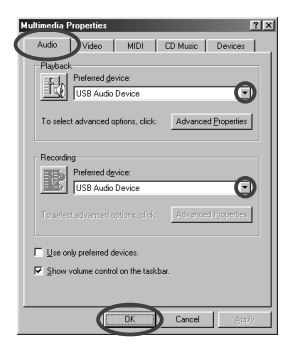

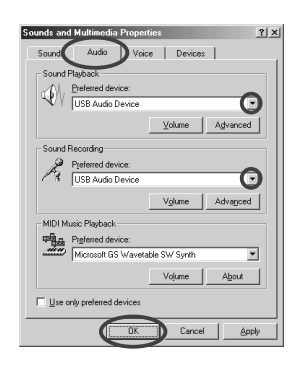

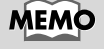

Selon votre système, "Périphérique Audio USB" s'affiche avec un numéro, par exemple, "Périphérique Audio USB (1)".

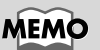

Il n'est alors pas possible de cliquer sur le bouton "**Propriétés avancées**" pour l'"**Enregistrement**".

Cliquez sur **[OK]** pour terminer les réglages.

### **Réglages de Contrôle du volume**

Le volume de sortie de l'UA-1A peut être contrôlé par le **Contrôle du volume** de Windows.

Cliquez sur le bouton **[Démarrer]** de Windows, puis sélectionnez **[Programmes]** - **[Accessoires]** - **[Divertissement]** -**[Contrôle du volume]** pour le démarrer.

#### **Windows Me Windows 2000/**

 **Windows 98/Windows 98SE**

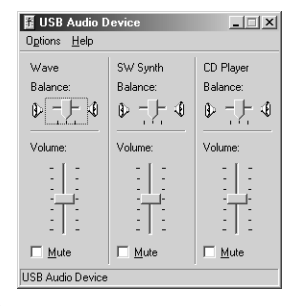

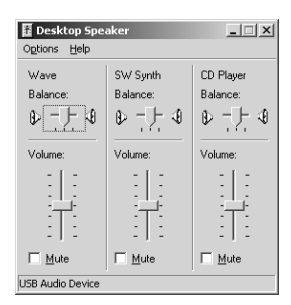

**2**

**6**

**1**

Vous pouvez monter ou baisser le curseur pour régler le volume de l'UA-1A. Les éléments suivants peuvent être réglés.

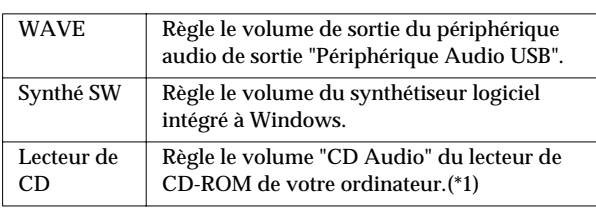

\*1 Si la lecture du CD n'est pas modifiée en réglant ce volume, utilisez le volume WAVE.

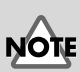

Si le **Contrôle du volume** n'est pas installé sur votre ordinateur, utilisez **Ajout/ Suppression d'applications** dans le **Panneau de configuration** pour l'installer. Pour plus de précisions sur l'installation, reportez-vous au manuel d'utilisation de Windows ou à l'Aide.

# MEMO

La qualité des sons de l'UA-1A sera meilleure si vous montez les niveaux du Contrôle du volume.

Si Muet est coché, ou si le curseur est au plus bas, aucun son ne sortira de l'UA-1A.

Si vous utilisez Windows 2000 et que le "Lecteur de CD" n'apparaît pas, cochez l'élément [Lecture CD numérique] "Activer la lecture numérique sur ce lecteur de CD-ROM", selon la note d'avertissement de la page suivante.

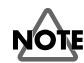

**Lorsque vous utilisez le lecteur de CD-ROM de votre ordinateur pour lire un CD audio ou pour lire la musique de fond des jeux avec l'UA-1A :**

#### **Avec Windows Me :**

Sélectionnez **[Démarrer]** - **[Paramètres]** - **[Panneau de configuration]**. Dans le **[Panneau de configuration]**, cliquez deux fois sur l'icône **[Système]** pour ouvrir la boîte de dialogue **Propriétés système**. Cliquez sur l'onglet **[Gestionnaire de périphériques]**, puis cliquez deux fois sur l'icône **[CDROM]**. En dessous, cliquez deux fois sur le lecteur de CD-ROM que vous utilisez et ouvrez ses **Propriétés**. Cliquez sur l'onglet **[Propriétés]** et cochez la case située à côté de l'élément **Lecture CD numérique** "**Activer la lecture numérique sur ce lecteur de CD-ROM**".

#### **Avec Windows 2000**

Comme pour Windows Me, ouvrez la boîte de dialogue **Propriétés système**. Cliquez sur l'onglet **[Matériel]**, puis sur le bouton **[Gestionnaire de périphériques]** pour ouvrir le Gestionnaire de périphérique. A partir des lecteurs de CD-ROM, cliquez deux fois sur le lecteur de CD-ROM que vous utilisez pour ouvrir ses **Propriétés**. Cliquez sur l'onglet **[Propriétés]** et cochez la case située à côté de l'élément **Lecture CD numérique** "**Activer la lecture numérique sur ce lecteur de CD-ROM**".

**Avec Windows 98 ou Windows 98 SE :** Sélectionnez **[Démarrer]** - **[Paramètres]** - **[Panneau de configuration]** - **[Multimédia]**, puis cliquez sur l'onglet **[CD Audio]** et cochez "**Activer la lecture numérique sur ce lecteur de CD-ROM**".

Selon l'environnement de votre ordinateur, la lecture des CD peut encore poser des problèmes. Pour plus de détails, reportez-vous aux informations fournies par le constructeur de votre ordinateur. Si vous utilisez un lecteur de CD-ROM de type PC-card (PCMCIA), la lecture de données WAVE ou d'un CD audio sur ce lecteur peut interrompre le son ou le supprimer totalement.

## **Suppression du pilote Périphérique Audio USB**

- Si vous réinstallez le pilote Périphérique **Audio USB.**
- Si l'installation du pilote Périphérique **Audio USB s'est interrompue avant la fin.**

Procédez comme suit pour supprimer le pilote déjà installé.

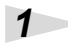

Utilisez un câble USB pour connecter l'UA-1A à votre ordinateur.

### **2**

Cliquez sur le bouton **[Démarrer]** de Windows, puis dans **[Paramètres]**, choisissez **[Panneau de configuration]**.

### **3**

Dans le **[Panneau de configuration]**, cliquez deux fois sur l'icône **[Système]** pour ouvrir la boîte de dialogue **Propriétés système**.

### **4**

Cliquez sur l'onglet **[Gestionnaire de périphériques]**.

### **5**

Cliquez deux fois sur **[Contrôleurs son, vidéo et jeu]** pour accéder à la liste des périphériques.

### **6**

Dans la liste, sélectionnez **Périphérique Audio USB** et cliquez sur **[Supprimer]**. Dans la boîte de dialogue **Confirmation de la suppression du périphérique**, cliquez sur **[OK]**. Si le **Périphérique Audio USB** n'est pas affiché, passez à l'étape 8.

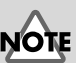

L'explication donnée ici concerne un système Windows standard. Selon votre ordinateur, les noms de certains dossiers peuvent être différents.

Connexions et installation des pilotes (Windows)

Assurez-vous que le **Périphérique Audio USB** n'est pas dans la liste **Contrôleurs son, vidéo et jeux** et cliquez sur **[Fermer]** pour quitter la boîte de dialogue **Propriétés système**.

Suivez à nouveau les étapes **1.** – **4.** et cliquez deux fois sur **[Contrôleurs de bus USB]** pour afficher la liste des périphériques.

### **Si**  $\Omega$  est affiché comme icône de périphérique **compatible USB :**

Sélectionnez l'icône **[Périphérique USB Composite]** et cliquez sur **[Supprimer]**. Dans la boîte de dialogue **Confirmation de la suppression du périphérique**, cliquez sur **[OK]**. Comme à l'étape **7.**, fermez **Propriétés système**.

**Si aucune icône de périphérique compatible USB n'apparaît, ou si ① ne s'affiche pas :** Fermez simplement **Propriétés système**.

**Si vous utilisez Windows Me et que**  $\Omega$  **est affiché :** Fermez simplement **Propriétés système**.

**9**

**7**

**8**

Débranchez le câble USB de votre ordinateur et redémarrez Windows.

# **MEMO**

Si une boîte de dialogue vous proposant de redémarrer Windows apparaît à ce moment, suivez la proposition et redémarrez votre ordinateur.

# <span id="page-69-0"></span>**Connexions et installation des pilotes (Macintosh)**

*\* Si vous possédez un PC sous Windows, reportez-vous [p. 59.](#page-58-0)* 

Pour pouvoir utiliser l'UA-1A, vous devez d'abord installer un pilote. L'UA-1A utilise un pilote inclus dans le système Mac OS.

# **Problèmes connus : UA-1A**

- Certaines applications comme Cakewalk Metro Series et TC Work Spark Series ne sont pas capables d'enregistrer et de lire à 48 kHz. Utilisez l'UA-1A à 44.1 kHz.
- Pendant la lecture ou l'enregistrement, ne connectez/déconnectez pas le câble USB. Le logiciel risquerait de se bloquer.
- Il est possible que le son soit haché ou qu'il soit de mauvaise qualité si vous enregistrez et lisez en même temps, en raison d'une charge trop importante au niveau du processeur (CPU). Ce défaut ne devrait pas affecter le résultat de l'enregistrement. Ce genre de problème ne devrait concerner que le signal de lecture.
- Pour utiliser Virtual Sound Canvas 3, sélectionnez **[Performance]** dans le menu **[Setting]**, puis choisissez **Response Priority** pour **Expression Mode**.
- Le pilote standard livré avec Mac OS n'est pas compatible ASIO.
- Lorsque vous démarrez votre ordinateur avec l'UA-1A connecté, celui-ci peut devenir instable. Si cela se produit, démarrez d'abord votre Macintosh, puis connectez l'UA-1A.

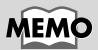

Qu'est-ce qu'un pilote ? -> [p. 59](#page-58-1)

# **Etablissement des connexions et installation du pilote**

# ■ Reconnaissance de l'appareil

Mettez votre ordinateur sous tension et démarrez MacOs.

Dans le menu **Apple**, sélectionnez **[Apple System Profiler]**.

Cliquez sur l'onglet **[Devices and Volumes]**.

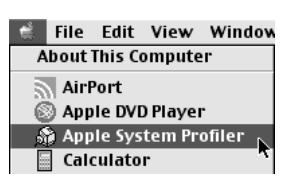

**4**

**1**

**2**

**3**

Utilisez un câble USB pour connecter l'UA-1A à votre ordinateur.

**5**

Pour vérifier que l'appareil est bien reconnu, sélectionnez **[Update all information]** du menu **[Commands]**. Les trois périphériques audio suivants doivent s'afficher dans la section USB, comme suit :

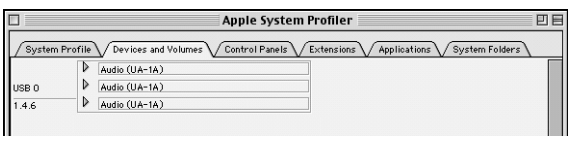

Si c'est le cas, l'installation du pilote UA-1A est réussie. Sélectionnez **[Quit]** dans le menu **[File]** pour fermer la boîte de dialogue **Apple System Profiler**, puis procédez au réglage du son (voir ci-dessous).

Si les trois périphériques ne sont pas affichés, déconnectez l'UA-1A du port USB et attendez environ dix secondes. Répétez ensuite la procédure à partir de l'étape 4.

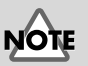

Pour éviter d'endommager vos haut-parleurs, baissez le volume sur cet appareil et sur tout périphérique audio connecté.

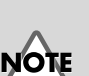

Quittez toutes les applications éventuellement actives avant d'établir la connexion.

**Français** 

**çais Deutsch English**

Deutsch

English

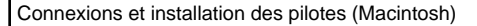

### ■ **Réglages du son**

**6**

Dans le menu **Apple**, sélectionnez **[Control Panels]** - **[Sound]** pour ouvrir la boîte de dialogue **Sound**.

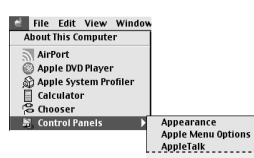

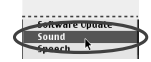

Cliquez sur l'onglet **[Speakers]**.

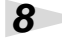

**7**

Baissez le volume sur l'UA-1A et sur votre appareil audio, puis cliquez sur **[Start Test]**.

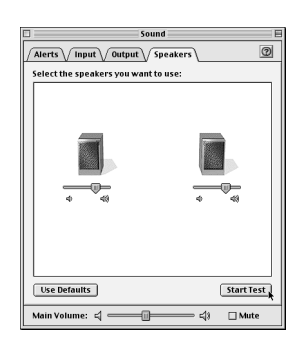

**9**

Les sons de test passent de gauche à droite, en suivant l'affichage à l'écran ; réglez le volume à l'aide de la barre **[Main Volume]**. Lorsque vous avez terminé, cliquez sur **[Stop Test]**.

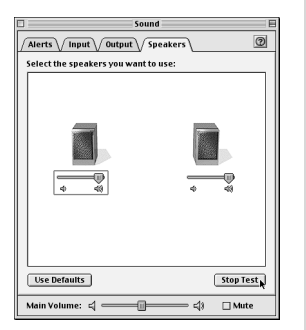

Avec certaines versions de Mac OS, la barre **[Main Volume]** n'existe pas. Dans ce cas, utilisez la barre **[Volume]** dans l'onglet **[Output]** pour régler le volume.

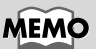

Lorsque le **commutateur d'entrées d'enregistrement** est positionné sur **DIGITAL**, vous ne pouvez pas lire les données audio sur votre ordinateur. Positionnez le commutateur sur **INPUT + GUITAR/MIC**.
Connexions et installation des pilotes (Macintosh)

**10**

Sélectionnez **[Input]** dans la boîte de dialogue **Sound**. Pour **Choose a source for sound input:**, choisissez **USB Audio**.

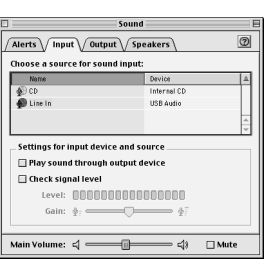

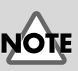

Si USB Audio n'est pas disponible, fermez la boîte de dialogue **Sound**. Déconnectez ensuite l'UA-1A et attendez environ dix secondes. Recommencez l'opération, en commençant par l'étape 2.

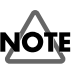

Ne cochez pas **[Play sound through output device]**.

# **11**

Lorsque vous avez terminé les réglages, sélectionnez **[Quit]** dans le menu **[File]** pour fermer la boîte de dialogue **Sound**.

# **Dépannage**

Si un problème inattendu se produit avec l'UA-1A, veuillez lire ce chapitre. Il offre de nombreux conseils pour vous aider à résoudre les problèmes. Les problèmes décrits à la section Dépannage sont organisés selon le système d'exploitation sur lequel le problème peut être rencontré. Utilisez les icônes à gauche du titre pour trouver les informations dont vous avez besoin.

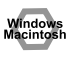

Problèmes communs à Windows et Macintosh.

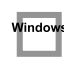

Problèmes propres à Windows.

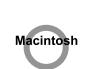

Problèmes propres à Macintosh.

Si vous utilisez un ordinateur pour la première fois, ou si vous ne comprenez pas l'explication d'une procédure, reportez-vous au manuel d'utilisation de votre ordinateur ou de votre système d'exploitation.

Si l'UA-1A ne fonctionne pas comme vous l'attendez, vérifiez les points suivants :

# **Problèmes liés au pilote USB**

- **L' « Assistant ajout de nouveau matériel » ne démarre pas automatiquement**
- indov

*Ñ*indov

# **L' « Assistant ajout de nouveau matériel » se termine de façon impromptue**

- **Lorsque le câble USB est connecté ou déconnecté, il faut environ 15 secondes (ou plus) à l'UA-1A pour être reconnu.**
- **Le câble USB est-il correctement connecté ?** Vérifiez que l'UA-1A et l'ordinateur sont correctement connectés par le câble USB.
- **Le câble USB peut-il être utilisé sur votre ordinateur ?** Reportez-vous au manuel d'utilisation de votre ordinateur et vérifiez qu'il peut utiliser USB.

### **• Votre ordinateur ou votre concentrateur USB est-il suffisamment alimenté ?**

L'UA-1A ne peut être connecté s'il est insuffisamment alimenté. Vérifiez si l'un de ces cas s'applique.

Si vous utilisez l'UA-1A avec un ordinateur portable fonctionnant sur ses batteries, l'opération peut ne pas être fiable avec certains modèles d'ordinateurs. Si c'est le cas, connectez l'adaptateur secteur à votre ordinateur portable.

Le mode d'économie d'énergie de votre ordinateur peut limiter la puissance fournie à USB. Vérifiez les paramètres de votre ordinateur.

Dans certains cas, l'UA-1A ne peut pas être utilisé avec un concentrateur alimenté par un bus (c'est-à-dire, un concentrateur ne possédant pas d'alimentation propre). Veuillez utiliser un concentrateur auto-alimenté (c'està-dire, un concentrateur possédant sa propre alimentation).

### **• Votre ordinateur répond-il aux normes USB ?**

Si vous utilisez un ordinateur ne répondant pas aux normes USB (comme un ordinateur assemblé par vos soins), le fonctionnement peut être instable. Dans de tels cas, vous pouvez résoudre le problème en connectant un concentrateur USB possédant sa propre alimentation.

**• « Périphérique inconnu » s'affiche-t-il à la place de « Autres périphériques » ou de « Contrôleurs de bus USB » ?** Procédez comme suit pour supprimer **« Périphérique inconnu »** de **« Autres périphériques »** (Contrôleur de bus USB), puis redémarrez votre ordinateur.

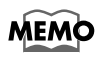

Pour savoir si le « Périphérique inconnu » est l'UA-1A, déconnectez le câble USB de l'UA-1A et vérifiez que « Périphérique inconnu » a disparu. Puis reconnectez l'UA-1A et supprimez « Périphérique inconnu ».

- **1.** Dans le **[Panneau de configuration]** de Windows, cliquez deux fois sur **[Système]** pour ouvrir la boîte de dialogue **Propriétés système**.
- **2.** Cliquez sur l'onglet **[Gestionnaire de périphériques]**.
- **3.** Cliquez deux fois sur **[Autres périphériques]** (Contrôleurs de bus USB) pour obtenir la liste des périphériques.
- **4.** Dans la liste, sélectionnez **Périphérique inconnu** et cliquez sur **[Supprimer]**.
- **5.** Dans la boîte de dialogue **Confirmation de la suppression du périphérique**, cliquez sur **[OK]**.
- **6.** Vérifiez que la liste n'affiche pas **Autres périphériques** ou **Périphérique inconnu** et cliquez sur **[Fermer]** pour fermer la boîte de dialogue.

### **La boîte de dialogue « Assistant ajout de**  Window **nouveau matériel » apparaît même si vous avez installé les pilotes.**

Si votre ordinateur ou concentrateur USB dispose de plusieurs connecteurs USB, lorsque vous connectez l'UA-1A à un connecteur USB sur lequel il n'a jamais été connecté, la boîte de dialogue **« Assistant ajout de nouveau matériel »** peut s'afficher même si les pilotes ont déjà été installés. Installez à nouveau les pilotes comme décrit dans **[Connexions et installation des](#page-58-0)  [pilotes \(Windows\)](#page-58-0)** (p. 59). Il ne s'agit pas d'un dysfonctionnement.

# **Les pilotes ne sont pas correctement installés**

Procédez comme décrit dans **[Suppression du pilote Périphérique Audio](#page-67-0)  USB** [\(p. 68\)](#page-67-0) pour supprimer le pilote Périphérique Audio USB de votre ordinateur, et installez à nouveau les pilotes de l'UA-1A comme décrit dans **[Connexions et installation des pilotes \(Windows\)](#page-58-0)** (p. 59). Vérifiez si vous avez un élément nommé « Périphérique inconnu » ou « Autres périphériques » dans « Contrôleurs de bus USB ». Si vous trouvez un « Périphérique inconnu », supprimez-le.

# **Une boîte de dialogue « Périphérique inconnu détecté » apparaît et il m'est impossible d'installer le pilote**

Selon votre ordinateur, tous les fichiers nécessaires à la prise en charge de l'USB audio par Windows 98 n'ont peut-être pas été installés. Veuillez vous renseigner auprès du constructeur de l'ordinateur.

**Windows** 

# **Problèmes d'utilisation de l'UA-1A**

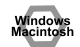

# **Le système d'exploitation devient instable**

**• Si vous démarrez un ordinateur avec l'UA-1A déjà connecté, il peut devenir instable.** 

Dans ce cas, démarrez l'ordinateur avec l'UA-1A non connecté, puis connectez-le.

### ■ **Absence de son**

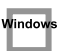

**• Tentez-vous d'utiliser le lecteur de CD de votre ordinateur pour lire un CD audio?**

Si vous voulez lire un CD audio à partir du lecteur de CD-ROM de votre ordinateur, voir **[Lorsque vous utilisez le lecteur de CD-ROM de votre](#page-66-0)  [ordinateur pour lire un CD audio ou pour lire la musique de fond des jeux](#page-66-0)  [avec l'UA-1A :](#page-66-0)** (p. 67).

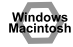

#### **• D'autres applications sont-elles ouvertes ?**

Si plusieurs applications fonctionnent en même temps, un message d'erreur peut apparaître. Dans ce cas, cliquez sur **[OK]** et fermez les autres applications.

Même si une fenêtre d'application est fermée, elle fonctionne encore si elle reste dans la barre des tâches ; veillez donc à quitter les applications inutiles présentes dans la barre des tâches.

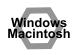

### **• Avez-vous défini la destination des données audio en sortie pour le système d'exploitation ?**

La destination des données audio en sortie d'un ordinateur doit être positionnée sur **UA-1A**. Pour plus de détails sur ce paramètre, voir **Spécification du périphérique audio d'entrée/sortie** (Windows [p. 64](#page-63-0)) ou **Réglages du son** (Macintosh [p. 72](#page-71-0)).

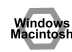

**• Avez-vous défini la destination des données audio en sortie pour votre logiciel de lecture ?**

Pour certains logiciels, vous devez régler la destination des données audio en sortie sur **UA-1A**. Pour plus de détails sur ce réglage, reportez-vous au manuel d'utilisation du logiciel.

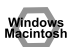

#### **• Les pilotes sont-ils correctement installés ?**

Pour lire les données audio avec l'UA-1A, le pilote **Périphérique Audio USB**  doit être installé. Pour plus de détails sur l'installation et les réglages, voir **Connexions et installation des pilotes** (Windows [p. 59,](#page-58-0) Macintosh [p. 70\)](#page-69-0).

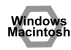

**• Les différentes commandes d'atténuation du volume sont-elles montées ?**

Réglez le volume de chaque commande d'atténuation comme décrit dans **Propriétés de contrôle du volume** (Windows [p. 66\)](#page-65-0) ou **Réglages du son**  (Macintosh [p. 72\)](#page-71-0).

# ■ **Distorsion du son**

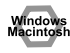

**• Le niveau du volume de l'instrument connecté à LINE IN est-il trop élevé ?**

Utilisez le **curseur de réglage de l'entrée ligne** de l'UA-1A pour réduire le niveau d'entrée.

## ■ Le niveau du volume de l'instrument connecté à LINE IN **est trop bas.**

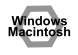

**• Utilisez-vous un câble de connexion contenant une résistance ?** Utilisez un câble de connexion ne contenant pas de résistance.

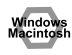

**• Le curseur de réglage de l'entrée ligne est-il monté comme il faut ?**

## ■ La lecture audio comporte du bruit

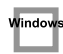

**• La carte graphique de votre ordinateur peut provoquer du bruit lors de la lecture audio.**

Procédez comme suit pour régler l'accélération graphique sur **« Aucunee »**.

- **1.** Dans le **Panneau de configuration** de Windows, cliquez deux fois sur **[Affichage]** pour ouvrir la boîte de dialogue **[Propriétés d'affichage]**, puis cliquez sur l'onglet **[Paramètres]**.
- **2.** Cliquez sur **[Propriétés avancées]** pour ouvrir les propriétés et cliquez sur l'onglet **[Performances]**.
- **3.** Dans **Graphiques**, déplacez le curseur **Accélération matérielle** : sur **Aucune** et cliquez sur **[OK]**.
- **4.** Dans la boîte de dialogue **Propriétés d'affichage**, cliquez sur **[OK]** pour fermer la boîte de dialogue. Redémarrez ensuite votre ordinateur.

Si un module sonore MIDI et l'UA-1A sont connectés via USB au même ordinateur et que la sortie du module MIDI est connectée aux prises jack d'entrée ligne de l'UA-1A, du bruit peut entrer par le module MIDI et être entendu par l'UA-1A. Dans ce cas, utilisez un concentrateur auto-alimenté pour connecter en parallèle le module sonore MIDI et l'UA-1A ou connectez le module MIDI via l'interface série ou MIDI.

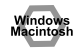

**• L'enregistrement et la lecture simultanés provoquent du bruit** Si vous enregistrez et lisez en même temps, la lecture peut être interrompue en fonction des capacités de votre système, et cela peut être perçu comme du bruit. Cependant, la priorité étant donnée à l'enregistrement, les données enregistrées ne sont pas perdues.

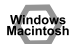

**• Ce problème peut être résolu en reliant le châssis de votre ordinateur à la terre, ou la fiche de terre de la prise du cordon d'alimentation en courant alternatif fourni avec votre ordinateur. Vérifiez également qu'aucun périphérique proche n'émet de fort champ magnétique, comme une télévision ou un four à micro ondes.**

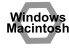

**• Beaucoup de périphériques audio sont-ils connectés ?** La connexion simultanée de nombreux périphériques audio peut provoquer du bruit. Ne connectez pas les périphériques audio inutilisés.

# ■ Le son s'interrompt pendant la lecture audio

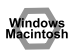

#### **• Essayez d'augmenter la mémoire**

Vous pouvez augmenter la capacité de traitement de votre ordinateur en y ajoutant plus de mémoire. Pour plus de détails sur l'ajout de mémoire, reportez-vous au manuel d'utilisation de votre ordinateur.

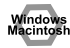

**• Votre ordinateur répond-il aux normes USB ?**

L'audio peut s'interrompre si vous utilisez un ordinateur ne répondant pas aux normes électriques USB. Dans ce cas, le problème peut être résolu en connectant un concentrateur USB possédant sa propre alimentation.

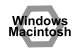

### **• Avez-vous beaucoup d'applications qui fonctionnent en même temps ?**

Si vous utilisez beaucoup d'applications pendant la lecture ou si vous démarrez d'autres applications, la lecture peut s'interrompre en fonction de votre ordinateur. Quittez toutes les applications qui ne sont pas nécessaires et réessayez. Si cela ne résout pas le problème, essayez de redémarrer l'ordinateur.

Window

- **Essayez de modifier les paramètres des lecteurs de disque**
	- *\* Les paramètres suivants peuvent ne pas être inclus sur votre ordinateur.*
	- **1.** Dans le **Panneau de configuration** de Windows, cliquez deux fois sur **[Système]** pour ouvrir la boîte de dialogue **[Propriétés Système]**, puis cliquez sur l'onglet **[Gestionnaire de périphériques]**.
	- **2.** Cliquez deux fois sur **[Lecteurs de disque]** pour accéder à la liste des périphériques.
	- **3.** Dans la liste, sélectionnez **GENERIC IDE DISC TYPExx**, puis cliquez sur **[Propriétés]** pour accéder à la boîte de dialogue **Propriétés de GENERIC IDE DISK TYPE xx**.
	- *\* Les* **"xx"** *de* **GENERIC IDE DISK TYPExx** *représentent un nombre qui varie selon votre système.*
	- **4.** Cliquez sur l'onglet **[Paramètres]**, cochez la case **[DMA]** figurant dans **Options**, puis cliquez sur **[OK]** pour fermer la boîte de dialogue.
	- *\* En fonction de votre système, une boîte de dialogue des paramètres DMA peut apparaître. Après vérification de son contenu, cliquez sur OK ou Annuler.*
	- **5.** Dans la boîte de dialogue **Propriétés Système**, cliquez sur **[OK]** pour fermer la boîte de dialogue.

Redémarrez votre ordinateur pour que les paramètres ci-dessus soient pris en compte.

# ■ **Arrêt de la lecture audio**

# Windows

### **• Sur certains ordinateurs, les paramètres de Gestion de l'alimentation du Panneau de configuration peuvent provoquer l'arrêt de la lecture.**

Les Propriétés de la gestion de l'alimentation qui s'affichent lorsque vous cliquez deux fois sur Gestion de l'alimentation varient selon votre ordinateur. Nous donnons ci-dessous un exemple, mais vous devez également consulter le manuel d'utilisation de votre ordinateur. Il se peut que certains ordinateurs ne proposent pas les paramètres suivants.

- **1.** Dans le **Panneau de configuration** de Windows, cliquez deux fois sur **[Système]** pour ouvrir la boîte de dialogue **Propriétés Système**, puis cliquez sur l'onglet **[Gestionnaire de périphériques]**.
- **2.** Cliquez deux fois sur **[Périphériques système]** pour accéder à la liste des périphériques.
- **3.** Dans la liste, sélectionnez **[Prise en charge de la gestion d'énergie avancée]**, puis cliquez sur **[Propriétés]** pour accéder à la boîte de dialogue **Propriétés Prise en charge de la gestion d'énergie avancée**.
- **4.** Cliquez sur l'onglet **[Paramètres]**, et dans **Dépannage**, cochez la case **[Désactiver l'observation de l'état de l'alimentation]**. Cliquez ensuite sur **[OK]**.
- **5.** Dans la boîte de dialogue **Propriétés Système**, cliquez sur **[OK]** pour fermer la boîte de dialogue.
- **6.** Redémarrez Windows.

acintosh

# **Du bruit est audible en lecture ou pendant l'enregistrement**

Selon le paramétrage de la mémoire virtuelle ou ceux destinés à la gestion du réseau, du bruit peut se produire.

Veuillez effectuer les réglages suivants avant utilisation.

**• Dans le "Chooser" du menu Apple, définissez AppleTalk sur "Inactive."**

( Ce paramètre n'est pas modifié en désactivant AppleTalk, comme spécifié par OMS lorsque le logiciel séquenceur est lancé. Vous devez modifier ce paramètre vous-même en utilisant le "Chooser." )

- **Dans le panneau de contrôle "Memory", définissez la mémoire virtuelle sur "Off."**
- **Selon la manière par laquelle vous vous connectez à Internet, utilisez l'UA-1A avec les paramètres suivants.**

•Si vous vous connectez à Internet à l'aide d'un câble LAN

Utilisez l'appareil tant que le câble LAN est connecté.

•Si vous vous connectez à Internet à l'aide du port interne de modem, ou si vous n'êtes pas connecté(e) à Internet

Dans le panneau de contrôle "TCP/IP", définissez "Connect via" sur "PPP." Après avoir effectué le paramètrage, redémarrez votre Macintosh.

*\* Ne pas utiliser de logiciel qui accède au réseau ( tel qu'un navigateur Web ) en même temps que vous utilisez un logiciel séquenceur ou un logiciel d'édition audio.*

# **Le son enregistré comporte du bruit**

- **Nous avons détecté que du bruit tend à se produire dans les sons enregistrés avec les iMac produits après l'été 2000.**
- **Du bruit se produit dans le son lu immédiatement après un enregistrement numérique dans l'application SimpleSound incluse avec Mac OS. Enregistrez d'abord le son, puis lisez-le ensuite.**
- **Mettez à jour le pilote Audio USB à la version 1.0.5f4.** Si la version du pilote Audio USB, fourni avec Mac OS, est inférieure à 1.0.4, mettez-le à jour en 1.0.5f4.

Vous pouvez télécharger le pilote sur l'URL suivante :

http://asu.info.apple.com/swupdates.nsf/artnum/n11703

**Vérification de la version du pilote audio USB.**

- **1.** Connectez l'UA-1A à l'ordinateur.
- **2.** Dans le menu **Apple**, sélectionnez **[Apple System Profiler]**.
- **3.** Cliquez sur l'onglet **[Devices and Volumes]**.
- **4.** Dans la section USB, l'écran indique **« Audio (UA-1A USB Audio Device)**. **».** Cliquez sur la flèche à gauche de ce texte.
- **5.** Le numéro affiché à droite de la **« Version du pilote »** représente la version du pilote audio USB.

### ■ Un fichier vide (muet) est créé à l'enregistrement

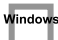

indow

indov

#### **• Essayez de régler le débit à « 16 bits ».**

Si vous utilisez la deuxième édition de Windows 98 et que votre logiciel d'enregistrement est réglé pour un débit à 8 bits, un fichier vide peut être créé et vous pouvez ne pas être capable d'enregistrer réellement. Dans ce cas, vous devez pouvoir enregistrer normalement en réglant le débit à **« 16 bits »**.

### **Impossible d'enregistrer un CD audio**

**• L'UA-1A ne peut enregistrer de CD audio à partir du lecteur de CD-ROM de l'ordinateur.**

#### **Le niveau du volume est différent à la reprise**  Vindow **suivant un état de Suspension ou d'Hibernation**

**• Lorsque Windows 2000 reprend après une Mise en veille ou une Hibernation, le réglage du volume de sortie est modifié par Windows.**

Démarrez l'application Mélangeur décrite dans **[Réglages de Contrôle du](#page-65-0)  [volume](#page-65-0)** (p. 66) et réglez le curseur **USB Audio (Haut-parleur)**.

**La musique de fond des jeux n'est pas audible**

**• Le jeu utilise-t-il un CD audio pour sa musique de fond ?** Si un CD audio est utilisé pour la musique de fond du jeu, voir **[Lorsque vous](#page-66-0)  [utilisez le lecteur de CD-ROM de votre ordinateur pour lire un CD audio](#page-66-0)  [ou pour lire la musique de fond des jeux avec l'UA-1A :](#page-66-0)** (p. 67).

# **Introduzione**

# **Contenuto della confezione**

La confezione UA-1A contiene i seguenti elementi. Dopo aver aperto la scatola, controllare che tutti gli elementi siano presenti.

Se ne mancano alcuni, contattare il rivenditore presso il quale è stata acquistata la confezione.

# ■ **Interfaccia audio UA-1A USB**

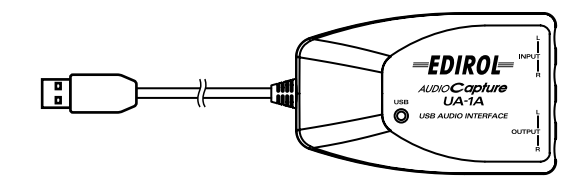

# ■ **Manuale d'uso UA-1A (la presente documentazione)**

# **Nomi e funzioni**

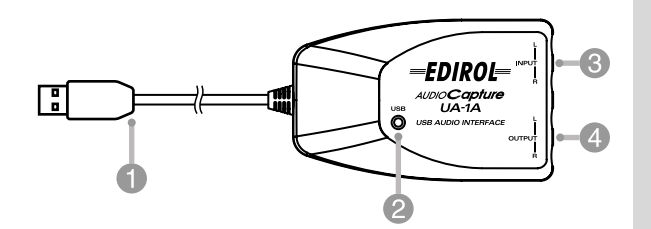

# **Cavo USB 1**

Collegare questo cavo al connettore USB del computer. (lunghezza: 600 mm)

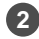

### **Indicatore USB 2**

Questo indicatore si accende quando l'unità è collegata al computer ed è pronta a funzionare.

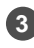

 **Prese d'ingresso linea**

**4**

 **Prese d'uscita linea**

English

<span id="page-83-1"></span>*\* Per gli utenti Macintosh, fare riferimento a [pag. 96.](#page-95-0)*

Per poter utilizzare l'UA-1A, è necessario installare prima il driver **USB Composite Device [Periferica composita USB]** e successivamente nell'ordine il driver **USB Human Interface [Interfaccia utente USB]** e il driver **USB Audio Device [Periferica audio USB]**. Questi driver sono forniti con Windows. Se si utilizza Windows 98, questo driver si trova nel **CD-ROM di Microsoft Windows**, che sarà quindi necessario avere pronto (**CD-ROM di Microsoft Windows**). Se si utilizza Windows Me o 2000, il CD-ROM non è necessario.

# <span id="page-83-0"></span>**Definizione di un driver**

Un driver è un programma informatico che permette di eseguire un'applicazione sul computer per trasferire i dati da e verso l'UA-1A quando l'apparecchio è collegato al computer tramite un cavo USB. Il driver trasmette i dati dall'applicazione all'UA-1A3 e viceversa.

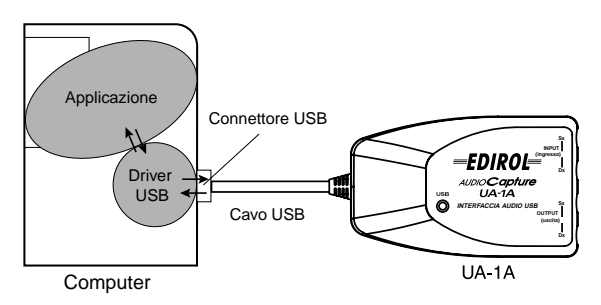

### **Prima di installare il driver**

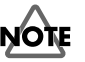

Non è possibile utilizzare l'UA-1A con Windows 95 o Windows NT.

Se altri programmi Windows sono in esecuzione, chiuderli prima di continuare la procedura.

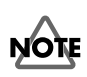

Se si devono collegare contemporaneamente più apparecchi Roland USB (ad esempio l'UA-1A ed altri dispositivi USB come l'UA-100G) al computer, scollegare l'UA-100G o gli altri dispositivi dal connettore USB prima di installare il driver. Se il driver viene installato mentre sono collegati gli apparecchi USB, come l'UA-100G, l'installazione potrebbe non essere corretta.

# **Collegamenti e installazione del driver**

# <span id="page-84-0"></span>■ **Utenti Windows Me**

*\* Se si lavora in ambiente Windows 2000, fare riferimento a [pag. 86,](#page-85-0) se Windows 98, fare riferimento a [pag. 87](#page-86-0).*

Accendere il computer e avviare Windows; utilizzare un cavo USB per collegare l'UA-1A al computer.

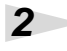

**1**

Non appena Windows rileva l'UA-1A e compare la finestra di dialogo **Add New Hardware Wizard [Installazione guidata Nuovo hardware]**, accertarsi che la casella

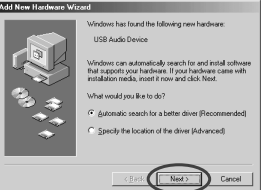

**"Automatic search for a better driver (Recommended)" [Ricerca automatica di un driver migliore di quello in uso (scelta consigliata)]** sia selezionata e fare clic su **[Next] [Avanti]**.

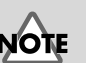

Questa finestra potrebbe richiedere un certo tempo prima di essere visualizzata. **Espa**

Viene avviata la ricerca del driver.

### **4**

**3**

Una volta che il driver corretto è stato trovato, comincia l'installazione.

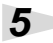

Nella finestra indicante che l'installazione del driver è giunta al termine, fare clic su **[Finish] [Fine]** e riavviare Windows.

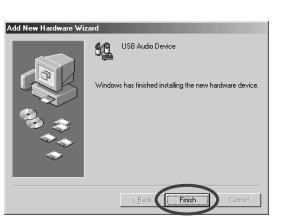

Dopo aver installato il driver, fare riferimento a **[Indicazione](#page-89-0)** 

**[del dispositivo audio d'ingresso/uscita](#page-89-0)** (pag. 90) e selezionare il dispositivo utilizzato da Windows.

*\* A seconda della configurazione informatica, potrebbe passare un breve intervallo di tempo tra l'installazione e il riconoscimento del driver.*

# <span id="page-85-0"></span>■ Utenti Windows 2000

*\* Se si lavora in ambiente Windows Me, fare riferimento a [pag. 85,](#page-84-0) se Windows 98, fare riferimento a [pag. 87.](#page-86-0)*

# **1**

Accendere il computer e avviare Windows.

# **2**

Utilizzare un cavo USB per collegare l'UA-1A al computer. L'UA-1A è riconosciuto dal computer e il driver è installato automaticamente.

### **3**

Dopo aver installato il driver, riavviare Windows.

# <span id="page-86-0"></span>■ **Utenti Windows 98**

**1**

<span id="page-86-1"></span>**2**

*\* Se si lavora in ambiente Windows Me, fare riferimento a [pag. 85,](#page-84-0) se Windows 2000, fare riferimento a [pag. 86.](#page-85-0)*

L'installazione dei driver deve rispettare la seguente successione:**USB Composite Device [Periferica composita USB]** e **USB Audio Device [Periferica audio USB]**. Seguire la procedura sotto indicata per eseguire l'installazione.

Accendere il computer e avviare Windows. Inserire il **CD-ROM di Microsoft Windows** nell'unità corrispondente e utilizzare un cavo USB per collegare l'UA-1A al computer.

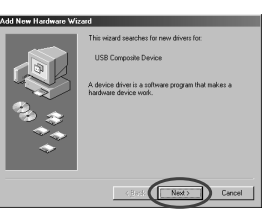

Poiché alcuni computer sono venduti con il MEMO contenuto del **CD-ROM di Microsoft Windows**  già installato sul disco rigido, il **CD in questione**  potrebbe non essere stato fornito. In questo caso il driver potrà essere installato senza il **CD-ROM di Microsoft Windows** .

Il dispositivo **USB Composite Device [Periferica composita USB]** viene rilevato automaticamente e appare la finestra di dialogo **Add New Hardware Wizard [Installazione guidata Nuovo hardware]**. Fare clic su **[Next]**.

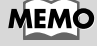

Se questa finestra non appare, fare riferimento a **[Problemi relativi al](#page-99-0)  [driver USB](#page-99-0)** (pag. 100).

**çais Deutsch English** Français

inglish

Deutsch

**ñol Italiano Fran** taliano

Al messaggio **"What do you want Windows to do? "[Scegliere l'operazione da effettuare]**, selezionare **"Search for the best driver for your device** 

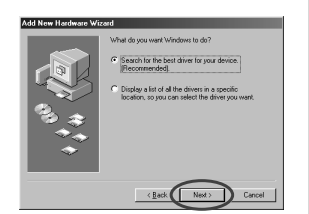

**[Cerca il miglior driver per la periferica].** 

**(Recommended) [Scelta consigliata]."** e fare clic su **[Next][Avanti]**.

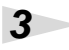

**4**

<span id="page-87-0"></span>**5**

Appare la seguente finestra di dialogo. Selezionare la casella **CD-ROM drive [Unità CD-ROM]** e fare clic su **[Next][Avanti]**.

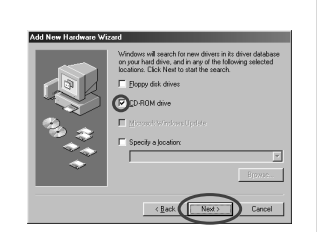

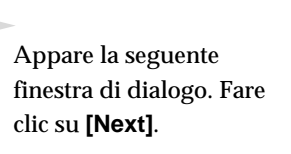

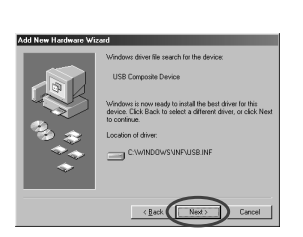

*\* A seconda del sistema utilizzato, la finestra* **Location of driver [Percorso del driver]** *potrebbe essere diversa da quella di seguito illustrata, ma non è un problema.*

A questo punto comincerà la copia dei file.

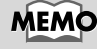

Al passo **4**, la finestra visualizza il messaggio "Windows driver file search for the device [Ricerca del file del driver per la periferica]: USB Audio Device [Periferica audio USB]."

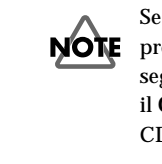

Se il **CD-ROM di Microsoft Windows** non è presente nell'unità CD-ROM, potrebbe apparire la seguente finestra di dialogo. In questo caso, inserire il **CD-ROM di Microsoft Windows** nell'unità CD-ROM e fare clic su **[OK]**.

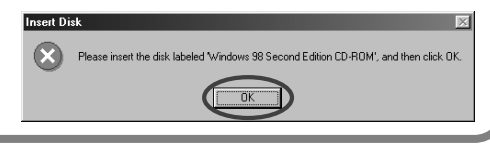

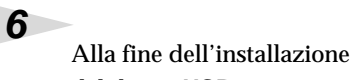

**7**

**8**

del driver **USB Composite Device [Periferica composita USB]** , appare la seguente finestra di dialogo. Fare clic su **[Finish]**.

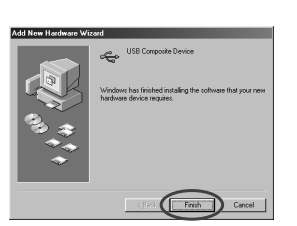

Nella tappa successiva, il dispositivo **USB Audio Device [Periferica audio USB]** viene rilevato automaticamente e appare la finestra di dialogo **Add New Hardware Wizard** 

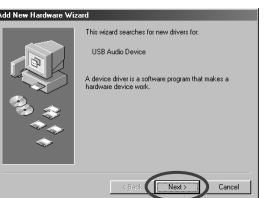

**[Installazione guidata Nuovo hardware]**. Fare clic su **[Next][Avanti]** e continuare l'installazione seguendo la stessa procedura indicata ai passi **2** - **5** (p.[87](#page-86-1) – [88\)](#page-87-0).

Alla fine dell'installazione del driver **USB Audio Device [Periferica audio USB]**, appare la seguente finestra di dialogo. Fare clic su **[Finish]**.

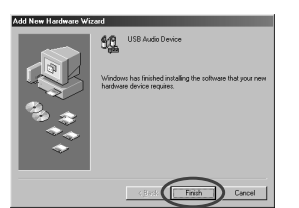

L'installazione dei driver **USB** 

**Composite Device [Periferica composita USB]** e **USB Audio Device [Periferica audio USB]** è giunta al termine. Riavviare Windows.

Dopo aver installato il driver, fare riferimento a **[Indicazione](#page-89-0)  [del dispositivo audio d'ingresso/uscita](#page-89-0)** (pag. 90) e selezionare il dispositivo utilizzato da Windows.

# <span id="page-89-1"></span><span id="page-89-0"></span>■ **Indicazione del dispositivo audio d'ingresso/uscita**

In Windows, fare clic sul pulsante **[Start]** e in **[Impostazioni]** scegliere **[Pannello di controllo]**.

# **2**

**1**

### **Win 98 / Win 98SE:**

Nel**Pannello di controllo**, fare doppio clic sull'icona **[Multimedia]** per aprire la finestra **Proprietà multimediali** .

### **Win 2000 / Me:**

Nel**Pannello di controllo**, fare doppio clic sull'icona **[Suoni e multimedia]** per aprire la finestra **Proprietà suoni e multimedia** .

*\* Se l'icona [Suoni e multimedia] non risulta visualizzata nel*  **Pannello di controllo***, fare clic su* **[visualizza tutte le opzioni del Pannello di controllo]***.*

# **3**

Fare clic sulla scheda **[Audio]**.

### **4**

Nella sezione **Riproduzione**, **Periferica preferenziale** , fare clic su **.** Nell'elenco di riepilogo, fare clic su **[USB Audio Device [Periferica audio USB]]** per selezionarla.

### Nella sezione **Registrazione**, **Periferica preferenziale**, fare clic su **F**. Nell'elenco di riepilogo, fare clic su **[USB Audio Device [Periferica audio USB]]** per selezionarla.

Fare clic su **[OK]** per completare le impostazioni.

**5**

**6**

#### **Windows 98 / Windows 98SE Windows 2000 /Windows Me**

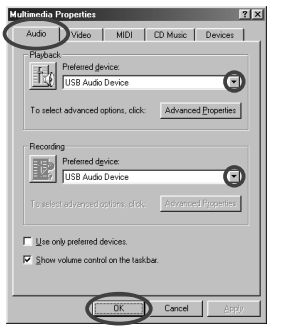

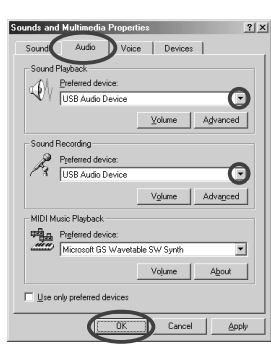

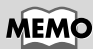

A seconda del sistema utilizzato, "USB Audio Device [Periferica audio USB]" è seguito da un numero, ad esempio "USB Audio Device [Periferica audio USB]  $(1).$ "

# **MEMO**

Il pulsante "**Proprietà avanzate**" non sarà accessibile per "**Registrazione**."

**çais Deutsch English** Français

English

**Deutsch** 

### <span id="page-91-0"></span> **Impostazioni Controllo volume**

Il volume dell'UA-1A può essere regolato tramite il **Controllo volume** di Windows.

# **1**

Fare clic sul pulsante **[Start]** in Windows e selezionare **[Programmi]** - **[Accessori]** - **[Svago]** - **[Controllo volume]** per avviarlo.

### **Windows Me Windows 2000/ Windows 98/Windows 98SE**

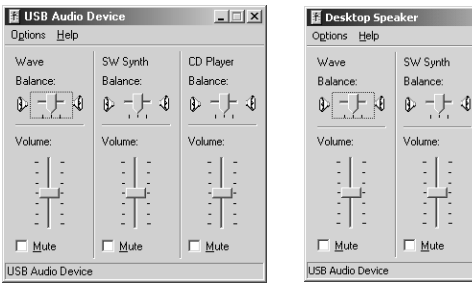

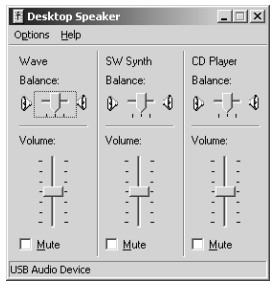

Se il **Controllo volume** non è installato sul computer, utilizzare **Installazione applicazioni** nel **Pannello di controllo** per installarlo. Per ulteriori informazioni sull'installazione, fare riferimento al manuale utente di Windows o alla Guida in linea.

# **MEMO**

La qualità audio dell'UA-1A risulterà migliorata aumentando i livelli di controllo del volume.

Se è selezionata la casella Disattiva o lo slider è completamente in basso, l'UA-1A non emetterà alcun suono.

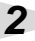

Spostare lo slider verso l'alto o verso il basso per regolare il volume dell'UA-1A. E' possibile regolare i seguenti elementi.

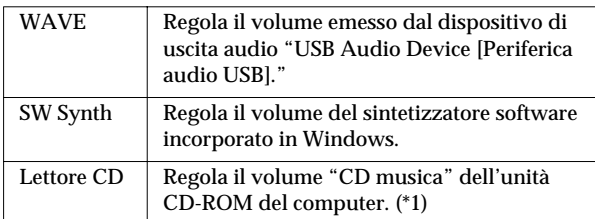

\*1 Se la riproduzione del CD non cambia dopo aver regolato questo volume, cambiare il volume WAVE.

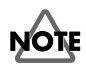

<span id="page-92-0"></span>**Se si utilizza l'unità CD-ROM del computer per riprodurre un CD audio o se si riproduce musica di sottofondo per i giochi con l'UA-1A.**

#### **Se si utilizza Windows Me:**

Selezionare **[Start]** - **[mpostazioni]** - **[Pannello di controllo]**. Nel**[Pannello di controllo]**, fare doppio clic sull'icona **[Sistema]** per aprire la finestra **Proprietà sistema**. Fare clic sulla scheda **[Gestione periferiche]** e fare doppio clic sull'icona **[CDROM]**. Nel livello inferiore, fare doppio clic sull'unità CD-ROM utilizzata e aprirne le **Proprietà**. Fare clic sulla scheda **[Proprietà]** e selezionare la casella accanto alla voce **Riproduzione CD digitale** "**Abilita riproduzione digitale su questo dispositivo CD-ROM**."

#### **Se si utilizza Windows 2000**

Come per Windows Me, aprire la finestra di dialogo **Proprietà sistema**. Fare clic sulla scheda **[Hardware]** e quindi sul pulsante **[Gestione periferiche]** per aprire "Gestione periferiche". Tra le unità CD-ROM, fare doppio clic sull'unità CD-ROM utilizzata per aprirne le **Proprietà**. Fare clic sulla scheda **[Proprietà]** e selezionare la casella accanto alla voce **Riproduzione CD digitale** "**Abilita riproduzione digitale su questo dispositivo CD-ROM**."

**Se si utilizza Windows 98 o Windows 98 SE:** Selezionare **[Start]** - **[Impostazioni]** - **[Pannello di controllo]**  - **[Multimedia]**, e fare clic sulla scheda **[CD musica]** e selezionare "**Abilita riproduzione audio su questo dispositivo CD-ROM**."

A seconda della configurazione informatica, si potrebbero avere ancora dei problemi per la riproduzione di questi CD. Per maggiori informazioni, fare riferimento alle informazioni fornite dal costruttore del computer. Se si utilizza un'unità CD-ROM di tipo scheda PC (PCMCIA), la riproduzione di dati WAVE o di un CD audio su questo tipo di unità potrebbe essere interrotta o inesistente.

# <span id="page-93-0"></span>**Cancellazione del driver USB Audio Device [Periferica audio USB]**

- **Reinstallazione del driver USB Audio Device [Periferica audio USB]**
- Se l'installazione del driver USB Audio **Device [Periferica audio USB] è stata interrotta prima della fine**

Seguire la procedura di seguito indicata per cancellare il driver che è già stato installato.

# **1**

Utilizzare un cavo USB per collegare l'UA-1A al computer.

# **2**

In Windows, fare clic sul pulsante **[Start]** e in **[Impostazioni]** scegliere **[Pannello di controllo]**.

### **3**

Nel **[Pannello di controllo]**, fare doppio clic sull'icona **[Sistema]** per aprire la finestra **Proprietà sistema**.

### **4**

Fare clic sulla scheda **[Gestione periferiche]**.

# **5**

Fare doppio clic su **[Controller audio, video e giochi]** per visualizzare un elenco di periferiche.

### **6**

Nell'elenco selezionare **USB Audio Device [Periferica audio USB]** e fare clic su **[Rimuovi]**. Nella finestra **Conferma rimozione periferica**, fare clic su **[OK]**. Se la finestra **USB Audio Device [Periferica audio USB]** non è visualizzata, passare al passo 8.

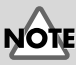

La procedura di seguito illustrata è valida per un sistema Windows generico. A seconda della configurazione informatica, alcune cartelle potrebbero avere nomi diversi da quelli qui menzionati.

Accertarsi che **USB Audio Device [Periferica audio USB]** non figuri nell'elenco **Controller audio, video e giochi** e fare clic su **[Chiudi]** per chiudere la finestra di dialogo **Proprietà sistema**.

### **8**

**7**

Seguire la procedura indicata al passo **1.** – **4.** e fare doppio clic su **[Controller USB (Universal Serial Bus)]** per visualizzare un elenco delle periferiche.

### Se  $\textcircled{\tiny{1}}$  è visualizzato per l'icona di periferica USB **compatibile:**

Selezionare l'icona **[USB Composite Device [Periferica composita USB]]** e fare clic su **[Rimuovi]**. Nella finestra **Conferma rimozione periferica**, fare clic su **[OK]**. Come al passo **7.**, chiudere **Proprietà sistema**.

### Se l'icona di periferica USB compatibile o  $\textcircled{\scriptsize{1}}$  non **sono visualizzati:** Chiudere **Proprietà sistema**.

Se si utilizza Windows Me e ? è visualizzato: Chiudere **Proprietà sistema**.

### **9**

Scollegare il cavo USB dal computer e riavviare Windows.

# **MEMO**

Se appare un messaggio richiedente l'avvio di Windows, conformarsi a tale richiesta e riavviare il computer.

English

<span id="page-95-0"></span>*\* Per gli utenti Windows, fare riferimento a [pag. 9.](#page-8-0)*

Per poter utilizzare l'UA-1A, è necessario installare prima il driver. L'UA-1A utilizza un driver fornito con Mac OS.

# **MEMO**

Definizione di un driver -> [pag. 84](#page-83-0)

# **Problemi noti: UA-1A**

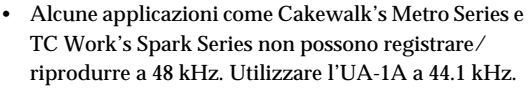

- Se l'applicazione audio sta eseguendo una registrazione o riproduzione, non collegare/ scollegare il cavo USB. L'applicazione potrebbe bloccarsi.
- L'audio potrebbe essere irregolare e/o disturbato se la registrazione e la riproduzione avvengono contemporaneamente con un conseguente sovraccarico per la CPU. Tuttavia il disturbo non dovrebbe apparire nella registrazione ma nel segnale di riproduzione.
- Se si utilizza Virtual Sound Canvas 3, sarà necessario selezionare **[Performance]** nel menu **[Setting]** e impostare **Expression Mode** su **Response Priority**.
- Il driver fornito in standard con Mac OS non è ASIO compatibile.
- Se il computer viene avviato con l'UA-1A collegato, il computer potrebbe diventare instabile. In questo caso avviare il computer prima di collegare l'UA-1A e collegare l'UA-1A dopo l'avvio.

# **Collegamenti e installazione del driver**

# ■ **Riconoscimento dell'apparecchio**

Accendere il computer e avviare MacOS.

Nel menu **Apple** selezionare **[Apple System Profiler]**.

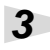

**1**

**2**

Fare clic sulla **scheda [Devices and Volumes]** .

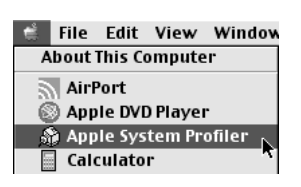

### **4**

Utilizzare un cavo USB per collegare l'UA-1A al computer.

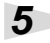

Per essere sicuri che l'apparecchio venga riconosciuto, selezionare **[Update all information]** nel menu **[Commands]**. Nella sezione USB dovrebbero comparire i seguenti tre dispositivi audio, come sotto illustrato:

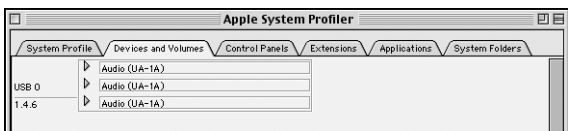

Se l'indicazione è corretta, l'installazione dell'UA-1A è andata a termine con successo. Selezionare **[Quit]** nel menu **[File]** per chiudere la finestra di dialogo **Apple System Profiler**, quindi configurare i parametri audio come sotto indicato.

Se l'indicazione non è corretta, provare a scollegare l'UA-1A dalla porta USB e aspettare circa dieci secondi. Riprendere

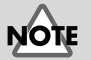

Per evitare di danneggiare gli altoparlanti, ridurre al minimo il volume dell'apparecchio e degli altri dispositivi audio eventualmente collegati.

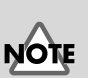

Accertarsi di aver chiuso tutte le applicazioni in corso di esecuzione prima di effettuare i collegamenti. Deutsch

quindi la procedura a partire dal passo 4.

# <span id="page-97-0"></span>■ **Impostazione dei parametri audio**

Nel menu **Apple**, selezionare **[Control Panels]** - **[Sound]** per aprire la finestra **audio**.

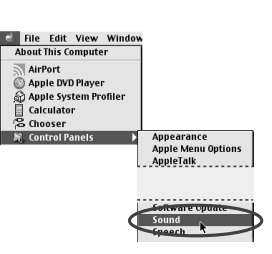

Fare clic sulla linguetta **[Speakers]**.

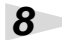

**9**

**7**

**6**

Abbassare al minimo il volume dell'UA-1A e degli apparecchi audio e fare clic su **[Start Test]**.

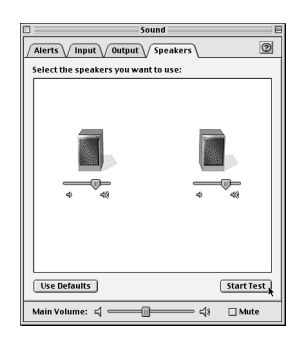

Verranno emessi alcuni segnali acustici di prova da sinistra a destra secondo quanto visualizzato; regolare il volume con lo slider**[Main Volume]**. Alla fine, fare clic su **[Stop Test]**.

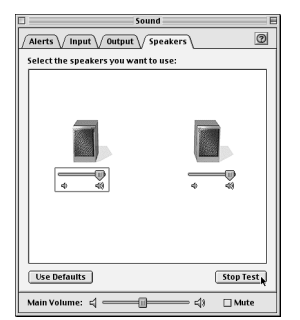

A seconda della versione del sistema operativo, lo slider **[Main Volume]** potrebbe mancare. In questo caso, utilizzare lo slider **[Volume]** nella linguetta **[Output]** per regolare il

**MEMO** 

Se l'**interruttore di selezione ingresso registrazione** è impostato su **DIGITAL**, non è possibile riprodurre i dati audio a partire dal computer. Impostare l'interruttore su **INPUT + GUITAR/MIC**.

volume.

**10**

Selezionare la linguetta **[Input]** nella finestra **Sound**. In **Choose a source for sound input:**, scegliere **USB Audio**.

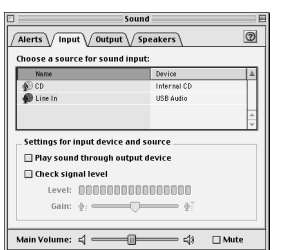

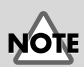

Se l'USB Audio non è visualizzato, chiudere la finestra **Sound**. Scollegare poi l'UA-1A e attendere circa dieci secondi. Riprendere quindi la procedura a partire dal passo 2.

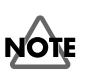

Non selezionare **[Play sound through output device]**.

**11**

Alla fine delle impostazioni, selezionare **[Quit]** nel menu **[File]** per chiudere la finestra **Sound**.

# **Ricerca e soluzione dei problemi**

Se nell'usare l'UA-1A si dovessero incontrare dei problemi, leggere questo capitolo. Contiene numerosi suggerimenti che possono contribuire a risolvere il problema.

I problemi esaminati in questa sezione sono organizzati in base al sistema operativo sul quale si possono verificare. L'icona a sinistra del titolo indica il sistema operativo interessato.

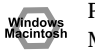

Problemi comuni a Windows e Macintosh

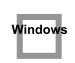

Macintosh

Problemi che si verificano solo in Windows

Problemi che si verificano solo in Macintosh

Se si utilizza il computer per la prima volta o non si capisce una procedura, fare riferimento ai manuali utenti del computer o del sistema operativo. Se l'UA-1A non funziona come previsto, controllare i seguenti punti.

# <span id="page-99-0"></span>**Problemi relativi al driver USB**

# **"Add New Hardware Wizard" [Installazione guidata Nuovo hardware] non si avvia automaticamente**

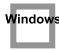

indov

# **"Add New Hardware Wizard" [Installazione guidata Nuovo hardware] si interrompe prima di arrivare alla fine**

- **Quando il cavo USB è collegato o scollegato, ci vogliono circa 15 secondi (o più) perché il computer riconosca l'UA-1A.**
- **Il cavo USB è collegato correttamente?** Accertarsi che l'UA-1A e il computer siano collegati correttamente tramite il cavo USB.

**• Il computer utilizzato permette l'uso di un cavo USB?** Fare riferimento al manuale utente del computer per verificare la possibilità d'uso di un cavo USB.

### **• Il computer o l'hub USB è in grado di fornire la capacità di alimentazione sufficiente?**

L'UA-1A non potrà essere collegato se l'alimentazione è insufficiente. Verificare se ci si trova in una delle seguenti situazioni.

Se l'UA-1A viene utilizzato con un computer portatile alimentato dalla batteria, per alcuni modelli di computer il funzionamento potrebbe essere discontinuo. In questo caso, collegare un adattatore AC al computer portatile. La modalità di gestione dell'alimentazione potrebbe limitare l'energia fornita all'USB. Controllare la configurazione del computer.

In alcuni casi non è possibile utilizzare l'UA-1A con un hub alimentato dal bus, ovvero un hub sprovvisto di una fonte di alimentazione). Utilizzare un hub alimentato in modo autonomo, ovvero un hub che contiene una fonte di alimentazione.

#### **• Il computer soddisfa le specifiche tecniche USB?**

Se il computer utilizzato non soddisfa le specifiche tecniche USB, come potrebbe essere il caso di un computer assemblato dall'utente, il funzionamento potrebbe essere instabile. In questi casi il problema potrebbe essere risolto collegando un hub USB provvisto di fonte di alimentazione.

**• È visualizzato "Periferica sconosciuta" per "Altre periferiche" o "Controller USB (Universal Serial Bus)"?**

Seguire la procedura sotto indicata per eliminare **"Periferica sconosciuta"** da **"Altre periferiche"** (Controller USB) e riavviare il computer.

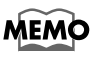

Per verificare se la "Periferica sconosciuta" è l'UA-1A, scollegare il cavo USB dall'UA-1A e controllare che il messaggio "Periferica sconosciuta" non sia più visualizzato. Ricollegare poi nuovamente l'UA-1A e eliminare "Periferica sconosciuta."

- **1.** Nel **[Pannello di controllo]** di Windows, fare doppio clic sull'icona **[Sistema]** per aprire la finestra **Proprietà sistema**.
- **2.** Fare clic sulla scheda **[Gestione periferiche]**.
- **3.** Fare doppio clic su **[Altre periferiche]** (Controller USB) per visualizzare l'elenco delle periferiche.
- **4.** Nell'elenco selezionare **Periferica sconosciuta** e fare clic su **[Rimuovi]**.
- **5.** Nella finestra **Conferma rimozione periferica**, fare clic su **[OK]**.
- **6.** Accertarsi che nell'elenco non figuri **Altre periferiche** o **Periferica sconosciuta** e fare clic su **[Chiudi]** per chiudere la finestra di dialogo.

Vindov

**Window** 

# **La finestra "Add New Hardware Wizard" [Installazione guidata Nuovo hardware] appare anche se i driver sono già stati installati**

Se il computer utilizzato o l'hub USB sono equipaggiati di due o più connettori USB e l'UA-1A viene collegato a un connettore USB al quale non è mai stato collegato prima, potrebbe apparire la finestra di dialogo **Add New Hardware Wizard [Installazione guidata Nuovo hardware]** anche se i driver sono già stati installati. Reinstallare i driver come descritto in **[Collegamenti e](#page-83-1)  [installazione del driver \(Windows\)](#page-83-1)** (pag. 84). Non si tratta di un malfunzionamento.

# **I driver non sono installati correttamente**

Seguire la procedura descritta in **[Cancellazione del driver USB Audio](#page-93-0)  [Device \[Periferica audio USB\]](#page-93-0)** (pag. 94) per eliminare il driver USB Audio Device [Periferica audio USB] e reinstallare i driver UA-1A secondo quanto descritto in **[Collegamenti e installazione del driver \(Windows\)](#page-83-1)** (pag. 84). Controllare se è visualizzata una voce denominata "Periferica sconosciuta" in "Altre periferiche" o in "Controller USB (Universal Serial Bus)." Se "Periferica sconosciuta" è visualizzato, cancellarlo.

# **Appare una finestra di dialogo con il messaggio "Unknown Device found" [Trovata periferica sconosciuta] e non posso installare il driver**

A seconda della configurazione informatica, forse al momento della consegna sul computer non erano stati installati tutti i file Windows 98 necessari per supportare l'audio via USB.

Accertarsene presso il costruttore del computer.

# **Problemi nell'uso dell'UA-1A**

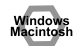

# **Il sistema operativo diventa instabile**

**• L'avvio del computer con l'UA-1A già collegato potrebbe rendere instabile il computer.** 

In questo caso collegare l'UA-1A solo dopo aver avviato il computer.

# ■ L'audio non viene riprodotto

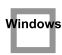

### **• Si sta cercando di utilizzare l'unità CD-ROM del computer per riprodurre un CD audio?**

Per riprodurre un CD audio sull'unità CD-ROM del computer, fare riferimento a **[Se si utilizza l'unità CD-ROM del computer per riprodurre un](#page-92-0)  [CD audio o se si riproduce musica di sottofondo per i giochi con](#page-92-0)  l'UA-1A.** [\(pag. 93\).](#page-92-0)

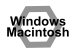

#### **• Sono in corso di esecuzione diverse applicazioni?**

Se più applicazioni vengono eseguite contemporaneamente, potrebbe apparire un messaggio di errore. In questo caso fare clic su **[OK]** e chiudere le altre applicazioni.

Anche se la finestra di un'applicazione viene chiusa, essa rimane in esecuzione nella barra delle applicazioni; accertarsi quindi di chiudere tutte le applicazioni non necessarie visualizzate nella barra delle applicazioni.

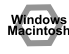

### **• È stata specificata la destinazione di uscita dei dati audio nel sistema operativo?**

La destinazione di uscita dei dati audio per un computer deve essere impostata su **UA-1A**. Per ulteriori informazioni su questa impostazione, fare riferimento a **Indicazione del dispositivo audio di ingresso/uscita** (Windows [pag. 90\)](#page-89-1) o **Impostazione dei parametri audio** (Macintosh [pag. 98](#page-97-0)).

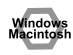

### **• È stata specificata la destinazione di uscita dei dati audio nel software di riproduzione?**

Per alcuni programmi, la destinazione di uscita dei dati audio deve essere impostata su **UA-1A**. Per ulteriori informazioni su questa impostazione fare riferimento al manuale utente.

**• I driver sono stati installati correttamente?**

Per poter riprodurre i dati audio con l'UA-1A, deve essere installato il driver **USB Audio Device [Periferica audio USB]**. Per ulteriori dettagli sull'installazione e la configurazione, fare riferimento a **Collegamenti e installazione del driver** (Windows [pag. 84,](#page-83-1) Macintosh [pag. 96](#page-95-0)).

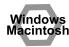

**• I vari elementi del controllo volume sono stati regolati?** Regolare il volume di ogni elemento come descritto in **Impostazioni del Controllo volume** (Windows [pag. 92](#page-91-0)) o **Impostazione dei parametri audio** (Macintosh [pag. 98](#page-97-0)).

# ■ **L'audio è distorto**

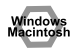

**• Il livello del volume dello strumento collegato a LINE IN è troppo alto?**

Utilizzare lo **slider di regolazione d'ingresso linea** dell'UA-1A per ridurre il livello di entrata.

# ■ **Il livello del volume dello strumento collegato a LINE IN è troppo basso.**

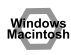

**• Viene forse utilizzato un cavo di collegamento dotato di resistore?** Utilizzare un cavo di collegamento senza resistore.

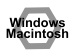

**• Lo slider di regolazione d'ingresso linea è opportunamente regolato?**

# ■ La riproduzione audio è disturbata

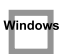

**• Il disturbo durante la riproduzione audio potrebbe essere causato dall'acceleratore grafico del computer.**

Per impostare l'accelerazione grafica su **"None [Nessuna]. "**, attenersi alla seguente procedura:

- **1.** Nel **Pannello di controllo** di Windows, fare doppio clic su **Schermo** per aprire la finestra di dialogo **Proprietà - Schermo**, quindi fare clic sulla scheda **Impostazioni**.
- **2.** Fare clic su **[Avanzate]** per aprire le proprietà e fare clic sulla scheda **[Prestazioni]**.
- **3.** In **Grafica**, spostare lo slider **Accelerazione hardware:** su **Min** e fare clic su **[OK]**.
- **4.** Nella finestra di dialogo **Proprietà Schermo**, fare clic su **[OK]** per chiudere la finestra di dialogo. Riavviare quindi il computer.

### **• L'audio è disturbato nell'ingresso linea**

Se, sullo stesso computer, sono collegati un modulo sonoro MIDI e l'UA-1A tramite un collegamento USB e l'uscita del modulo sonoro MIDI è collegata alle prese d'ingresso linea dell'UA-1A, quest'ultimo potrebbe emettere un audio disturbato a causa delle interferenze trasmesse dal computer attraverso il modulo sonoro MIDI. In questi casi, utilizzare un hub alimentato autonomamente per collegare contemporaneamente un modulo sonoro MIDI e l'UA-1A oppure collegare il modulo sonoro MIDI tramite l'interfaccia seriale o l'interfaccia MIDI.

### **• L'audio è disturbato quando la registrazione e la riproduzione avvengono contemporaneamente.**

Quando la registrazione e la riproduzione sono effettuate contemporaneamente, la riproduzione potrebbe interrompersi a seconda delle prestazioni del sistema e dare quindi origine al suono disturbato. Tuttavia, dato che viene data la priorità alla registrazione, i dati registrati sono integri.

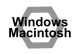

**• Questo problema può essere evitato collegando opportunamente alla terra il telaio del computer o il polo con messa a terra della presa del cordone di alimentazione fornito insieme al computer. Inoltre accertarsi che nelle vicinanze non ci siano dispositivi che emettono forti campi magnetici come un televisore o un forno a microonde.**

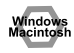

#### **• Sono collegati molti dispositivi audio?**

Se sono collegati molti dispositivi audio, l'audio potrebbe essere disturbato. Non collegare dispositivi audio che resteranno inutilizzati.

### ■ L'audio si interrompe durante la riproduzione

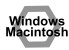

#### **• Provare ad aumentare la memoria**

Aggiungendo memoria, si aumentano le capacità di elaborazione del computer. Per maggiori informazioni sull'aggiunta della memoria, consultare il manuale dell'utente del computer.

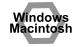

#### **• Il computer soddisfa le specifiche tecniche USB?**

L'audio potrebbe venir interrotto se si utilizza un computer che non soddisfa le specifiche tecniche USB relative all'alimentazione. In questo caso, per risolvere il problema, provare a collegare un hub USB provvisto di una fonte di alimentazione autonoma.

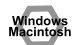

#### **• Sono in corso di esecuzione molte applicazioni?**

Se durante la riproduzione sono attive molte applicazioni o se ne avvia un'altra, la riproduzione potrebbe interrompersi a seconda della configurazione del computer. Chiudere tutte le applicazioni non necessarie e riprovare. Se il problema persiste, provare a riavviare il computer.

Window

**• Provare a cambiare quanto segue nelle impostazioni dell'unità disco.**

- *\* Le seguenti impostazioni potrebbero essere inesistenti sul computer utilizzato.*
- **1.** Nel **Pannello di controllo** di Windows, fare doppio clic su **[Sistema]** per aprire la finestra di dialogo **Proprietà sistema**, quindi fare clic sulla scheda **[Gestione periferiche]**.
- **2.** Per accedere all'elenco delle periferiche, fare doppio clic su **[Unità disco]** .
- **3.** Nell'elenco, selezionare **GENERIC IDE DISK TYPExx** e fare clic su **[Proprietà]** per accedere alla finestra di dialogo **Proprietà - GENERIC IDE DISK TYPExx**.
- *\** **"xx"** *in* **GENERIC IDE DISK TYPExx** *corrisponde a un numero che cambia in base al sistema utilizzato.*
- **4.** Fare clic sulla scheda **[Impostazioni]**, selezionare la casella di controllo **[DMA]** in **Opzioni** e fare clic su **[OK]** per chiudere la finestra di dialogo.
- *\* A seconda del sistema utilizzato, potrebbe apparire una finestra di dialogo per le impostazioni DMA. Dopo averne controllato il contenuto, fare clic su OK o Annulla.*
- **5.** Nella finestra di dialogo **Proprietà sistema**, fare clic su **[OK]** per chiudere la finestra di dialogo.

Riavviare il computer in modo da rendere effettive le modifiche.

# ■ La riproduzione audio si interrompe

Windows

### **• Su alcuni computer le impostazioni relative al risparmio energia nel Panello di controllo potrebbero provocare l'interruzione della riproduzione audio.**

Le Proprietà di risparmio energia, visualizzate dopo aver fatto doppio clic su Risparmio energia, cambiano in base al computer utilizzato. Di seguito se ne troverà un esempio; in ogni caso si consiglia di consultare anche il manuale utente del computer. In alcuni computer, le seguenti impostazioni potrebbero non essere disponibili.

- **1.** Nel **Pannello di controllo** di Windows, fare doppio clic su **[Sistema]** per aprire la finestra di dialogo **Proprietà sistema**, quindi fare clic sulla scheda **[Gestione periferiche]**.
- **2.** Per accedere all'elenco delle periferiche, fare doppio clic su **[Periferiche di sistema]** .
- **3.** Nell'elenco, selezionare **[Gestione avanzata del risparmio energetico]** e fare clic su **[Proprietà]** per accedere alla finestra di dialogo **Proprietà - Gestione avanzata del risparmio energetico**.
- **4.** Fare clic sulla scheda **[Impostazioni]** e in **Risoluzione dei problemi**, selezionare la casella **[Disattiva polling dello stato dell'alimentazione]**. Fare quindi clic su **[OK]**.
- **5.** Nella finestra di dialogo **Proprietà sistema**, fare clic su **[OK]** per chiudere la finestra di dialogo.
- **6.** Riavviare Windows.

#### **La riproduzione o la registrazione sono disturbate** acintosh

A seconda dell'impostazione della memoria virtuale o della rete, si potrebbero avere dei disturbi.

Prima dell'uso, impostare i seguenti parametri come segue.

- **In "Chooser" nel menu Apple, impostare AppleTalk su "Inactive."** (Questo parametro non viene modificato con la disattivazione di AppleTalk, come richiesto da OMS quando viene avviato il software sequencer. Sarà quindi necessario modificare questa impostazione tramite "Chooser.")
- **Nel pannello di controllo "Memory", impostare Virtual Memory su "Off."**
- **A seconda del tipo di connessione Internet, utilizzare l'UA-1A con le seguenti impostazioni.**

•Se per la connessione Internet si utilizza un cavo LAN

Utilizzare l'apparecchio quando il cavo LAN è collegato.

•Se per la connessione Internet si utilizza il modem interno o non esiste una connessione Internet

Nel pannello di controllo "TCP/IP", impostare "Connect via" su "PPP." Dopo aver impostato i parametri, riavviare il Macintosh.

*\* Evitare di utilizzare un software di accesso alla rete (ad esempio un browser) contemporaneamente a un software sequencer o un programma di audio editing.*

# **L'audio registrato è disturbato**

Macintosh

- **Si è notato che i disturbi tendono ad essere presenti nelle registrazioni audio effettuate sui modelli della serie iMac, che sono usciti sul mercato dopo l'estate 2000.**
- **Nell'applicazione SimpleSound inclusa in MacOS, il disturbo sonoro si manifesta quando l'audio è riprodotto subito dopo essere stato registrato digitalmente. Salvare prima l'audio e poi riprodurlo.**

### **• Aggiornare il driver audio USB a 1.0.5f4.** Se la versione del driver audio USB, fornito con Mac OS, è anteriore alla 1.0.4, aggiornarla alla versione 1.0.5f4.

Il driver può essere scaricato dalla URL sottostante:

http://asu.info.apple.com/swupdates.nsf/artnum/n11703

#### **Controllo della versione del driver audio USB**

- **1.** Collegare l'UA-1A al computer.
- **2.** Nel menu **Mela** selezionare **[Apple System Profiler]**.
- **3.** Fare clic sulla linguetta **[Devices and Volumes]**.
- **4.** Nella sezione USB, la finestra visualizza **"Audio (UA-1A USB Audio Device)**.**"** Fare clic sulla freccia a sinistra.
- **5.** Il numero visualizzato a destra di **"Driver version"** corrisponde alla versione del driver audio USB.

# ■ Durante la registrazione viene creato un file vuoto (senza **audio)**

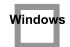

**• Provare a impostare la velocità di trasferimento su "16bit."** Se si utilizza Windows98, Seconda Edizione, e il software di registrazione è impostato su una velocità di trasferimento di 8 bit, il file creato potrebbe essere vuoto impedendo quindi una registrazione efficace. Se ciò dovesse succedere, sarà possibile registrare correttamente impostando la velocità di trasferimento

su **"16 bit"**.

# Window

# **Impossibile registrare CD musicali**

**• L'UA-1A non è in grado di registrare CD musicali nell'unità CD-ROM del computer con CoolEdit Pro LE o altri programmi.**

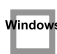

indo

# **Dopo aver ripreso l'attività dallo stato di sospensione (Suspend o Hibernation), il volume è cambiato**

**• Il cambiamento di volume dopo la ripresa dell'attività dallo stato di sospensione (Suspend o Hibernation) in Windows 2000 dipende da un problema Windows.**

Avviare l'applicazione Mixer come descritto in **[Impostazioni Controllo](#page-91-0)  volume** [\(pag. 92\)](#page-91-0) e regolare lo slider **USB Audio (Speaker)**.

# **La musica di sottofondo del gioco non viene riprodotta**

**• Il gioco utilizza un CD audio per la musica in sottofondo?** Se la musica di sottofondo del gioco proviene da un CD audio, fare riferimento a **[Se si utilizza l'unità CD-ROM del computer per riprodurre un](#page-92-0)  [CD audio o se si riproduce musica di sottofondo per i giochi con](#page-92-0)  l'UA-1A.** [\(pag. 93\).](#page-92-0)
# **Introducción**

# **Contenido del paquete**

El paquete UA-1A contiene los siguientes artículos. Tan pronto como abra el paquete, compruebe que no falte ningún artículo.

Si falta alguno de ellos, póngase en contacto con el distribuidor al que compró el paquete.

### ■ **Interfaz de audio UA-1A USB**

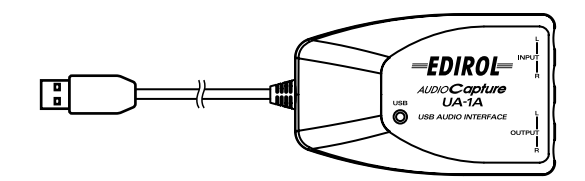

■ Manual del usuario de UA-1A (el presente **documento)**

## **Nombres y funciones**

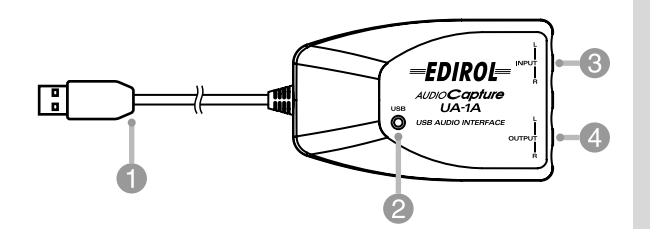

### **Cable USB 1**

Conecte este cable al conector USB de su PC. (600 mm de longitud)

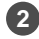

### **Indicador USB 2**

Este indicador se encenderá cuando la unidad esté conectada al PC y lista para funcionar.

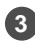

**4**

 **Jacks de entrada de línea**

 **Jacks de salida de línea**

<span id="page-109-0"></span>*\* Si es usuario de Macintosh, consulte la [pág. 122](#page-121-0).*

Para utilizar el UA-1A, primero debe instalar el controlador del **USB Composite Device (Dispositivo USB Composite)**, el controlador del **USB Human Interface (Interfaz humana USB)** y el controlador del **USB Audio Device (Dispositivo de audio USB)** consecutivamente. Windows incluye estos controladores. Si utiliza Windows 98, este controlador se incluye en el **CD-ROM de Microsoft Windows**, de modo que debe tener preparado el **CD-ROM de Microsoft Windows** . Si utiliza Windows Me o 2000, el CD-ROM no es necesario.

# <span id="page-109-1"></span>**¿Qué es un controlador?**

Un controlador es software que permite que un programa de aplicaciones ejecutado en el PC transfiera datos del UA-1A y viceversa cuando esté conectado al PC mediante un cable USB. El controlador pasa los datos de la aplicación al UA-1A y del UA-1A a la aplicación.

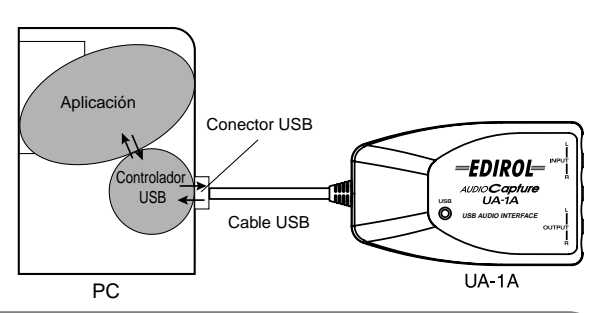

### **Antes de instalar el controlador**

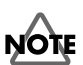

El UA-1A no puede utilizarse con Windows 95 o Windows NT.

Si se están ejecutando otros programas de Windows, salga de todos ellos antes de continuar.

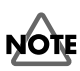

Si va a conectar a su PC varios aparatos Roland USB simultáneamente (por ejemplo, el UA-1A y otros aparatos USB como el UA-100G), desconecte el UA-100G u otros aparatos del conector USB antes de instalar el controlador. Si instala el controlador cuando el UA-100G u otros aparatos están conectados, puede que la instalación no se realice correctamente.

### **Realización de conexiones e instalación del controlador**

### <span id="page-110-0"></span>■ **Usuarios de Windows Me**

**1**

**2**

*\* Si utiliza un sistema con Windows 2000, consulte la [pág. 112;](#page-111-0) si utiliza un sistema con Windows 98, consulte la [pág. 113.](#page-112-0)*

Encienda el PC e inicie Windows; utilice un cable USB para conectar el UA-1A al PC.

Cuando Windows detecte el UA-1A y aparezca el cuadro de diálogo **Asistente para agregar nuevo hardware**, asegúrese de que esté seleccionada la opción

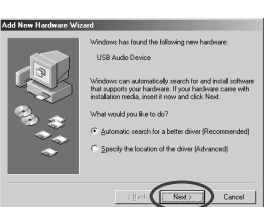

**"Buscar automáticamente el controlador (recomendado)"** y, a continuación, haga clic en **[Siguiente]**.

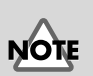

Puede que este cuadro de diálogo tarde un poco en aparecer.

English **çais Deutsch English** Empieza la búsqueda del controlador.

### Una vez se ha encontrado el controlador adecuado, empieza la instalación del mismo.

**5**

**3**

**4**

Cuando aparezca un cuadro de diálogo que le informa de que la instalación del controlador ha finalizado, haga clic en **[Finalizar]** y reinicie Windows.

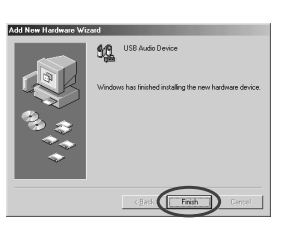

Después de instalar el controlador, consulte el apartado **[Especificación del aparato de entrada/salida de audio](#page-115-0)** [\(pág. 116\)](#page-115-0) y seleccione el dispositivo que utiliza Windows.

*\* En función de la configuración de su PC, después de que se haya instalado el controlador, puede que se produzca un breve intervalo de espera hasta que el dispositivo sea reconocido.*

### <span id="page-111-0"></span>■ Usuarios de Windows 2000

*\* Si utiliza un sistema con Windows Me, consulte la [pág. 111](#page-110-0); si utiliza un sistema con Windows 98, consulte la [pág. 113.](#page-112-0)*

### **1**

Encienda el PC e inicie Windows.

### **2**

Utilice un cable USB para conectar el UA-1A al PC. El PC reconoce el UA-1A y el controlador se instala automáticamente.

### **3**

Después de instalar el controlador, reinicie Windows.

### <span id="page-112-0"></span>■ **Usuarios de Windows 98**

*\* Si utiliza un sistema con Windows Me, consulte la [pág. 111](#page-110-0); si utiliza un sistema con Windows 2000, consulte la [pág. 112.](#page-111-0)* Primero, debe instalar el controlador del **Dispositivo USB Composite** y, a continuación, el controlador del **USB Audio Device (Dispositivo de audio USB)**. Utilice el siguiente procedimiento para realizar la instalación.

Encienda el PC e inicie Windows. Inserte el **CD-ROM de Microsoft Windows** en la unidad de CD-ROM y utilice un cable USB para conectar el UA-1A al PC.

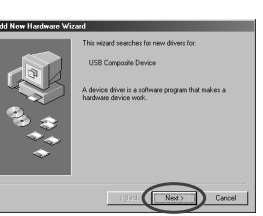

MEMO

**1**

<span id="page-112-1"></span>**2**

Puesto que algunos PC se venden con el contenido del **CD-ROM de Microsoft Windows** instalado previamente en el disco duro, puede que el **CD-ROM de Microsoft Windows** no venga incluido. Si éste es su caso, podrá instalar el controlador sin el **CD-ROM de Microsoft Windows**.

Automáticamente se detectará un **USB Composite Device (Dispositivo USB Composite)** y aparecerá el cuadro de diálogo **Asistente para agregar nuevo hardware**. Haga clic en **[Siguiente]**.

Cuando la pantalla le pregunte **"¿Qué desea que haga Windows?"**, seleccione **"Buscar el mejor controlador para su dispositivo (Se recomienda)."** y haga clic en **[Siguiente]**.

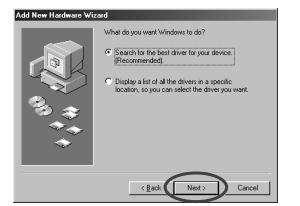

### **MEMO**

Si no aparece este cuadro de diálogo, consulte el apartado **Problemas [relacionados con el](#page-125-0)  controlador USB** [\(pág. 126\).](#page-125-0)

**Espano** 

Aparecerá el siguiente

**Unidad de CD-ROM** y haga clic en **[Siguiente]**.

**3**

**4**

<span id="page-113-0"></span>**5**

- cuadro de diálogo. Active
- Aparece el siguiente cuadro de diálogo. Haga clic en **[Siguiente]**.

<Back

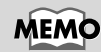

En el paso **4**, la pantalla indicará "Windows driver file search for the device: USB Audio Device."

*\* En función del sistema, la* **Ubicación del controlador** *puede ser diferente de la que se muestra en la figura, pero esto no supone ningún problema.*

El archivo (Controlador) se empezará a copiar.

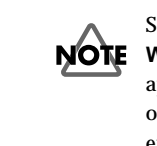

Si no ha insertado el **CD-ROM de Microsoft Windows** en la unidad de CD-ROM, puede aparecer el siguiente cuadro de diálogo. Si esto ocurre, inserte el **CD-ROM de Microsoft Windows** en la unidad de CD-ROM y haga clic en **[Aceptar]**.

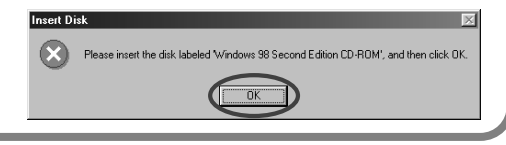

Instalación del controlador y conexiones (para Windows)

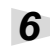

**7**

Cuando haya finalizado la instalación del controlador del **Dispositivo USB Composite**, aparecerá el siguiente cuadro de diálogo. Haga clic en **[Fin]**.

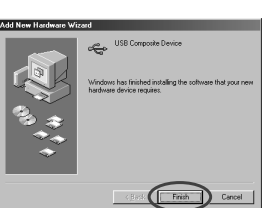

### A continuación, se detectará automáticamente el **Dispositivo de audio USB** y aparecerá el cuadro de diálogo **Asistente para agregar nuevo hardware**. Haga clic en **[Siguiente]** y

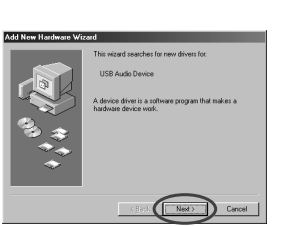

continúe la instalación utilizando el mismo procedimiento que se indica en los pasos **2** – **5** (p[.113](#page-112-1) – [114\)](#page-113-0).

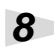

Cuando haya finalizado la instalación del controlador del **Dispositivo de audio USB**, aparecerá el siguiente cuadro de diálogo. Haga clic en **[Fin]**.

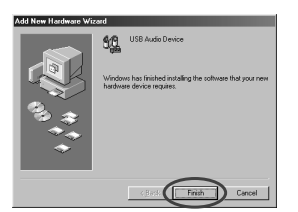

De este modo, se completa la

instalación del controlador del **Dispositivo USB Composite** y del controlador del **Dispositivo de audio USB**. Reinicie Windows.

Después de instalar el controlador, consulte el apartado **[Especificación del aparato de entrada/salida de audio](#page-115-0)** [\(pág. 116\)](#page-115-0) y seleccione el dispositivo que utiliza Windows.

**Espa**

**115**

### <span id="page-115-1"></span><span id="page-115-0"></span>■ **Especificación del aparato de entrada/ salida de audio**

Haga clic en el botón **[Inicio]** de Windows y seleccione **[Configuración]** - **[Panel de control]**.

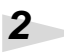

**1**

#### **Win 98 / Win 98SE:**

En **Panel de control**, haga doble clic en el icono **[Multimedia]** para abrir el cuadro de diálogo **Propiedades multimedia**.

#### **Win 2000 / Me:**

En **Panel de control**, haga doble clic en el icono **[Sonidos y multimedia]** para abrir el cuadro de diálogo **Propiedades de sonido y multimedia**.

*\* Si no encuentra el icono [Sonidos y multimedia], vaya a* **Panel de control** *y haga clic en* **[Ver todas las opciones de Panel de control]***.*

### **3**

Haga clic en la ficha **[Audio]**.

**4**

Para el elemento de **Playback (Reproducción) Preferred device (dispositivo preferido)**, haga clic en  $\blacktriangleright$ . En la lista que aparece, haga clic en **(Dispositivo de audio USB)** para seleccionarlo.

### Para el elemento de **Recording (Grabación)Preferred device (Dispositivo preferido)**, haga clic en  $\overline{\mathbf{r}}$ . En la lista que aparece, haga clic en **(Dispositivo de audio USB)** para seleccionarlo.

#### **Windows 98 / Windows 98SE Windows 2000 /Windows Me**

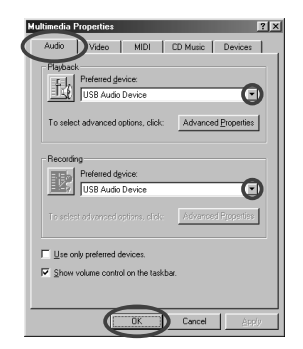

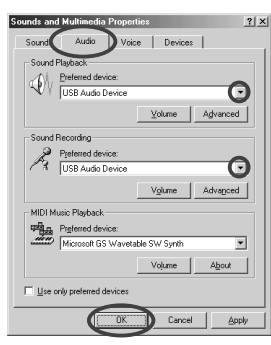

### **MEMO**

En función del sistema, "USB Audio Device" (Dispositivo de audio USB) aparecerá con un número añadido, por ejemplo, "USB Audio Device (1)."

# **MEMO**

No será posible pulsar el botón "**Propiedades avanzadas**" de la opción "**Recording (Grabación)**".

### **6**

**5**

Haga clic en **[Aceptar]** para completar la configuración.

English

**Deutsch** 

### <span id="page-117-0"></span>**Configuración del control de volumen**

El volumen de salida del UA-1A se puede controlar mediante el **Control de volumen** de Windows.

**1**

Haga clic en el botón **[Inicio]** de Windows y seleccione **[Programas]**- **[Accesorios]**- **[Entretenimiento]** - **[Control de volumen]** para iniciarlo.

#### **Windows Me Windows 2000/ Windows 98/Windows 98SE**

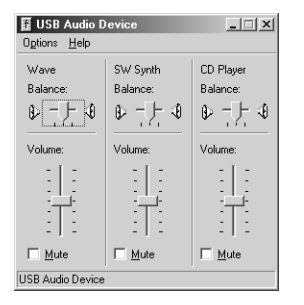

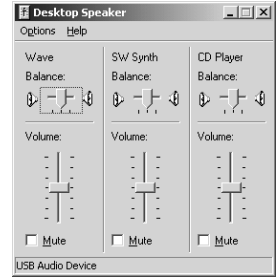

**2**

Para ajustar el volumen del UA-1A, suba o baje el deslizador. Se pueden configurar los siguientes elementos.

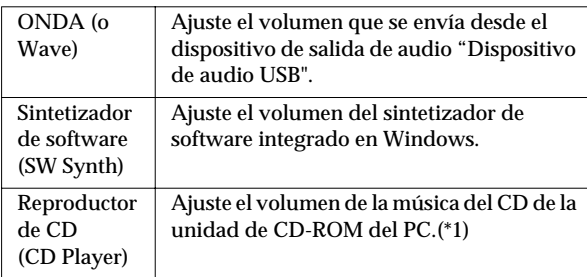

\*1 Si la reproducción del CD no cambia cuando ajusta este volumen, cambie el volumen ONDA (Wave).

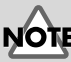

Si no tiene instalada en su PC la opción **Control de volumen**, utilice la opción **Agregar o quitar programas** del **Panel de control** para instalarla. Para obtener más información sobre la instalación, consulte el manual del usuario de Windows o la ayuda.

## **MEMO**

La calidad de audio del UA-1A será mejor si sube los niveles de control de volumen.

Si se encuentra activada la opción Mute (Silencio) o si el deslizador está en la posición más baja, el equipo UA-1A no emitirá ningún sonido.

Si utiliza Windows 2000 y no aparece "Reproductor de CD", active el elemento de [Digital CD playback] (Reproducción de CD digital) "Enable digital CD audio for this CD-ROM device" (Habilitar el CD de sonido digital para este dispositivo de CD-ROM), tal y como se describe en la nota de precaución de la siguiente página.

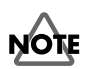

<span id="page-118-0"></span>**Cuando utilice la unidad de CD-ROM del PC para escuchar un CD de audio o cuando reproduzca música de fondo para juegos con el UA-1A**

#### **Si utiliza Windows Me:**

Seleccione **[Inicio]** - **[Configuración]** - **[Panel de control]**. En **[Panel de control]**, haga doble clic en el icono **[Sistema]** para acceder al cuadro de diálogo **Propiedades del sistema**. Haga clic en la ficha **[Administrador de dispositivos]** y haga doble clic en el icono **[CDROM]**. Haga doble clic debajo en la unidad de CD-ROM que está utilizando y abra las **Propiedades**. Haga clic en la ficha **[Propiedades]** y seleccione la casilla de verificación que se encuentra junto al elemento **"Habilitar el CD de sonido digital para este dispositivo de CD-ROM"** de **Reproducción de CD digital**.

#### **Si utiliza Windows 2000**

Al igual que con Windows Me, abra el cuadro de diálogo **Propiedades del sistema**. Haga clic en la ficha **[Hardware]** y, a continuación, haga clic en el botón **[Administrador de dispositivos]** para abrir el Administrador de dispositivos. Desde las unidades de CD-ROM , haga doble clic en la unidad de CD-ROM que está utilizando par abrir las **Propiedades**. Haga clic en la ficha **[Propiedades]** y seleccione la casilla de verificación que se encuentra junto al elemento **"Habilitar el CD de sonido digital para este dispositivo de CD-ROM"** de **Reproducción de CD digital**.

#### **Si utiliza Windows 98 o Windows 98 SE:**

Seleccione **[Inicio]** - **[Configuración]** - **[Panel de control]** - **[Multimedia]** y, a continuación, haga clic en la ficha **[Música de CD]** y active "**Habilitar el CD de sonido digital para este dispositivo de CD-ROM"**.

En función de su entorno informático, la reproducción de estos CD puede seguir siendo imposible. Para obtener más información, consulte la información que le haya proporcionado el fabricante del PC. Si utiliza una unidad de CD-ROM de tipo PC card (PCMCIA), la reproducción de datos WAVE (onda) o un CD de audio en la unidad de CD-ROM puede hacer que el sonido se interrumpa o que no se oiga ningún sonido.

English **çais Deutsch English**

**Espano** 

<span id="page-119-0"></span>Instalación del controlador y conexiones (para Windows)

### **Eliminación del controlador de dispositivo de audio USB**

- Si vuelve a instalar el controlador de **dispositivo de audio USB**
- Si la instalación del dispositivo de audio **USB finalizó antes de acabar.**

Utilice el siguiente procedimiento para eliminar el controlador que ya está instalado.

**1**

Utilice un cable USB para conectar el UA-1A al PC.

### **2**

Haga clic en el botón **[Inicio]** de Windows y seleccione **[Configuración]** - **[Panel de control]**.

### **3**

En **[Panel de control]**, haga doble clic en **[Sistema]** para abrir el cuadro de diálogo **Propiedades del sistema**.

### **4**

Haga clic en la ficha **[Administrador de dispositivos]**.

### **5**

Haga doble clic en **[Dispositivos de sonido, vídeo y juegos]** para ver la lista de dispositivos.

### **6**

De la lista, seleccione **Dispositivo de audio USB** y haga clic en **[Quitar]**. En el cuadro de diálogo **Confirmar la eliminación del dispositivo**, haga clic en **[Aceptar]**. Si no aparece **Dispositivo de audio USB**, vaya al paso 8.

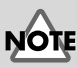

La explicación que aquí se ofrece es para un sistema Windows de tipo medio. En función del PC, algunos nombres de carpetas pueden ser diferentes.

Asegúrese de que el **Dispositivo de audio USB** no esté en la lista **Dispositivos de sonido, vídeo y juegos**, y haga clic en **[Cerrar]** para cerrar el cuadro de diálogo **Propiedades del sistema** .

**8**

**7**

Siga los pasos **1.** – **4.** de nuevo y haga doble clic en **[Controladores de bus serie universal]** para mostrar la lista de dispositivos.

Si aparece este símbolo <sup>()</sup> en el icono del **dispositivo compatible con USB:** Seleccione el icono **[Dispositivo USB Composite]** y haga clic en **[Quitar]**. En el cuadro de diálogo **Confirmar la eliminación del dispositivo**, haga clic en **[Aceptar]**. Como en el paso **7.**, cierre **Propiedades del sistema**.

**Si no hay ningún icono de dispositivo compatible con USB o si no aparece el símbolo** (!): Sólo tiene que cerrar **Propiedades del sistema**.

**Si utiliza Windows Me y aparece el símbolo**  $\Omega$ **:** Sólo tiene que cerrar **Propiedades del sistema**.

#### **9**

Desconecte el cable USB del PC y vuelva a iniciar Windows.

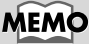

Si aparece un cuadro de diálogo donde se le sugiere que reinicie Windows en este punto, hágalo y reinicie el PC.

English

<span id="page-121-0"></span>*\* Si es usuario de Windows, consulte la [pág. 110](#page-109-0).*

Para poder utilizar la unidad UA-1A, primero debe instalar un controlador. UA-1A utiliza un controlador que se incluye con el sistema operativo Mac.

## **Problemas conocidos: UA-1A**

- Algunas aplicaciones como la Serie Metro de Cakewalk y la Serie Spark de TC Work no pueden reproducir/grabar a 48 KHz. Utilice la unidad UA-1A a 44,1 KHz.
- No conecte ni desconecte el cable USB mientras la aplicación de audio esté reproduciendo o grabando. Si lo hace, la aplicación puede quedar inmovilizada.
- Puede que oiga que el sonido viene y va y/o ruido si graba o reproduce al mismo tiempo debido a una sobrecarga de la CPU. Sin embargo, el ruido no debe aparecer en la grabación. El ruido sólo debe aparecer en la señal de reproducción.
- Si va a utilizar Virtual Sound Canvas 3, debe seleccionar **[Performance]** del menú **[Setting]** y establecer **Expression Mode** en **Response Priority**.
- El controlador estándar que viene con el sistema operativo MAC no es compatible con ASIO.
- Cuando inicie el PC con la unidad UA-1A conectada, el PC puede volverse inestable. Si esto sucede, inicie el PC antes de conectar el UA-1A y conéctelo después de haberlo iniciado.

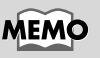

¿Qué es un controlador? -> [pág. 110](#page-109-1)

### **Realización de conexiones e instalación del controlador**

### ■ **Preparación de la unidad para su reconocimiento**

Encienda el PC e inicie el sistema operativo Mac.

**2**

**3**

**1**

En el menú **Apple**, seleccione **[Apple System Profiler]**.

Haga clic en laficha de control **[Devices and Volumes]**.

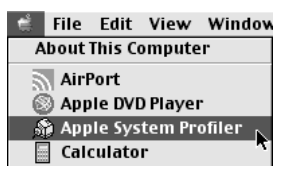

Utilice un cable USB para conectar el UA-1A al PC.

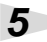

**4**

Para asegurarse de que se ha reconocido satisfactoriamente, seleccione **[Update all information]** del menú **[Commands]**. Se verán los tres dispositivos de audio siguientes en la sección USB, como se muestra a continuación:

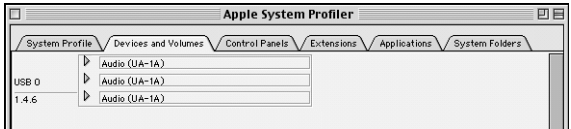

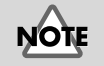

Para evitar causar daños en los altavoces, baje el volumen de la unidad y de los dispositivos de audio que tenga conectados.

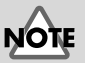

Asegúrese de salir de todas las aplicaciones que se estén ejecutando antes de realizar la conexión.

English

Deutsch

Si la indicación es correcta, la instalación del UA-1A se ha realizado con éxito. Seleccione **[Quit]** del menú **[File]** para cerrar el cuadro de diálogo **Apple System Profiler** y efectúe las configuraciones de sonido que se explican a continuación. Si la indicación no es correcta, intente desconectar el UA-1A del puerto USB y espere unos diez segundos. A continuación, vuelva a realizar el procedimiento, empezando a partir del paso 4.

### <span id="page-123-0"></span>■ **Configuración del sonido**

En el menú **Apple**, seleccione **[Control Panels]** - **[Sound]** para abrir el cuadro de diálogo **Sound** .

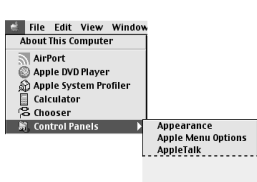

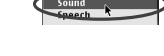

Haga clic en la ficha **[Speakers]**.

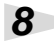

**7**

**6**

Apague el volumen de la unidad UA-1A y del equipo de audio y, a continuación, haga clic en **[Start Test]**.

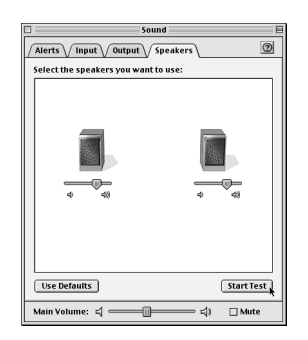

Instalación del controlador y conexiones (para Macintosh)

Los sonidos de prueba se transmiten de izquierda a derecha junto con lo que aparece en la pantalla. Ajuste el volumen utilizando la barra **[Main volume]**. Cuando haya finalizado, haga clic en **[Stop Test]**.

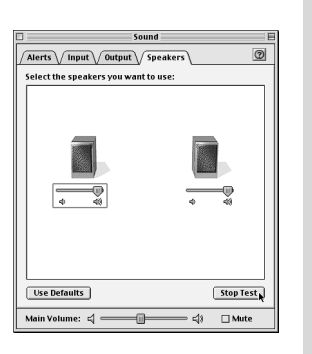

En función de la versión de sistema operativo, la barra **[Main Volume]** no existe. En ese caso, utilice la barra **[Volume]** que se encuentra en **[Output]** para ajustar el volumen.

**10**

**9**

Seleccione **[Input]** en el cuadro de diálogo **Sound**. A continuación, en **Choose a source for sound input:**, seleccione **USB Audio**.

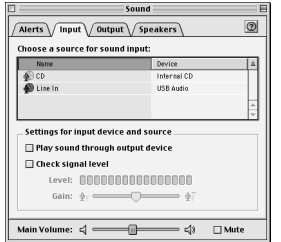

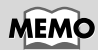

Si se establece **Recording input select switch** en **DIGITAL**, no es posible reproducir datos de audio desde el PC. Establezca el interruptor en la posición **INPUT + GUITAR/MIC**.

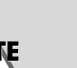

Si no ve la opción USB Audio, debe cerrar el cuadro de diálogo **Sound**. Luego desconecte el UA-1A y espere unos diez segundos. Intente realizar de nuevo el procedimiento, empezando a partir del paso 2.

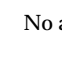

NOTE

No active **[Play sound through output device]**.

**11**

Cuando haya finalizado la configuración, seleccione **[Quit]** en el menú **[File]** para cerrar el cuadro de diálogo **Sound**.

# **Resolución de problemas**

Si sucede algún problema inesperado mientras utiliza el UA-1A, lea primero este capítulo. Le ofrece numerosos consejos que le ayudarán a resolver los problemas que se le presenten.

Los problemas que se recogen en el apartado de resolución de problemas se encuentran ordenados según el sistema operativo en el que puede ocurrir el problema. Utilice el icono que se muestra a la izquierda del título para encontrar la información que busca.

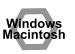

Problemas comunes a Windows y Macintosh

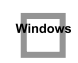

Problemas que sólo ocurren con Windows

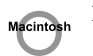

Problemas que sólo ocurren con Macintosh

Si utiliza un PC por primera vez o no entiende las explicaciones que se dan de un determinado proceso, consulte el manual del usuario de su PC o de su sistema operativo.

Si el UA-1A no funciona como desea, compruebe los siguientes puntos.

# <span id="page-125-0"></span>**Problemas relacionados con el controlador USB**

lindov

### **"Add New Hardware Wizard" (Asistente para agregar nuevo hardware) no se inicia automáticamente**

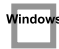

### **"Asistente para agregar nuevo hardware" finaliza antes de acabar**

- **Cuando se conecta o desconecta el cable USB, es necesario que pasen 15 segundos (o más) para que el sistema reconozca el UA-1A.**
- **¿El cable USB está conectado correctamente?** Asegúrese de que el UA-1A y el PC estén conectados correctamente con el cable USB.
- **¿Se puede utilizar el cable USB en el PC?** Consulte el manual del usuario del PC y asegúrese de que pueda utilizar el cable USB.

#### **• ¿El concentrador USB o el PC tienen suficiente capacidad de fuente de alimentación?**

La unidad UA-1A no se puede conectar si no se suministra suficiente electricidad. Compruebe si se produce alguno de los casos siguientes. Si utiliza la unidad UA-1A con un portátil que funciona con baterías, su funcionamiento puede no ser fiable con algunos modelos de PC. Si éste es el caso, conecte el adaptador de CA al portátil.

El modo de conservación de energía de su PC puede limitar la potencia que se suministra al USB. Compruebe la configuración del PC.

En algunos casos, la unidad UA-1A no se puede utilizar con un concentrador controlado por bus (un concentrador que no disponga de una fuente de alimentación). Utilice un concentrador con alimentación propia (un concentrador que contenga una fuente de alimentación).

#### **• ¿Cumple su PC con las especificaciones USB?**

Si utiliza un PC que no cumple con las especificaciones USB (como, por ejemplo, un PC casero), el funcionamiento puede ser inestable. En estos casos, puede resolver el problema conectando un concentrador USB que contenga una fuente de alimentación.

**• ¿Aparece el aviso "Dispositivo desconocido" para "Otros dispositivos" o "Controladores de bus serie universal"?** Utilice el siguiente procedimiento para eliminar el aviso **"Dispositivo desconocido"** de **"Otros dispositivos"** (Controlador de bus serie universal) y reinicie el PC.

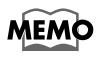

Para comprobar si el "Dispositivo desconocido" es la unidad UA-1A, desconecte el cable USB de la unidad UA-1A y compruebe que "Dispositivo desconocido" haya desaparecido. A continuación, conecte la unidad UA-1A y elimine "Dispositivo desconocido".

- **1.** En el **Panel de control** de Windows, haga doble clic en **[Sistema]** para abrir el cuadro de diálogo **Propiedades del sistema**.
- **2.** Haga clic en la ficha **[Administrador de dispositivos]**.
- **3.** Haga doble clic en **[Otros dispositivos]** (Controladores de bus serie universal) para ver la lista de dispositivos.
- **4.** En la lista, seleccione **Dispositivo desconocido** y haga clic en **[Quitar]**.
- **5.** En el cuadro de diálogo **Confirmar la eliminación del dispositivo**, haga clic en **[Aceptar]**.
- **6.** Asegúrese de que la lista no muestra **Otros dispositivos** o **Dispositivo desconocido**, y haga clic en **[Cerrar]** para cerrar el cuadro de diálogo.

*l*indov

indo

indov

### **Aparece el cuadro de diálogo "Asistente para agregar nuevo Hardware" aunque haya instalado los controladores.**

Si el PC o el concentrador USB tienen dos o más conectores USB y conecta la unidad UA-1A a un conector USB al que no se haya conectado nunca la unidad UA-1A, puede que aparezca el cuadro de diálogo **Asistente para agregar nuevo hardware** aunque los controladores ya se hayan instalado. Instale los controladores de nuevo tal y como se describe en **[Instalación del](#page-109-0)  [controlador y conexiones \(para Windows\)](#page-109-0)** (pág. 110). Esto no significa que haya anomalías en el funcionamiento.

### **Los controladores no se han instalado correctamente**

Utilice el procedimiento que se describe en **[Eliminación del controlador de](#page-119-0)  [dispositivo de audio USB](#page-119-0)** (pág. 120) para eliminar el controlador del dispositivo de audio USB instalado en el PC e instale los controladores UA-1A de nuevo tal y como se describe en **[Instalación del controlador y](#page-109-0)  [conexiones \(para Windows\)](#page-109-0)** (pág. 110). Compruebe si hay un elemento llamado "Dispositivo desconocido" en "Otros dispositivos" o en "Controladores de bus serie universal".

Si encuentra un "Dispositivo desconocido", elimínelo.

### **Aparece un cuadro de diálogo que dice "Se ha encontrado un dispositivo desconocido" y no se puede instalar el controlador**

En función del PC, puede que no se hayan instalado todos los archivos de Windows 98 necesarios para dar soporte a audio sobre USB cuando el PC salió de fábrica.

Compruébelo con el fabricante del PC.

## **Problemas al utilizar el UA-1A**

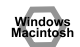

### **El sistema operativo se vuelve inestable**

**• Si inicia el PC cuando la unidad UA-1A ya está conectada, puede que el PC se vuelva inestable.** 

Si esto sucede, inicie el PC con la unidad UA-1A desconectada y, a continuación, conéctela.

### ■ **No hay sonido**

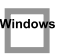

**• ¿Está intentando escuchar un CD de audio en la unidad de CD del PC?**

Si desea reproducir un CD de audio en la unidad de CD-ROM del PC, consulte el apartado **[Cuando utilice la unidad de CD-ROM del PC para escuchar un](#page-118-0)  [CD de audio o cuando reproduzca música de fondo para juegos con](#page-118-0)  el UA-1A** [\(pág. 119\)](#page-118-0).

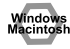

#### **• ¿Está ejecutando varias aplicaciones simultáneamente?**

Si está ejecutando varias aplicaciones simultáneamente, puede que aparezca un mensaje de error. Si esto sucede, haga clic en **[Aceptar]** y cierre las otras aplicaciones.

Aunque se cierre una ventana de aplicación, ésta se encuentra todavía en funcionamiento si sigue en la barra de tareas, de modo que debe asegurarse de que únicamente dispone de las aplicaciones necesarias en la barra de tareas.

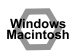

#### **• ¿Ha especificado el destino de la salida de datos de audio para el sistema operativo?**

El destino de la salida de datos de audio de un PC debe establecerse en **UA-1A**. Para obtener más información sobre esta configuración, consulte **Especificación del aparato de entrada/salida de audio** (Windows [pág. 116](#page-115-1)) o **Configuración del sonido** (Macintosh [pág. 124](#page-123-0)).

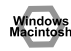

#### **• ¿Ha especificado el destino de la salida de datos de audio para el software de reproducción?**

En determinados tipos de software, debe establecer el destino de la salida de datos de audio en **UA-1A**. Para obtener detalles sobre esta configuración, consulte el manual del usuario que se adjunta con el software.

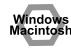

**• ¿Están los controladores instalados correctamente?**

Para reproducir datos de audio utilizando la unidad UA-1A, debe tener instalado el controlador **USB Audio Device (Dispositivo de audio USB)**. Para obtener más detalles sobre la instalación y la configuración, consulte **Instalación del controlador y conexiones (Connections and driver installation)** (Windows [pág. 110](#page-109-0), Macintosh [pág. 122\)](#page-121-0).

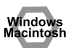

**• ¿Se encuentran subidos los diferentes "faders" (atenuadores) del control de volumen?**

Ajuste el volumen de cada atenuador tal y como se describe en **Configuración del control de volumen** (Windows [pág. 118](#page-117-0)) o **Configuración del sonido** (Macintosh [pág. 124](#page-123-0)).

### ■ **El sonido está distorsionado**

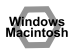

**• ¿El nivel de volumen del instrumento conectado a LINE IN (ENTRADA DE LÍNEA) es demasiado alto?** Utilice el **Deslizador de ajuste de entrada de línea** del UA-1A para reducir el nivel de entrada.

### ■ El nivel de volumen del instrumento conectado a LINE **IN (ENTRADA DE LÍNEA) es demasiado bajo.**

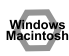

**• ¿Está utilizando un cable de conexión que contiene un reostato?** Utilice un cable de conexión que no contenga un reostato.

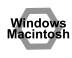

**• ¿Está levantado correctamente el deslizador de ajuste de entrada de línea?**

### ■ **Se oye ruido al reproducir audio**

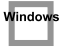

**• El acelerador gráfico del PC puede provocar ruido durante la reproducción de audio.**

Utilice el procedimiento siguiente para establecer la aceleración gráfica a **"Ninguna".**

- **1.** En el **Panel de control** de Windows, haga doble clic en **[Pantalla]** para abrir el cuadro de diálogo **Propiedades de pantalla** y haga clic en la ficha **[Configuración]**.
- **2.** Haga clic en **[Propiedades avanzadas]** para abrir las propiedades y haga clic en la ficha **[Rendimiento]**.
- **3.** En **Gráficos**, cambie el deslizador que se encuentra en la opción **Aceleración de hardware:** a **Ninguna** y haga clic en **[Aceptar]**.
- **4.** En el cuadro de diálogo **Propiedades de pantalla**, haga clic en el botón **[Aceptar]** para cerrarlo. A continuación, reinicie el PC.

#### **• Se oye ruido en la entrada de línea**

Si un módulo de sonido MIDI y la unidad UA-1A están conectados mediante USB al mismo PC y la salida del módulo de sonido MIDI está conectada a los jacks de entrada de línea de la unidad UA-1A, puede entrar ruido del PC a través del módulo de sonido MIDI, que se puede oír desde la unidad UA-1A. En estos casos, utilice un concentrador con alimentación propia para conectar el módulo de sonido MIDI y la unidad UA-1A en paralelo, o conecte el módulo de sonido MIDI mediante la interfaz serie o la interfaz MIDI.

**• Se oye ruido si graba y reproduce simultáneamente.**

Si graba y reproduce simultáneamente, la reproducción puede interrumpirse en función del rendimiento del sistema y esto puede provocar ruidos. Sin embargo, puesto que se da prioridad a la grabación, no se perderán los datos grabados.

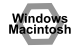

**• Para resolver este problema, puede incorporar una toma de tierra en el chasis del PC o en la terminal de contacto de la toma de tierra de la clavija del cable de CA que viene con el PC. Asegúrese también de que no haya aparatos cerca que emitan un campo magnético potente como un televisor o un microondas.**

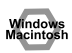

**• ¿Hay muchos aparatos de audio conectados?** Si hay muchos aparatos de audio conectados, éstos pueden producir ruido. Desconecte los aparatos de audio que no esté utilizando.

Deutsch

English

### **El sonido se interrumpe durante la reproducción de audio**

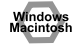

#### **• Intente aumentar la memoria**

Puede aumentar la potencia de procesamiento de su PC añadiendo más memoria. Para obtener detalles sobre cómo añadir memoria, consulte el manual de usuario de su PC.

#### **• ¿Su PC cumple con las especificaciones USB?**

Si utiliza un PC que no cumple con las especificaciones USB de tipo eléctrico, el audio puede interrumpirse. En este caso, se puede resolver el problema si conecta un concentrador USB que disponga de una fuente de alimentación propia.

#### **• ¿Se están ejecutando varias aplicaciones?**

Si utiliza varias aplicaciones durante la reproducción o inicia otra aplicación, la reproducción puede interrumpirse en función del sistema de su PC. Salga de todas las aplicaciones que no utilice y vuelva a intentarlo. Si de este modo no soluciona el problema, inténtelo reiniciando el PC.

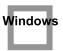

#### **• Intente realizar los siguientes cambios en la configuración de la unidad de disco.**

- *\* Puede que su PC no disponga de las siguientes opciones de configuración.*
- **1.** En el **Panel de control** de Windows, haga doble clic en **[Sistema]** para abrir el cuadro de diálogo **Propiedades del sistema** y haga clic en la ficha **[Administrador de dispositivos]**.
- **2.** Haga doble clic en **[Unidades de disco]** para ver la lista de dispositivos.
- **3.** En la lista, seleccione **GENERIC IDE DISK TYPExx** y haga clic en **[Propiedades]** para acceder al cuadro de diálogo **Propiedades de GENERIC IDE DISK TYPExx**.
- *\* El valor* **"xx"** *en* **GENERIC IDE DISK TYPExx** *será un número que variará en función del sistema.*
- **4.** Haga clic en la ficha **[Configuración]**, active la casilla de verificación **[DMA]** que se encuentra en **Opciones** y haga clic en **[Aceptar]** para cerrar el cuadro de diálogo.
- *\* En función del sistema, puede aparecer un cuadro de diálogo para la configuración DMA. Después de comprobar el contenido, haga clic en Aceptar o Cancelar.*
- **5.** En el cuadro de diálogo **Propiedades del sistema**, haga clic en el botón **[Aceptar]** para cerrarlo.

Reinicie el PC para que la configuración que ha establecido tenga efecto.

### ■ La reproducción de audio se detiene

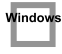

**• En algunos PC, la configuración de la Administración de energía del Panel de control puede ocasionar detenciones en la reproducción de audio.**

Las Propiedades de Administración de energía que aparecen si hace doble clic en Administración de energía variarán en función del sistema de su PC. A continuación, se muestra un ejemplo, aunque también le será muy útil consultar el manual de usuario del PC. Puede que algunos PC no dispongan de las siguientes opciones de configuración.

- **1.** En el **Panel de control** de Windows, haga doble clic en **[Sistema]** para abrir el cuadro de diálogo **Propiedades del sistema** y haga clic en la ficha **[Administrador de dispositivos]**.
- **2.** Haga doble clic en **[Dispositivos de sistema]** para visualizar la lista de dispositivos.
- **3.** En la lista, seleccione **[Compatibilidad para Administración avanzada de energía]** y haga clic en **[Propiedades]** para acceder al cuadro de diálogo **Propiedades de Compatibilidad para Administración avanzada de energía**.
- **4.** Haga clic en la ficha **[Configuración]**, y en **Solución de problemas**, active la casilla de verificación **[Desactivar consulta del estado de energía]**. A continuación, haga clic en **[Aceptar]**.
- **5.** En el cuadro de diálogo **Propiedades del sistema**, haga clic en el botón **[Aceptar]** para cerrarlo.
- **6.** Reinicie Windows.

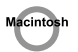

### **Aparece ruido en la reproducción o la grabación**

En función de la configuración de la memoria virtual o de la configuración de la red, puede producirse ruido.

Realice las siguientes configuraciones antes de utilizarlo.

- **En "Chooser" del menú Apple, establezca AppleTak en "Inactivo".** (Este parámetro no se altera al cerrar AppleTalk, tal como lo solicita OMS al iniciar el software del secuenciador. Los cambios se deben realizar manualmente a través de "Chooser".)
- **En el Panel de control "Memoria", establezca la memoria virtual en "Off".**
- **En función del tipo de conexión a Internet, utilice el UA-1A con las siguientes configuraciones.**

•Si se conecta a Internet mediante un cable LAN

Utilícelo mientras esté conectado el cable LAN.

•Si se conecta a Internet a través de un puerto de módem interno, o bien no está conectado a Internet

En el Panel de control "TCP/IP", establezca "Connect via" en "PPP". Después de realizar las configuraciones, reinicie el Macintosh.

*\* No utilice software que acceda a la red (como un navegador web) al tiempo que utilice el software del secuenciador o el software de edición de audio.*

### **Se oye ruido en las grabaciones**

- **Se ha constatado que en las grabaciones realizadas con los modelos de la serie iMac que salieron a la venta después del verano de 2000 se oye ruido.**
- **En la aplicación SimpleSound que incorpora el sistema operativo Mac, se oye ruido en el sonido si se reproducen grabaciones inmediatamente después de haberlas grabado digitalmente. Primero guarde el sonido y, a continuación, intente reproducirlo.**

**• Actualice el controlador de audio USB a 1.0.5f4.** Si el controlador de audio USB que viene con el sistema operativo Mac es inferior a 1.0.4, actualícelo a 1.0.5f4.

Puede descargar el controlador desde la URL que aparece a continuación: http://asu.info.apple.com/swupdates.nsf/artnum/n11703

#### **Comprobación de la versión del controlador de audio USB**

- **1.** Conecte la unidad UA-1A al PC.
- **2.** Desde el menú **Apple**, seleccione **[Analizador de sistema Apple]**.
- **3.** Haga clic en la ficha **[Dispositivos y volúmenes]**.
- **4.** En la sección USB, la pantalla indicará **"Audio (UA-1A USB Audio Device) (Audio (Dispositivo de audio USB UA-1A))**.**"** Haga clic en la flecha que se encuentra a la izquierda del texto.

**5.** El número que aparece a la derecha de **"Driver versión" (Versión de controlador)** es la versión del controlador de audio USB.

### ■ Cuando se realiza una grabación, se crea un archivo en **blanco (sin sonido)**

**• Intente configurar la velocidad de bits a "16 bits".** Windows

Si utiliza Windows98 Segunda edición y el software de grabación está configurado a una velocidad de 8 bits, puede que el sistema cree un archivo en blanco que le impida grabar correctamente. Si esto sucede, podrá grabar correctamente si configura la velocidad de bits a **"16 bits"**.

### **No se pueden grabar CD de música**

Window

indov

*l*indov

**• El UA-1A no puede grabar CD de música en la unidad de CD-ROM del PC.**

### **El volumen ha cambiado cuando ha reanudado el sistema después de haber estado en modo de suspensión o hibernación.**

**• Cuando se reanuda Windows 2000 después de haber estado en modo de suspensión o hibernación, el volumen de salida es diferente debido a un problema de Windows.** Inicie la aplicación Mixer (Mezclador) como se describe en **[Configuración del](#page-117-0)  [control de volumen](#page-117-0)** (pág. 118) y ajuste el deslizador **USB Audio (Speaker) (Audio USB (Altavoz))**.

### **No se oye la música de fondo de un juego**

**• ¿El juego utiliza un CD de audio para la música de fondo?** Si el juego utiliza un CD de audio para la música de fondo, consulte el apartado **[Cuando utilice la unidad de CD-ROM del PC para escuchar un](#page-118-0)  [CD de audio o cuando reproduzca música de fondo para juegos con](#page-118-0)  el UA-1A** [\(pág. 119\)](#page-118-0).

### **UA-1A: USB Audio Interface**

#### **Number of Audio Record/Playback Channels**

Record: 1 pair of stereo Playback: 1 pair of stereo

#### **Signal Processing**

PC interface: 16 bit

#### **Line Input**

Nominal Input level: -10 dBu Input impedance: 17 k-ohm

#### **Line Output**

Nominal Output level: 0 dBu Output Impedance: 1 k-ohm Recommended Load Impedance: 10 k-ohms or greater

#### **Interface**

USB (USB Type B) Line Input jacks (RCA pin jacks x 2) Line Output jacks (RCA pin jacks x 2)

#### **Power Supply**

Supplied from the computer

#### **Current Draw**

120 mA

#### **Dimensions**

65 (W) x 112 (D) x 24 (H) mm 2-9/16 (W) x 4-7/16 (D) x 1-1/16 (H) inches

#### **Weight**

110 g/ 4 oz

#### **Accessories**

Owner's Manual

# **MEMO**

# **MEMO**

## **Information** When you need repair service, call your nearest EDIROL/Roland Service Center or authorized

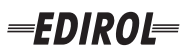

#### **EUROPE EDIROL (Europe) Ltd.**  Studio 3.4 114 Power Road London W4 5PY

U.K.<br>TEL: +44 (0)20 8747 5949 TEL: +44 (0)20 8747 5949 FAX:+44 (0)20 8747 5948 http://www.edirol.com/europe

**Deutschland** TEL: 0700 33 47 65 20 **France** TEL: 0810 000 371 **Italia** TEL: 02 93778329

# **Roland**

#### **NORTH AMERICA**

### **CANADA**

**Roland Canada Music Ltd. (Head Office)** 5480 Parkwood Way Richmond B. C., V6V 2M4 CANADA TEL: (604) 270 6626

**Roland Canada Music Ltd. (Toronto Office)** 170 Admiral Boulevard Mississauga On L5T 2N6 CANADA<br>TEL: (905) 362 9707

**U. S. A. Roland Corporation U.S.** 5100 S. Eastern Avenue Los Angeles, CA 90040-2938, U. S. A. TEL: (323) 890 3700

**EGYPT Al Fanny Trading Office AFRICA**

9, EBN Hagar A1 Askalany Street, ARD E1 Golf, Heliopolis, Cairo 11341, EGYPT TEL: 20-2-417-1828

#### **REUNION**

**Maison FO - YAM Marcel** 25 Rue Jules Hermann, Chaudron - BP79 97 491 Ste Clotilde Cedex, REUNION ISLAND TEL: (0262) 218-429

#### **SOUTH AFRICA**

**Paul Bothner(PTY)Ltd.** Royal Cape Park, Unit 24 Londonderry Road, Ottery 7800 Cape Town, SOUTH AFRICA TEL: (021) 799 4900

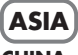

#### **CHINA Roland Shanghai Electronics Co.,Ltd.**<br>5F. No.1500 Pingliang Road Shanghai 200090, CHINA TEL: (021) 5580-0800

**Roland Shanghai Electronics Co.,Ltd. (BEIJING OFFICE)** 10F. No.18 3 Section Anhuaxili Chaoyang District Beijing 100011 CHINA TEL: (010) 6426-5050

#### **Roland Shanghai Electronics**  Co.**Itd.**

**(GUANGZHOU OFFICE)** 2/F., No.30 Si You Nan Er Jie Yi Xiang, Wu Yang Xin Cheng, Guangzhou 510600, CHINA TEL: (020) 8736-0428

**HONG KONG Parsons Music Ltd.**  8th Floor, Railway Plaza, 39

Chatham Road South, T.S.T. Kowloon, HONG KONG TEL: 2333 1863

### **INDIA**

**Rivera Digitec (India) Pvt. Ltd.** 409, Nirman Kendra Mahalaxmi Flats Compound Off. Dr. Edwin Moses Road, Mumbai-400011, INDIA TEL: (022) 2493 9051

**INDONESIA PT Citra IntiRama** J1. Cideng Timur No. 15J-150 Jakarta Pusat INDONESIA

TEL: (021) 6324170 **KOREA Cosmos Corporation** 1461-9, Seocho-Dong, Seocho Ku, Seoul, KOREA TEL: (02) 3486-8855

#### **MALAYSIA/ SINGAPORE**

**Roland Asia Pacific Sdn. Bhd.** 45-1, Block C2, Jalan PJU 1/39, Dataran Prima, 47301 Petaling Jaya, Selangor, MALAYSIA TEL: (03) 7805-3263

**PHILIPPINES G.A. Yupangco & Co. Inc.** 339 Gil I. Puyat Avenue Makati, Metro Manila 1200, PHILIPPINES TEL: (02) 899 9801

**TAIWAN ROLAND TAIWAN ENTERPRISE CO., LTD.** Room 5, 9fl. No. 112 Chung Shan N.Road Sec.2, Taipei, TAIWAN, R.O.C. TEL: (02) 2561 3339 **THAILAND**

**Theera Music Co. , Ltd.** 330 Soi Verng NakornKasem, New Road, Sumpantawongse, Bangkok 10100, THAILAND TEL: (02) 224-8821

**VIETNAM SAIGON MUSIC DISTRIBUTOR (TAN DINH MUSIC)** 138 Tran Quang Khai Street Dist. 1, Ho Chi Minh City VIETNAM TEL: (08) 848-4068

#### **AUSTRALIA/ NEW ZEALAND**

**AUSTRALIA/ NEW ZEALAND Roland Corporation Australia Pty.,Ltd.**  38 Campbell Avenue Dee Why West. NSW 2099 AUSTRALIA

For Australia Tel: (02) 9982 8266 For New Zealand Tel: (09) 3098 715

#### **CENTRAL/LATIN AMERICA**

### **ARGENTINA**

**Instrumentos Musicales S.A.** Av.Santa Fe 2055 (1123) Buenos Aires ARGENTINA TEL: (011) 4508-2700

#### **BARBADOS**

**A&B Music Supplies LTD** 12 Webster Industrial Park Wildey, St.Michael, Barbados TEL: (246)430-1100 **BRAZIL**

EDIROL/Roland distributor in your country as shown below.

**Roland Brasil Ltda.** Rua San Jose, 780 Sala B Parque Industrial San Jose Cotia - Sao Paulo - SP, BRAZIL TEL: (011) 4615 5666

**CHILE Comercial Fancy II S.A.**

TEL:(305)5926866

Calle Proyecto Central No.3 Ens.La Esperilla Santo Domingo, Dominican Republic TEL:(809) 683 0305 **ECUADOR Mas Musika** Rumichaca 822 y Zaruma Guayaquil - Ecuador TEL:(593-4)2302364 **GUATEMALA Casa Instrumental** Calzada Roosevelt 34-01,zona 11 Ciudad de Guatemala Guatemala TEL:(502) 599-2888 **HONDURAS**

**Almacen Pajaro Azul S.A. de C.V.**

**Casa Veerkamp, s.a. de c.v.** Av. Toluca No. 323, Col. Olivar de los Padres 01780 Mexico D.F. MEXICO TEL: (55) 5668-6699 **NICARAGUA Bansbach Instrumentos Musicales Nicaragua** Altamira D'Este Calle Principal de la Farmacia 5ta.Avenida 1 Cuadra al Lago.#503 Managua, Nicaragua TEL: (505)277-2557

BO.Paz Barahona 3 Ave.11 Calle S.O San Pedro Sula, Honduras TEL: (504) 553-2029 **MARTINIQUE Musique & Son** Z.I.Les Mangle 97232 Le Lamantin Martinique F.W.I. TEL: 596 596 426860 **Gigamusic SARL** 10 Rte De La Folie 97200 Fort De France Martinique F.W.I. TEL: 596 596 715222 **MEXICO**

Rut.: 96.919.420-1 Nataniel Cox #739, 4th Floor Santiago - Centro, CHILE TEL: (02) 688-9540 **COLOMBIA**

**Centro Musical Ltda.** Cra 43 B No 25 A 41 Bododega 9 Medellin, Colombia TEL: (574)3812529 **CURACAO Zeelandia Music Center Inc.** Orionweg 30 Curacao, Netherland Antilles TEL: (02) 924-2335 **VENEZUELA Instrumentos Musicales Allegro,C.A.** Av.las industrias edf.Guitar import #7 zona Industrial de Turumo

**DOMINICAN REPUBLIC Instrumentos Fernando Giraldez EUROPE**

C.P.: 11.800 Montevideo, URUGUAY

**PERU Audionet**

Distribuciones Musicales SAC Juan Fanning 530 ,<br>Miraflores Lima - Peru TEL: (511) 4461388 **TRINIDAD AMR Ltd** Ground Floor Maritime Plaza Barataria Trinidad W.I. TEL: (868)638 6385 **URUGUAY Todo Musica S.A.** Francisco Acuna de Figueroa 1771

#### **AUSTRIA Roland Elektronische Musikinstrumente HmbH.**

Caracas, Venezuela TEL: (212) 244-1122

**Austrian Office** Eduard-Bodem-Gasse 8, A-6020 Innsbruck, AUSTRIA TEL: (0512) 26 44 260

**BELGIUM/FRANCE/ HOLLAND/ LUXEMBOURG Roland Central Europe N.V.**

Houtstraat 3, B-2260, Oevel (Westerlo) BELGIUM TEL: (014) 575811 **CZECH REP.**

**K-AUDIO** Kardasovska 626. CZ-198 00 Praha 9, CZECH REP. TEL: (2) 666 10529

**DENMARK Roland Scandinavia A/S** Nordhavnsvej 7, Postbox 880, DK-2100 Copenhagen DENMARK TEL: 3916 6200

**FINLAND Roland Scandinavia As, Filial Finland** Elannontie 5 FIN-01510 Vantaa, FINLAND TEL: (0)9 68 24 020

**GERMANY Roland Elektronische Musikinstrumente HmbH.** Oststrasse 96, 22844 Norderstedt, GERMANY TEL: (040) 52 60090

**GREECE STOLLAS S.A. Music Sound Light** 155, New National Road Patras 26442, GREECE TEL: 2610 435400

**HUNGARY Roland East Europe Ltd.** Warehouse Area 'DEPO' Pf.83 H-2046 Torokbalint, **HUNGARY** TEL: (23) 511011

#### **IRELAND Roland Ireland**

G2 Calmount Park, Calmount Avenue, Dublin 12 Republic of IRELAND TEL: (01) 4294444

**ITALY Roland Italy S. p. A.**  Viale delle Industrie 8, 20020 Arese, Milano, ITALY TEL: (02) 937-78300

**NORWAY Roland Scandinavia Avd. Kontor Norge** Lilleakerveien 2 Postboks 95 Lilleaker N-0216 Oslo NORWAY TEL: 2273 0074

**POLAND MX MUSIC SP.Z.O.O.** UL. Gibraltarska 4. PL-03664 Warszawa POLAND TEL: (022) 679 44 19

**PORTUGAL Roland Iberia, S.L. Portugal Office** Cais das Pedras, 8/9-1 Dto 4050-465, Porto, PORTUGAL TEL: 22 608 00 60

**ROMANIA FBS LINES** Piata Libertatii 1, 535500 Gheorgheni, ROMANIA TEL: (266) 364 609

**RUSSIA MuTek** Dorozhnaya ul.3,korp.6 117 545 Moscow, RUSSIA TEL: (095) 981-4967

**SPAIN Roland Iberia, S.L.**  Paseo García Faria, 33-35 08005 Barcelona SPAIN TEL: 93 493 91 00

**SWEDEN Roland Scandinavia A/S SWEDISH SALES OFFICE** Danvik Center 28, 2 tr. S-131 30 Nacka SWEDEN TEL: (0)8 702 00 20

**SWITZERLAND Roland (Switzerland) AG** Landstrasse 5, Postfach, CH-4452 Itingen,<br>SWITZERLAND TEL: (061) 927-8383

**UKRAINE TIC-TAC** Mira Str. 19/108 P.O. Box 180 295400 Munkachevo, UKRAINE TEL: (03131) 414-40

**UNITED KINGDOM Roland (U.K.) Ltd.** Atlantic Close, Swansea Enterprise Park, SWANSEA SA7 9FJ, UNITED KINGDOM TEL: (01792) 702701

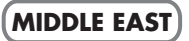

**BAHRAIN Moon Stores** No.16, Bab Al Bahrain Avenue, P.O.Box 247, Manama 304, State of BAHRAIN TEL: 17 211 005

#### **CYPRUS**

**Radex Sound Equipment Ltd.** 17, Diagorou Street, Nicosia, **CYPRUS** TEL: (022) 66-9426 **IRAN**

**MOCO INC.** No.41 Nike St., Dr.Shariyati Ave., Roberoye Cerahe Mirdamad Tehran, IRAN TEL: (021) 285-4169

**ISRAEL Halilit P. Greenspoon & Sons Ltd.**

8 Retzif Ha'aliya Hashnya St. Tel-Aviv-Yafo ISRAEL TEL: (03) 6823666

**JORDAN MUSIC HOUSE CO. LTD. FREDDY FOR MUSIC**  P. O. Box 922846 Amman 11192 JORDAN TEL: (06) 5692696

#### **KUWAIT EASA HUSAIN AL-YOUSIFI & SONS CO.** Abdullah Salem Street, Safat, KUWAIT TEL: 243-6399

**LEBANON Chahine S.A.L.** Gerge Zeidan St., Chahine Bldg., Achrafieh, P.O.Box: 16- 5857

Beirut, LEBANON TEL: (01) 20-1441

**OMAN TALENTZ CENTRE L.L.C.** Malatan House No.1 Al Noor Street, Ruwi SULTANATE OF OMAN TEL: 2478 3443

**QATAR Badie Studio & Stores**  $P$  O. Box 62 Doha, QATAR TEL: 423554

#### **SAUDI ARABIA**

**aDawliah Universal Electronics APL** Corniche Road, Aldossary Bldg., 1st Floor, Alkhobar, SAUDI ARABIA

P.O.Box 2154, Alkhobar 31952 SAUDI ARABIA TEL: (03) 898 2081

**SYRIA Technical Light & Sound Center** Rawda, Abdul Qader Jazairi St. Bldg. No. 21, P.O.BOX 13520,

Damascus, SYRIA TEL: (011) 223-5384 **TURKEY** 

**ZUHAL DIS TICARET A.S.** Galip Dede Cad. No.37 Beyoglu - Istanbul / TURKEY TEL: (0212) 249 85 10

#### **U.A.E.**

**Zak Electronics & Musical Instruments Co. L.L.C.** Zabeel Road, Al Sherooq Bldg., No. 14, Grand Floor, Dubai, U.A.E. TEL: (04) 3360715

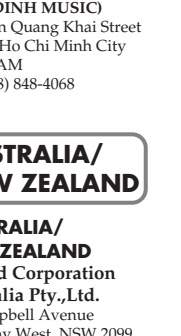

ここにバーコードを印刷してください